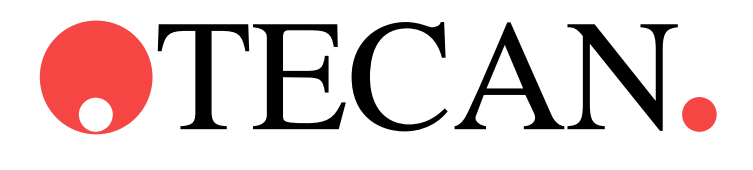

酶标仪 使用说明书

# **INFINITE F50 PLUS** 软件 **MAGELLAN**

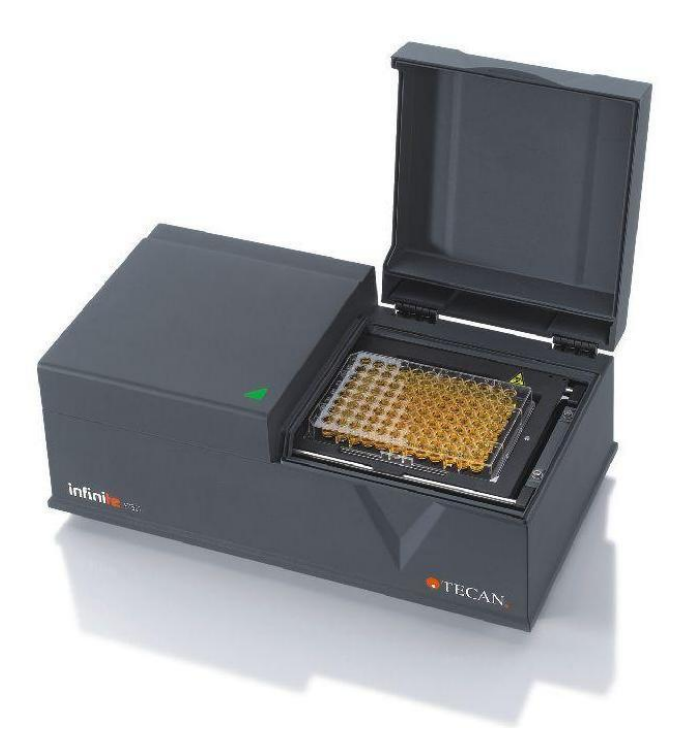

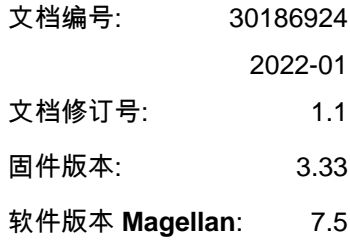

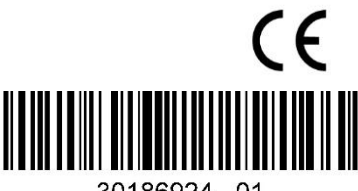

30186924 01

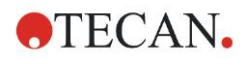

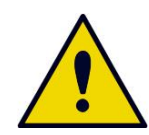

#### 警告

#### 在操作设备之前**,**请仔细阅读使用说明书并遵循指示。

#### 注意

尽管为避免文本和图表出错尽了最大努力,但对于本说明书中可能出现的任何错 误,Tecan 奥地利有限公司概不负责。

随新技术和组件的出现而改良产品,这是 Tecan 奥地利有限公司的政策。因 此,Tecan 奥地利有限公司保留*在经适当验证、检验和认证的基础上*随时更改规格 的权利。

我们欢迎对本说明书提出任何批评建议。

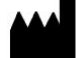

#### 制造商

Tecan Austria GmbH 奥地利 Untersbergstr. 1A A-5082 Grödig 电话: +43 6246 89330 传真: +43 6246 72 770 [www.tecan.com](http://www.tecan.com/) 电邮: office.austria@tecan.com

#### 版权信息

本说明书的内容为 Tecan 奥地利有限公司的财产,未经事先书面许可,禁止复制、再 版或传送给他人。 版权© Tecan 奥地利有限公司 保留所有权利。 奥地利印刷。

**EU** 证书声明 请参阅《使用指南》的最后一页。

#### 关于使用说明书

《使用指南》原文。本文档用作 INFINITE F50 PLUS 吸光式酶标仪的**使用说明书** (IFU),它设计用于测定 96 孔微板中样品的吸光度 (光密度) 。它供用户作参考指南。 本文档指示如何:

- 安装设备
- 操作设备
- 清洗和维护设备

#### 屏幕截图说明

屏幕截图中显示的版本号有可能与当前发行的版本号不同。屏幕截图仅在与应用程 序相关的内容改变时才会替换。

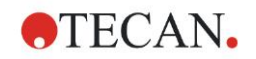

# 警告、小心及注意

在本说明书中使用以下类型的注意通告,以突出重要信息或警告用户有潜在的危险 情况:

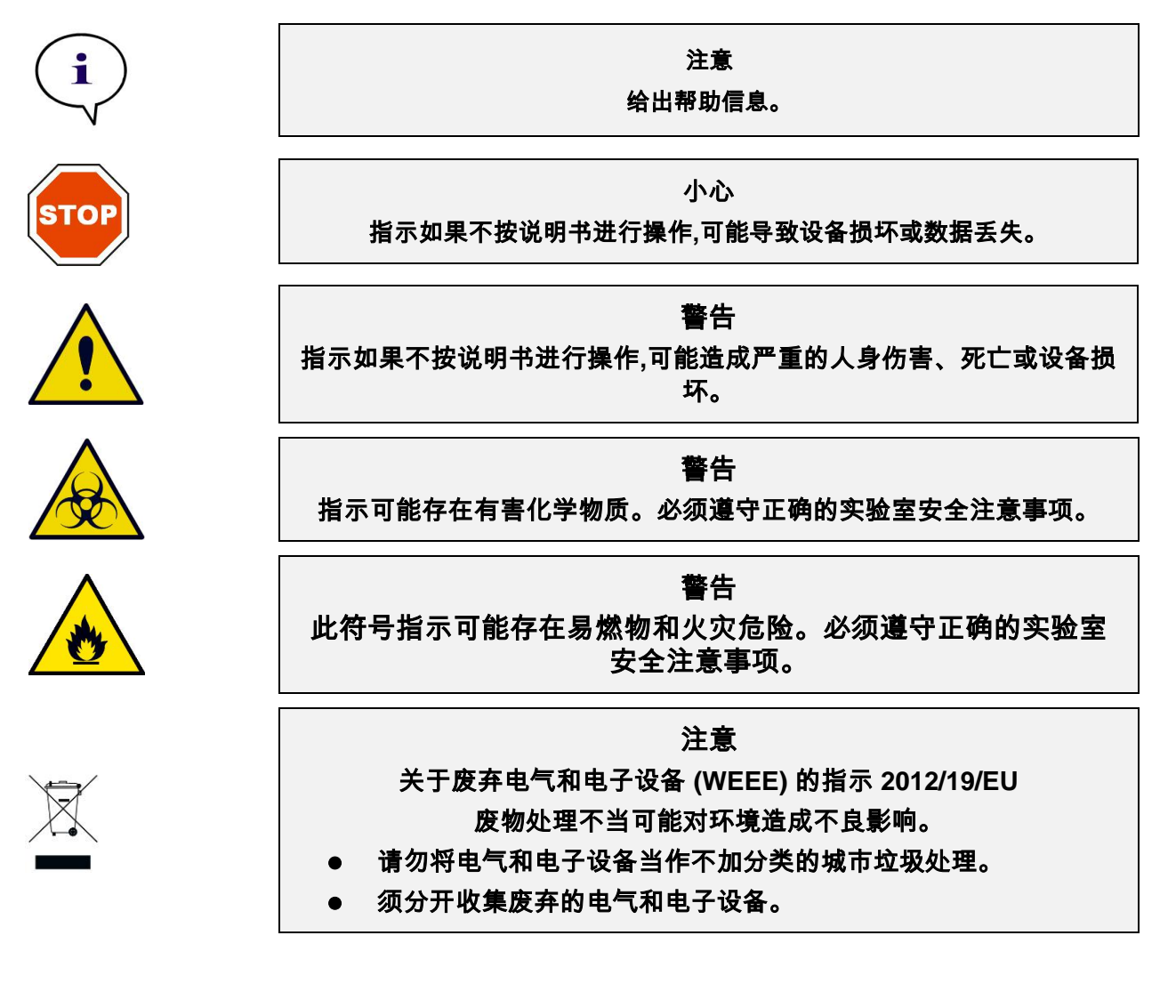

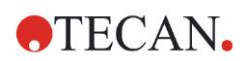

# 目录

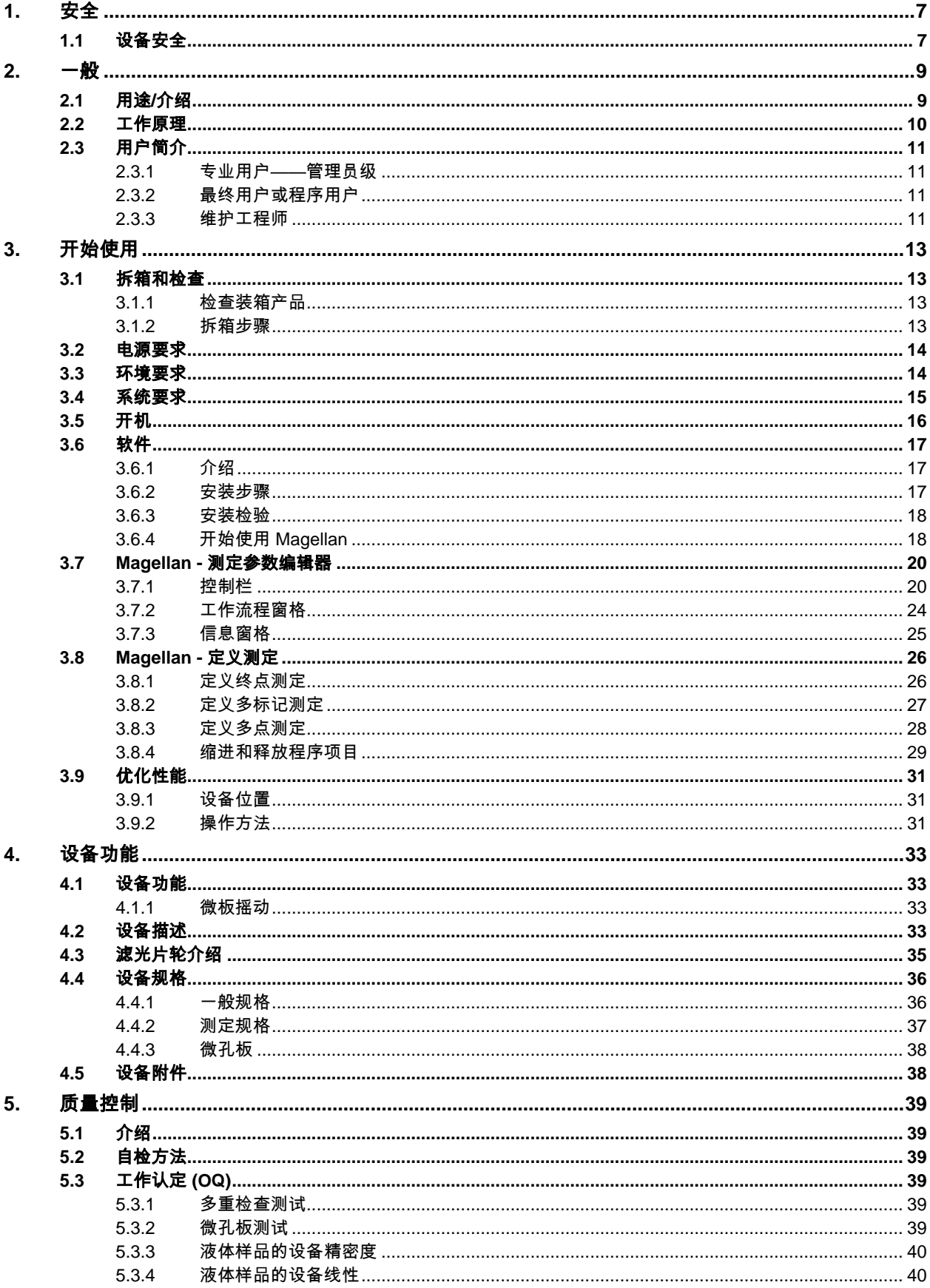

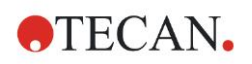

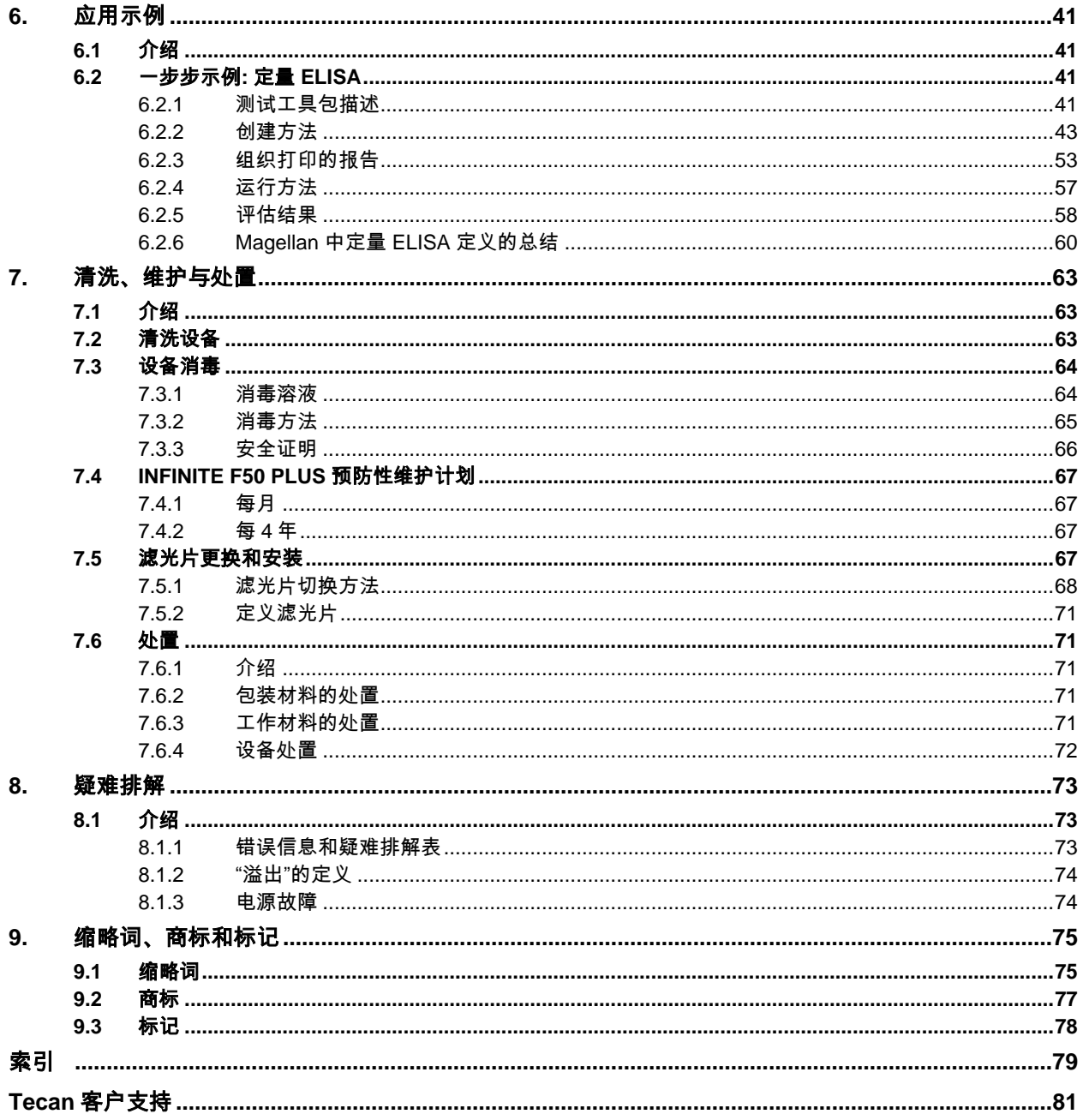

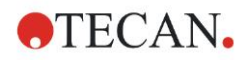

# <span id="page-6-0"></span>**1.** 安全

# <span id="page-6-1"></span>**1.1** 设备安全

1.使用本产品时必须采取基本安全预防措施,以降低人身伤害、失火或电击的危险。

- 2. 阅读、理解并遵守本使用说明书(IFU)中的所有信息。 否则可导致产品损坏、操作人员人身伤害或设备性能不良。 对于因不正确操作 设备而造成的损坏或伤害,Tecan 概不负责。
- 3. 遵守本说明书中的所有警告和小心注意事项。
- 4. 在进行清洗和消毒之前,务必先断开设备主电源。
- 5. 切勿打开设备机壳。
- 6. 遵守适当的实验室安全措施,如穿防护服(例如手套、实验室外套和安全镜)和 应用认可的实验室安全规程。

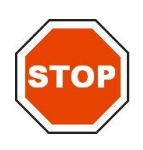

小心 如果不按说明书的指示正确操作**,**可能导致设备损坏、或不能执行正确过程 和无法保证设备安全。

设备操作员因为其职业经验,应当熟悉使用化学品和危险生物物质的必要安全注意 事项。

遵守以下法律和规定:

- 国家工业保护法
- 事故预防规章
- 试剂生产商的安全数据单

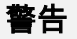

取决于 **INFINITE F50 PLUS** 的应用**,**部件可能会接触到危险生物**/**传染性 物质。

确保由符合资格的人员来操作设备**,**如果需要维修或搬动或处理掉设备**,** 务必按照说明书中的指示对设备消毒。

当使用可能有传染的物质时**,**请遵守适当的实验室安全措施**,**如穿防护 服。

警告

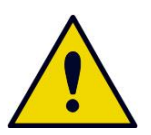

本设备符合 **IEC 61326-2-6** 中所述的放射和免疫要求**;**但在设备工作之 前应当对电磁环境进行评估。

操作员负责确保维护设备的兼容电磁环境**,**以使设备能够正常工作。 不要在强电磁辐射源 **(**例如无屏蔽无线电波源**)**附近操作设备**,**否则可能干 扰设备正常工作并可能导致结果不正确。

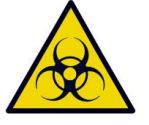

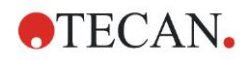

# <span id="page-8-0"></span>**2.** 一般

# <span id="page-8-1"></span>**2.1** 用途**/**介绍

INFINITE F50 PLUS 是一款专业的自动化 96 孔吸光酶标仪,本设备配备 Magellan 软件,用于在实验室中测定体外诊断中使用的均质液体媒介的吸光度 (光密度)。

本设备主要应用于在用户选择的酶联免疫吸附试验(ELISA)中对从人体上获得的 样本进行体外诊断分析。具体的诊断信息和样本类型根据选择的试验来确定。 INFINITE F50 PLUS 用于根据规划的诊断参数和设备规格进行定性和定量测定和 评估。

本产品供专业实验室中接受过专业培训的人员使用。本产品并非家用产品,也不供 非专业人员使用。

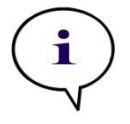

ĭ

注意

以任何方式改动 **INFINITE F50 PLUS** 吸光酶标仪或 **Magellan** 软件都可能会使 保修失效**,**并且设备不再符合规范。

注意

用户必须仅使用带 **CE** 标记的测试工具进行临床诊断。用户必须确保带 **CE** 标 记的 **INFINITE F50 PLUS** 吸光酶标仪及其选件和特定的 **CE** 标记的测试工具经 检验符合 **IVD** 指令 **2017/746** 或其他相关的国家或地方规定。

如果将 INFINITE F50 PLUS 吸光酶标仪用于上述以外的不同应用或使用 Magellan 以外的软件,则它不再符合 IVD,并且用户必须对相应的使用和必要的检验负责。

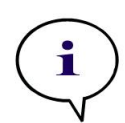

注意

使用 **INFINITE F50 PLUS** 所得到的结果会受是否按照本说明书中的指示正确使 用设备和微孔板**,**以及所使用的液体化合物 **(**试剂、化学品**)** 的影响。 必须严格 遵守样品或试剂的使用、存储和应用指示。并应对得到的结果进行仔细分析。

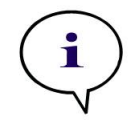

注意

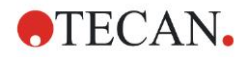

# <span id="page-9-0"></span>**2.2** 工作原理

INFINITE F50 PLUS 是一款八通道吸光酶标仪,用于测定 96 孔微孔板中液体的光 密度。

LED 光源产生的光线通过滤光片轮中的滤光片,以获得吸光度测定所需的指定波 长。

通过滤光片后,光束分为八条光线,分别照射到微孔板上的八个孔。通过微孔板的 孔的光束通过八个光学镜头进行聚焦,接着发送到八个二极管进行检测。

这意味着 INFINITE F50 PLUS 酶标仪可以同时测定八个孔,也就是 96 孔微孔板 上的一排孔。

为了能够控制和调节 LED 灯的光强度,本设备额外配备了一个光导纤维(基准通 道),光线会在这里绕过微孔板。

所得到的传输值将按照以下公式转换为光密度(OD)值:

#### **Io Transmission T** =  $\frac{1}{1}$

 $I_0$  = 入射光的强度

I = 传输光的强度

OD 为相对传输的对数。

$$
OD = Log \frac{1}{T}
$$

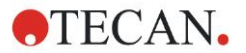

# <span id="page-10-0"></span>**2.3** 用户简介

## <span id="page-10-1"></span>**2.3.1** 专业用户——管理员级

管理员是接受过恰当的技术培训、具备相应技能与经验的人员。在正常使用产品时, 管理员能够识别并避免危险。

管理员技术全面,能够指导最终用户或相关检验报告中的程序用户,正确使用 Tecan 产品。

要求具备计算机应用技能与良好的英文沟通能力。

#### <span id="page-10-2"></span>**2.3.2** 最终用户或程序用户

最终用户或程序用户是接受过恰当的技术培训、具备相应技能与经验的人员。在正 常使用产品时,他们能够识别并避免危险。

要求具备计算机应用技能、以及在安装现场的良好中文或英文沟通能力。

#### <span id="page-10-3"></span>**2.3.3** 维护工程师

维修工程师是接受过恰当的技术培训,具备相应技能与经验的人员。如果产品需要 修理或维护,他们能够识别并避免危险。

要求具备计算机应用技能和良好的英文沟通能力。

注意

培训日期、持续时间及间隔等信息可从客户支持中心获得。

地址及电话号码列于使用说明书及网站上:

**<http://www.tecan.com/customersupport>**

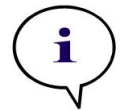

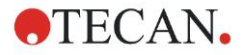

# <span id="page-12-0"></span>**3.** 开始使用

## <span id="page-12-1"></span>**3.1** 拆箱和检查

### <span id="page-12-2"></span>**3.1.1** 检查装箱产品

递送的设备包含:

- 外部电源
- 电源线
- 用于连接外部计算机的 USB 电缆
- 用说明书 (IFU)、存储在数据载体上的 PDF 文件
- USB 盘
	- o 软件 Magellan
	- o 使用说明书(IFU),PDF 文件
	- o 工具软件 (例如 Adobe Reader)

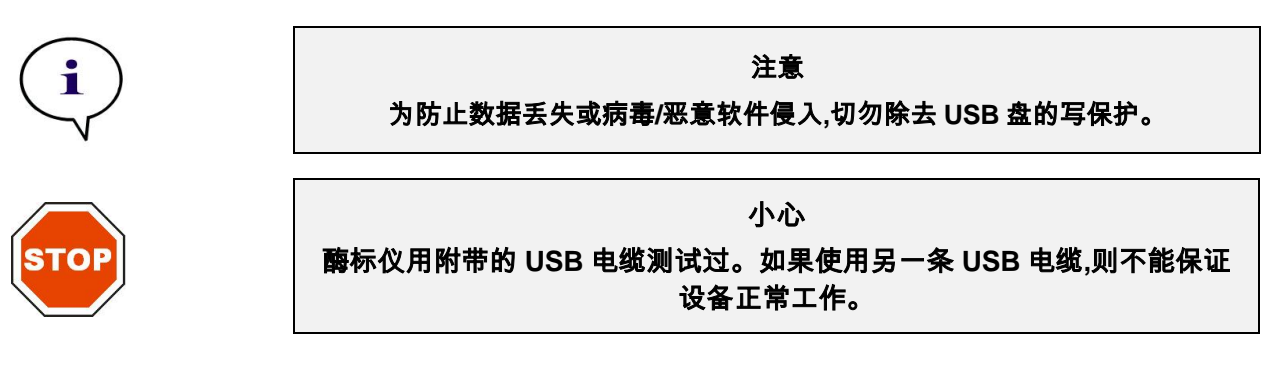

### <span id="page-12-3"></span>**3.1.2** 拆箱步骤

- 1. 打开之前目视检查是否有任何损坏。 有任何损坏请立即报告。
- 2. 选择一个摆放设备的位置。位置应当平坦、无振动、没有阳光直接照射,并且没 有灰尘、溶剂和酸性蒸汽。 确保设备与墙壁或其他设备之间距离至少 5 厘米。
- 3. 将设备抬出纸箱并放在选择的位置。抬起设备时要小心。
- 4. 目视检查设备部件是否有松动、弯曲或破裂的部件。 如发现损坏,立即报告。
- 5. 比较设备底板上的设备序列号和装箱单上的序列号。 如发现不同,立即报告。
- 6. 按照装箱单检查设备附件。
- 7. 保管好包装材料,以备将来装运之用。

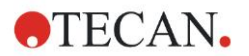

# <span id="page-13-0"></span>**3.2** 电源要求

本设备能够自动检测供电电压。 因此无需对电压范围作任何改动。 检查电压规格, 确保设备的供电电压与以下规格相符:

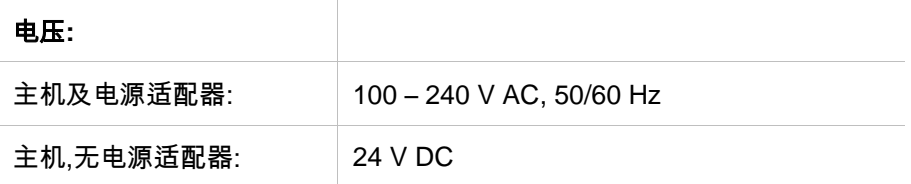

如果上面的电压在您的国家中不可用,请联系您本地 Tecan 客户支持。

务必将设备连接带有保护接地的电源系统。

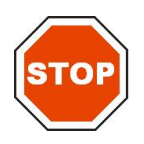

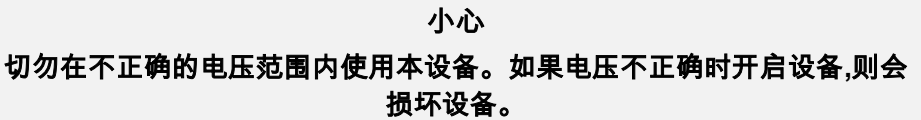

# <span id="page-13-1"></span>**3.3** 环境要求

本机必须安放在无灰尘、溶剂或酸性气体的水平面上。

必须避免震动和直接日晒,以确保结果正确。

#### 环境温度**:**

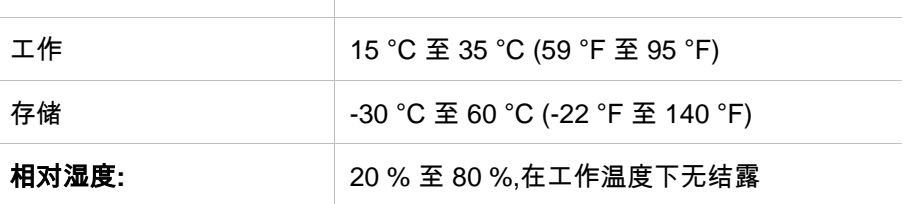

# <span id="page-14-0"></span>**3.4** 系统要求

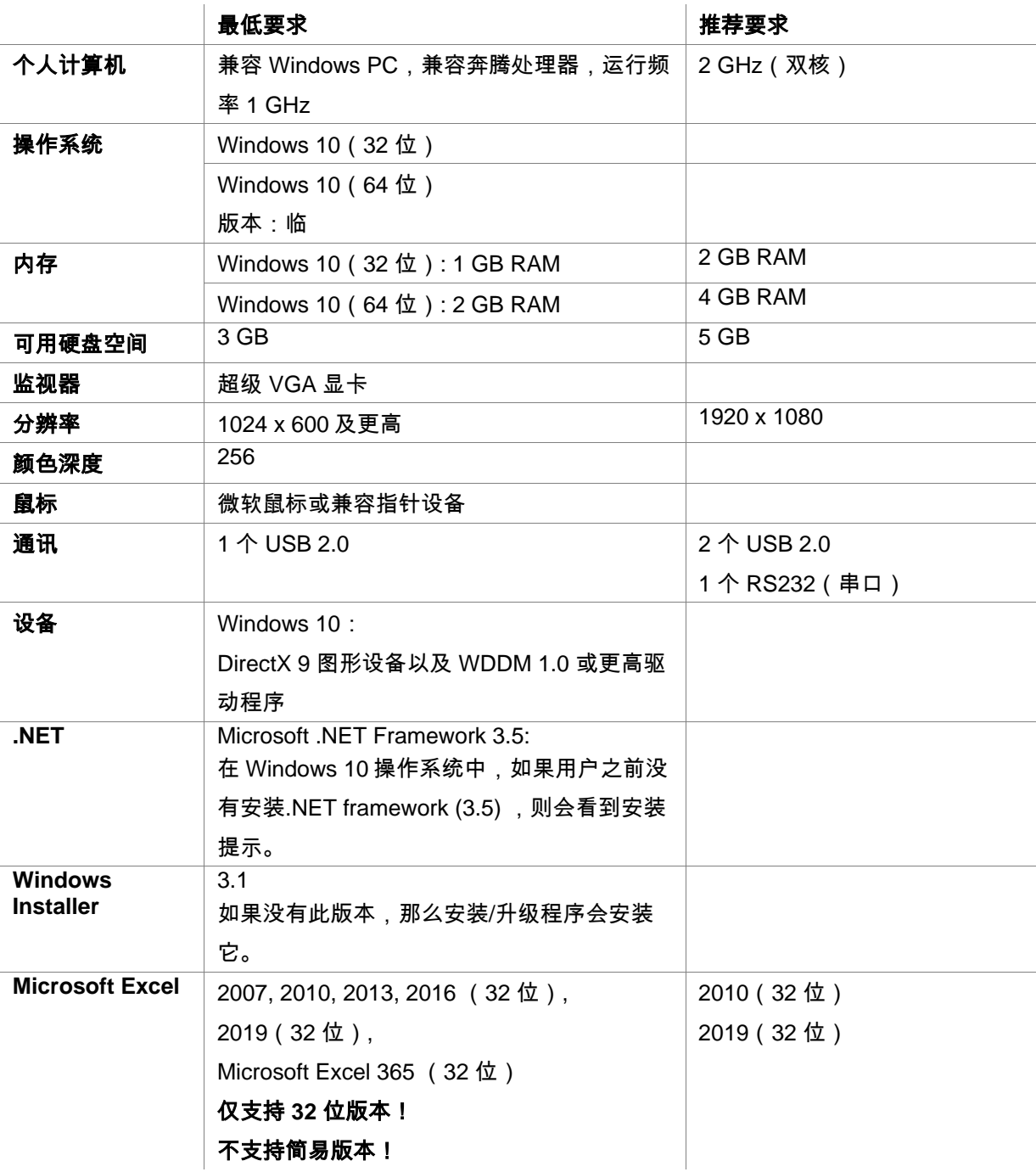

# <span id="page-15-0"></span>**3.5** 开机

下列步骤说明在开启设备之前必须进行的操作。

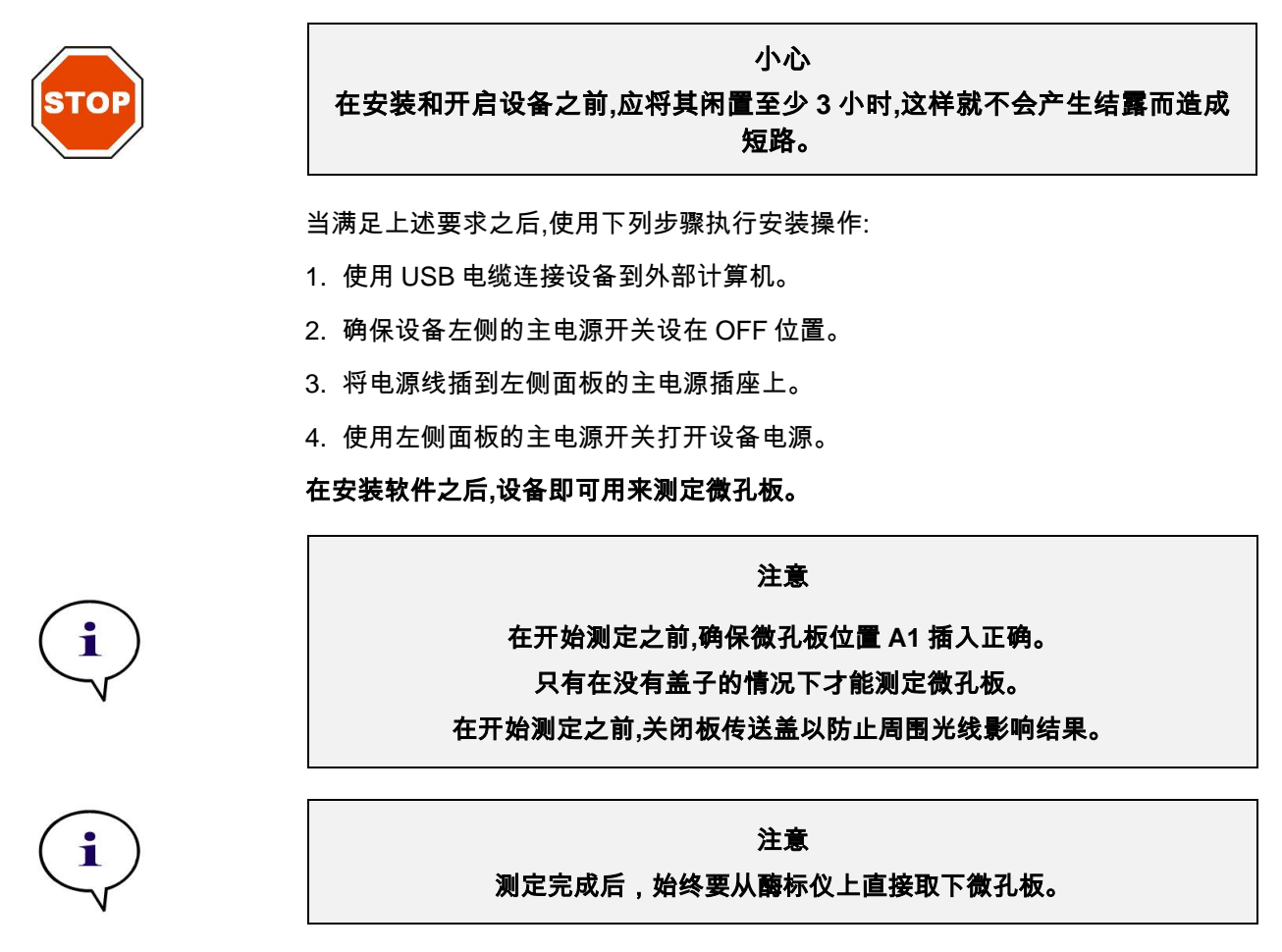

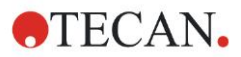

## <span id="page-16-0"></span>**3.6** 软件

### <span id="page-16-1"></span>**3.6.1** 介绍

设备控制和数据分析软件 **Magellan** 随本设备提供。

Magellan 是款通用**酶标仪控制和数据分析软件**,用于分析使用 Tecan 测定设备进行 微孔板测定所产生的数据。

Magellan 有两个版本:

- **Magellan** 和
- **Magellan Tracker.**

Magellan 标准软件根据预期用途用于 INFINITE F50 PLUS 仪器的终点、动力学和 多标签检测;见 [2.1](#page-8-1) 用途/[介绍。](#page-8-1)

Magellan Tracker 提供所有必要的功能,除了 Magellan 的功能外,还符合 FDA 21 CFR part 11 的规定。

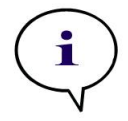

注意

正确安装设备和 **Magellan** 软件本身并不能确保符合法规和要求。 还必须建立涉 及处理过程和标准操作规程的相关政策**,**包括验证和质量控制。

### <span id="page-16-2"></span>**3.6.2** 安装步骤

要安装软件,将 USB 盘插入 USB 端口并按如下进行:

- 1. Magellan 安装向导应当会自动启动并指导您完成安装过程。如果不会自动启动, 请运行文件 'E:\Tecan.exe' (其中 E 是 USB 盘的盘符)。
- 2. 选择 'Magellan software' 并且 取决于您所购买的版本 'Install Magellan' 或 'Install Magellan Tracker' 以开始安装并按向导操作。
- 3. 单击安装开始软件安装过程。
- 4. 单击 I accept the terms of the license agreement 和 Next 继续。
- 5. 出现客户信息页: 请输入用户名和机构。
- 6. 出现配置页面**:** 选择语言。
- 7. Use for regulated environments 页: 单击 Next 继续
- 8. 单击安装开始安装。
- 9. 单击完成结束安装并关闭安装程序。

可通过 Windows 开始 菜单,在程序组 'Tecan' 中选择 **Magellan** 来启动软件。

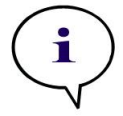

### 注意 安装软件的人必须在计算机上具有管理员权限。

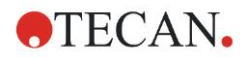

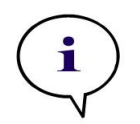

### 注意

**Magellan V7.5** 不能与其他版本的 **Magellan** 软件同时安装。

默认情况下,与 Magellan 相关联的所有文件类型均存储在以下目录中的相应子目录 中:

- Windows XP: C:\Documents and Settings\All Users\Documents\Tecan\Magellan
- Windows 7, Windows 8, Windows 10: C:\Users\Public\Documents\Tecan\Magellan

### <span id="page-17-0"></span>**3.6.3** 安装检验

使用自动安装检验程序检查 Magellan 安装是否成功:

从默认安装路径 (C:*\Program Files\Tecan\Magellan)* 或从 **Windows** 开始菜单**:** 开 始 **>** 程序 **> Tecan > MagellanIQ** 启动 *TecanIQ.exe*。

单击检查开始安装检验。 所有安装的组件均应当是状态 **OK**。 如果程序报告任何 潜在问题,请联系您当地的 Tecan 销售代表。

要关闭安装检验程序,单击取消或退出。

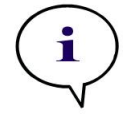

注意 每次安装 **Magellan** 或更新为较新的版本时**,**均应重复运行安装检验。

### <span id="page-17-1"></span>**3.6.4** 开始使用 **Magellan**

Magellan 中的主要用户界面是向导。

标准的 Magellan 向导代表工作流程模块,它一步一步地指导完成复杂过程。

在标题栏中偶尔也会有菜单可用。 菜单提供了使用软件的常规方法:相关的菜单 项目从主菜单中选择。所有后续的操作会马上启动,或者显示对话框以提供更多选 择或项目。

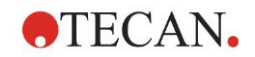

用户界面 – 向导列表

启动 Magellan 之后,出现向导列表:

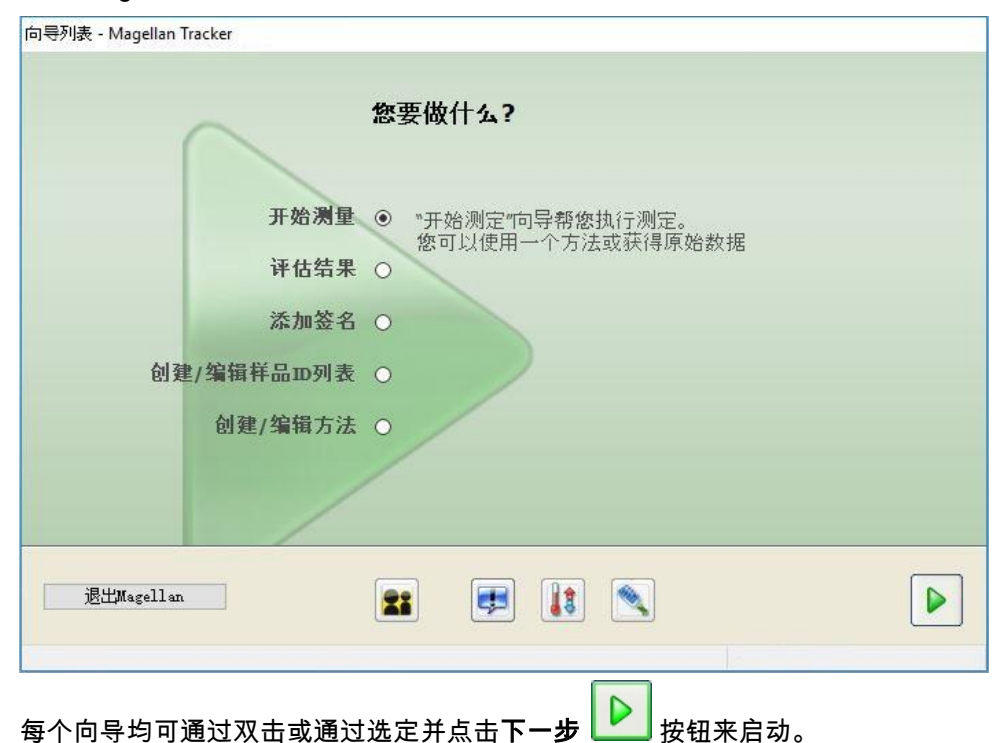

开始测定向导

开始测定向导包括下列选项:

- 获得原始数据用于通过设置所需的测定参数并开始测定来快速方便地产生原始 数据。
- 使用预定义方法用于根据之前定义的方法执行测定。
- 启动收藏夹用于从一列编号的图标中选择最常用的方法之一。 完成测定之后将创建工作区文件。

评估结果向导

评估结果向导用于查看原始数据并评估结果。 可以查看评估参数并可重新评估数 据。

添加签名向导

添加签名向导用于签名方法和工作区文件。 此功能仅在 Magellan Tracker 中可用。

注意 有关软件的详细信息**,**请参阅 **Magellan** 使用说明书。

#### 创建**/**编辑样品 **ID** 列表向导

创建**/**编辑样品 **ID** 列表向导用于新建及编辑现有的样品 ID 列表。

#### 创建**/**编辑方法向导

创建**/**编辑方法向导用于定义或编辑方法。

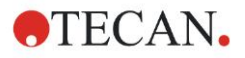

请注意,在配合 INFINITE F50 Plus 使用时,Magellan 使用说明书中所述的某些 功能(例如演示模式、授权)可能在 Magellan V7.5 中不相关(不可用)。但在此 IFU 中说明了所有必要的信息。

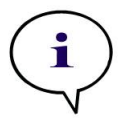

### 注意 请在章节 中查看 **ELISA** 测定的详细例子 **[6](#page-40-0)** [应用示例。](#page-40-0)

用 Magellan V7.x 或以上版本创建的 Sunrise 方法文件可以用 Magellan V7.5 打开, 测定参数自动转换。

用较早版本创建的 Sunrise 方法需要使用其它/文件处理菜单中的"转换自"选项转换。

# <span id="page-19-0"></span>**3.7 Magellan -** 测定参数编辑器

测定参数编辑器用于设置工作流程。 每个工作流程根据应用,通过将处理步骤拖放 到序列中来方便地创建。 之后用户就可在工作流程窗格中看到应用工作流程。 每 个处理步骤(程序项目)可被复制粘贴(使用 Windows 标准快捷方式 **Ctrl-C**、**Ctrl-V** 或场境敏感的鼠标菜单)并移动到工作流程中所要的位置。

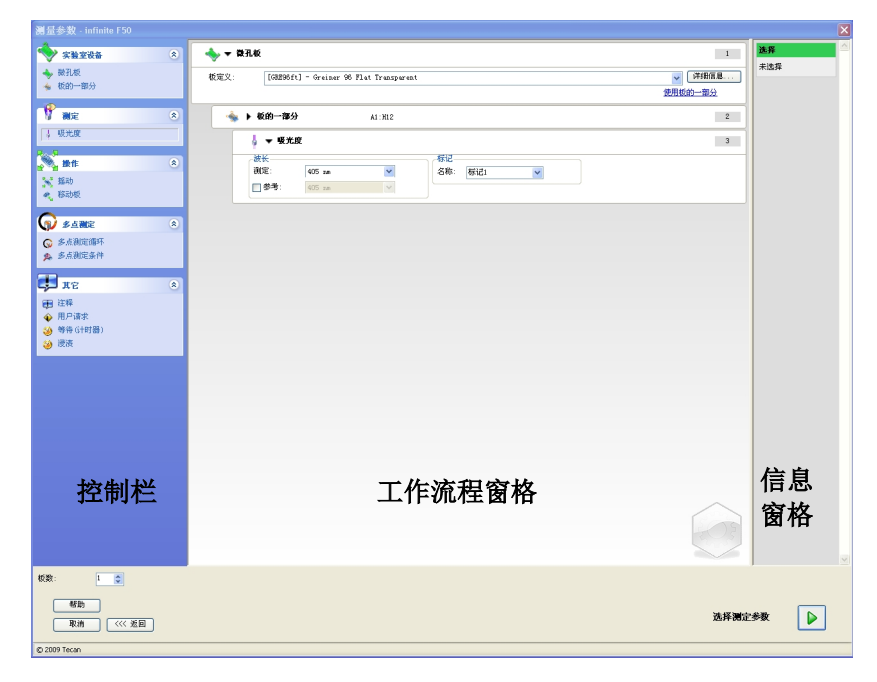

测定参数编辑器包含以下项目,它们将在后续章节中详细说明:

- 控制栏
- 工作流程窗格
- 信息窗格

### <span id="page-19-1"></span>**3.7.1** 控制栏

控制栏 分成五个部分。 每个部分包含用来创建单个工作流程的程序项目。 通过双击选择的程序项目或通过将其拖放到工作流程窗格中来创建工作流程。

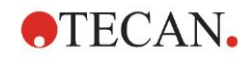

使用 INFINITE F50 PLUS 时可用以下程序项目:

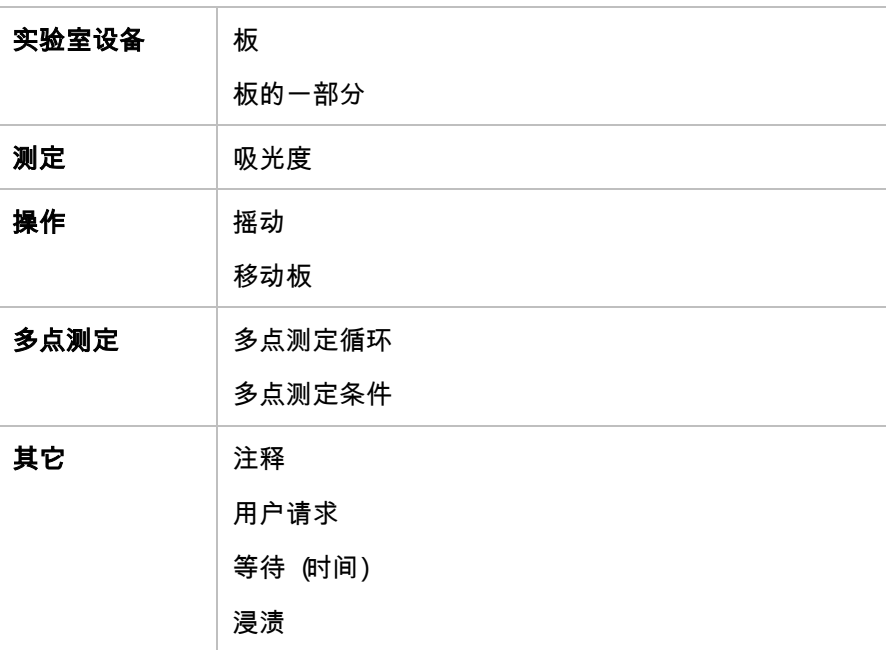

#### 实验室设备

#### 板

板 程序项目用于从板定义下拉列表选择一个板格式。 单击详细... 查看关于所选板 的更多信息。

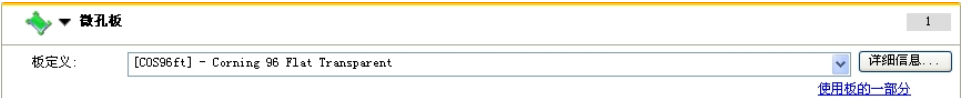

#### 板的一部分

默认情况下,板的一部分 程序项目是收缩的。 点击 扩展开时,它将显示 96 孔的 微板。 要测定单个孔时,点击所需的孔,要测定一个范围的孔时,拖出一个框到所需的 范围四周。 点击详细…,板预览可以缩放。

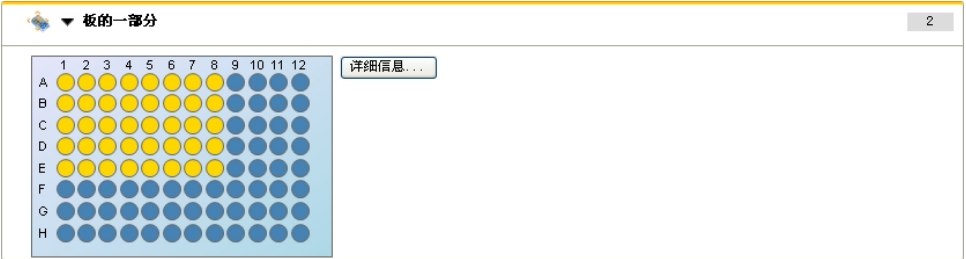

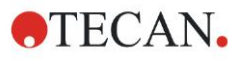

#### 板的独立部分

可选择板的独立部分:

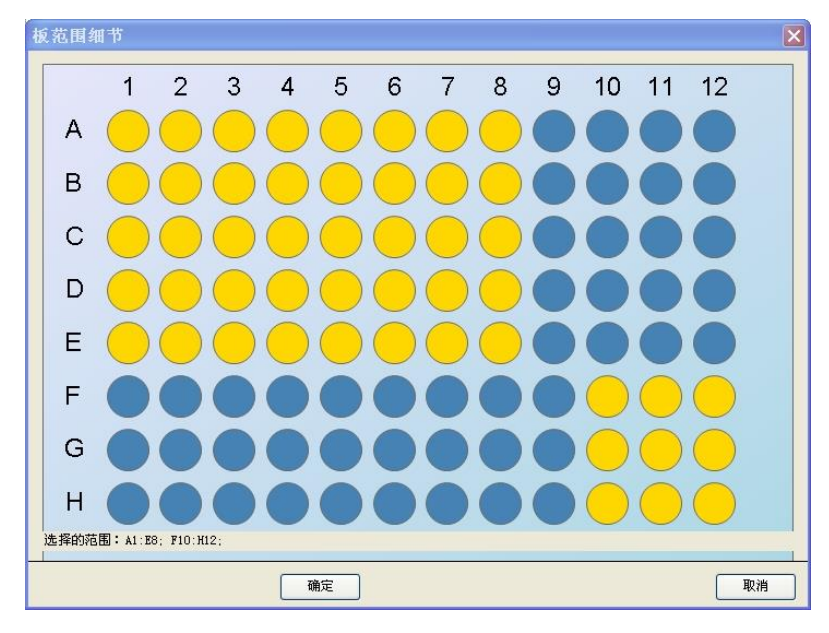

通过按键盘上的控制键并在要选择的孔上拖出一个框,可以选择第二个孔范围。

#### 测定

#### 吸光度

吸光度 程序项目 用于执行吸光测定。 输入或选择相应的参数。

根据插入的吸光滤光片,有两个下拉列表显示可用的测定和参比滤光片波长。如果 下拉列表是空的,则未定义滤光片。

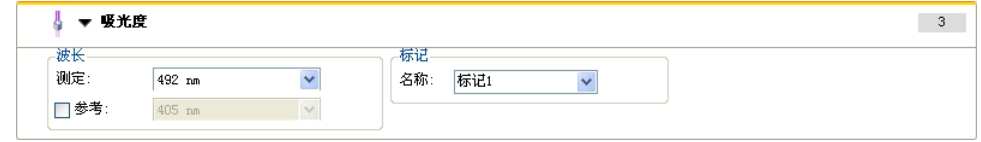

#### 操作

#### 摇动

如果板要摇动,在测定之前或在多点测定循环之间,选择**摇动** 程序项目 。

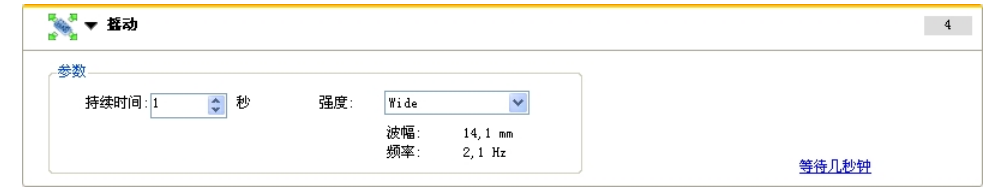

输入相应的参数:

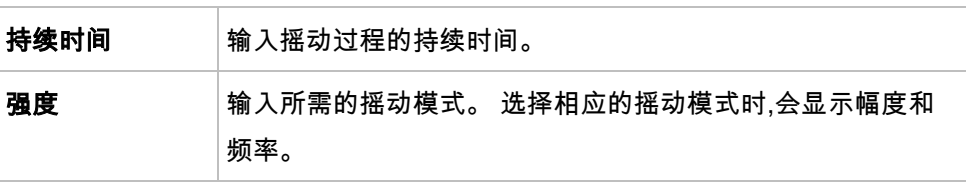

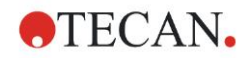

有关可用的摇动模式,参见章节 [4.1.1](#page-32-2) [微板摇动。](#page-32-2)

单击链接等待几秒钟插入新的程序项目。 有关详情,参见页面 [24](#page-23-1)。

#### 多点测定

#### 多点测定循环

使用程序项目多点测定循环来执行多个连续的测定,这些测定可以每隔一段时间执 行。

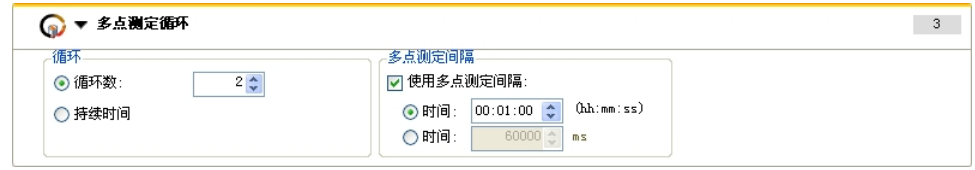

输入相应的参数:

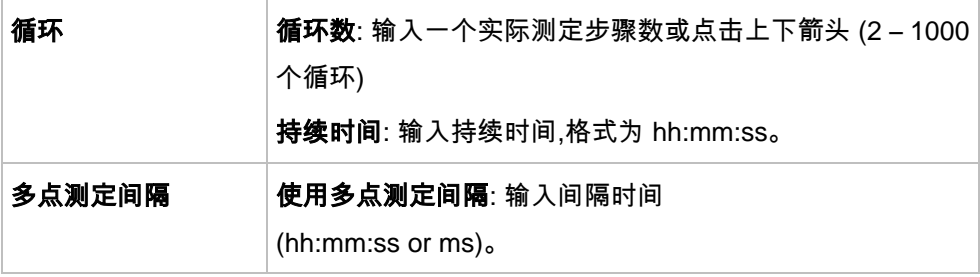

#### 多点测定条件

使用多点测定条件 程序项目定义在某个循环应当执行哪些操作。

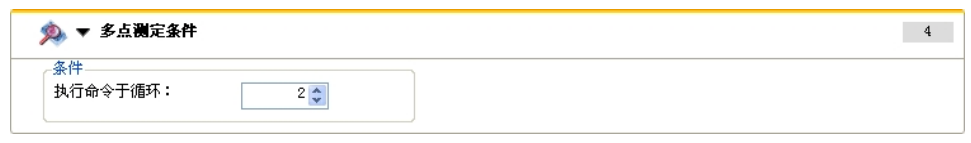

如果在包含,例如摇动步骤的多点测定中为执行命令于循环**:**输入 **2**,则只在循环 2 执行摇动。

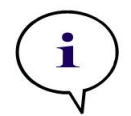

注意 为确保有最佳的结果可再现性**,**诸如摇动等的多点测定条件应当紧跟在多点测定 循环程序项目后面插入。 建议用户在测定之前设置适当的脚本**,**并对所有相似的

#### 多点测定使用相同的脚本**,**以获得可比较的结果。

其它

#### 注释

使用程序项目注释 在文本字段中给当前测定输入注解或陈述。

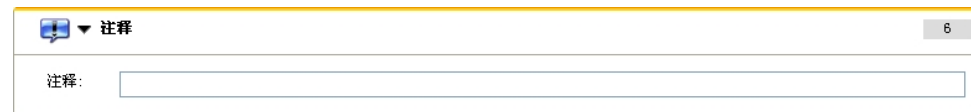

#### 用户请求

用户请求 程序项目 告诉设备操作员在工作流程的某个时间执行某个定义操作。

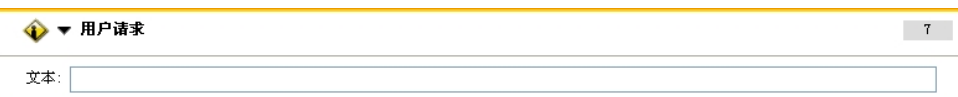

例如,如果使用**移动板**程序项目移出板以执行某个操作,则输入的文本应当告诉操作 员执行这些操作。 将出现对话框显示该信息,并且测定过程停止,直到点击**确定**。

#### <span id="page-23-1"></span>等待 **(**计时器**)**

使用等待 **(**计时器**)** 程序项目定义在执行工作流程中下一步之前的等待时间。

```
在等待时间字段中输入需要的时间。
```
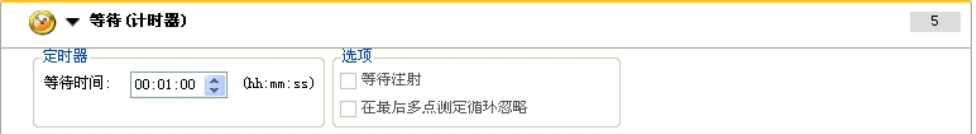

#### 输入相应的参数:

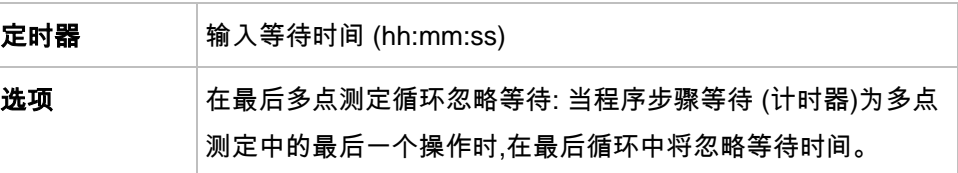

#### 浸渍

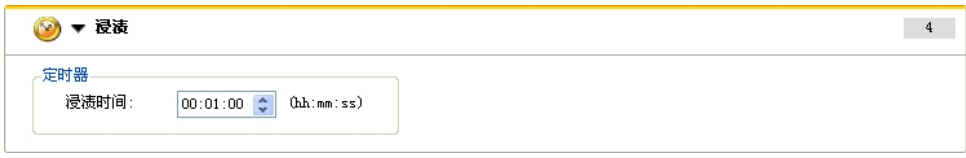

#### 输入浸渍的适当参数:

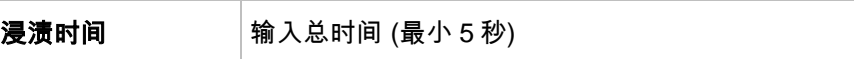

### <span id="page-23-0"></span>**3.7.2** 工作流程窗格

工作流程窗格是一个用于查看测定脚本及定义与编辑参数的窗口。

从控制栏插入程序项目到工作流程窗格中有两种方法:

- 从控制栏选择一个程序项目; 双击它即插入到工作流程窗格中前一个程序项目 的后面。
- 在控制栏中点击程序项目并将其拖到工作流程窗格中相应的位置。 程序项目根据其顺序编号。

将程序项目插入到工作流程窗格之后,即可以输入或编辑该项目的设定和参数。

工作流程窗格中的单个程序项目可以收缩,以显示最重要的信息,或将其扩展开以访 问所有可编辑的功能。 点击程序项目标题旁边的三角形 ▼ 或 ▶ 可在两种查看模 式之间切换。

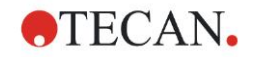

默认情况下,测定参数编辑器使用工作流程窗格中的板项目、板的一部分项目 (收缩) 和吸光度项目。

工作流程窗格中当前选择的程序项目在上边界显示有黄线。

如果在当前工作流程中的程序项目含有错误或是无效的,则项目上将标有错误标记, 并且项目数用红色突出显示。 在信息窗格中显示关于错误的详细信息。 如果工作 流程含有错误,则不能选择测定参数。

#### 项目的层级结构

工作流程窗格中项目的层级结构如下:

- 1. 板
- 2. 板的一部分(范围)

可在板或范围项目之后直接插入任何需要的测定步骤。 使用释放和缩进修改单个 样品条组件的执行顺序。 在工作流程窗格中选择一个项目,用鼠标右键点击并选择 释放或缩进。

控制栏中的其他项目可按如下插入工作流程层级结构中:

第一个范围项目直接插在板项目之后;然后可以插入所有后续的范围项目。

在板或范围项目中可以有多点测定步骤。

在板或范围项目中可以有用户请求、注释和等待步骤。

#### <span id="page-24-0"></span>**3.7.3** 信息窗格

在屏幕右侧的信息窗格 显示与当前选择的程序项目相关的信息。 将显示所有警告 和错误。

# <span id="page-25-0"></span>**3.8 Magellan -** 定义测定

以下章节举例说明不同测定的定义。

### <span id="page-25-1"></span>**3.8.1** 定义终点测定

以下例子说明在 96 孔微板的所有孔中的吸光度终点测定 。

- 1. 从板定义下拉列表选择一个 96 孔微板。
- 2. 默认选择 96 孔微板的所有孔进行测定。
- 3. 输入需要的测定和参比波长。

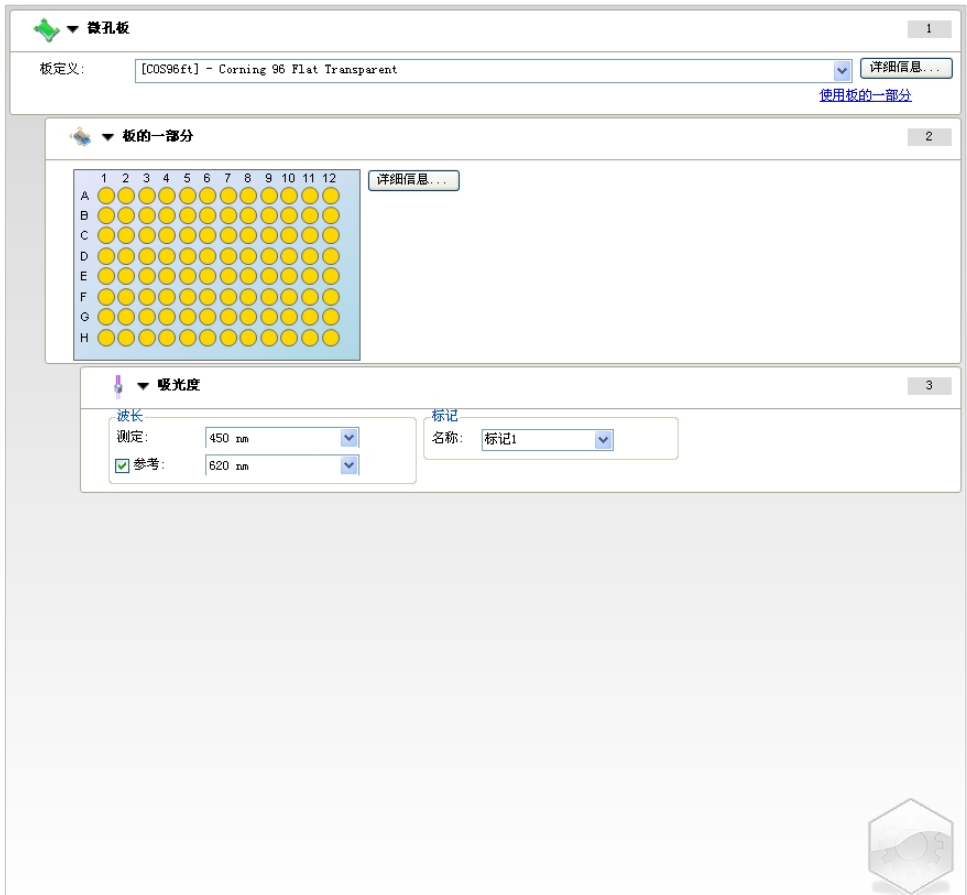

### <span id="page-26-0"></span>**3.8.2** 定义多标记测定

以下例子说明在 96 孔微板的定义范围中(A1:E7)的**吸光度多标记测定** 。 应当测定 三个吸光度标记。

- 1. 从板定义下拉列表选择一个 96 孔微板。
- 2. 默认选择 96 孔微板的所有孔进行测定。

点击 扩展板的一部分项目。 然后选择需要的板范围 (A1:E7)。

- 3. 输入所需的测定波长。
- 4. 再插入 2 个吸光度项目并输入测定波长。

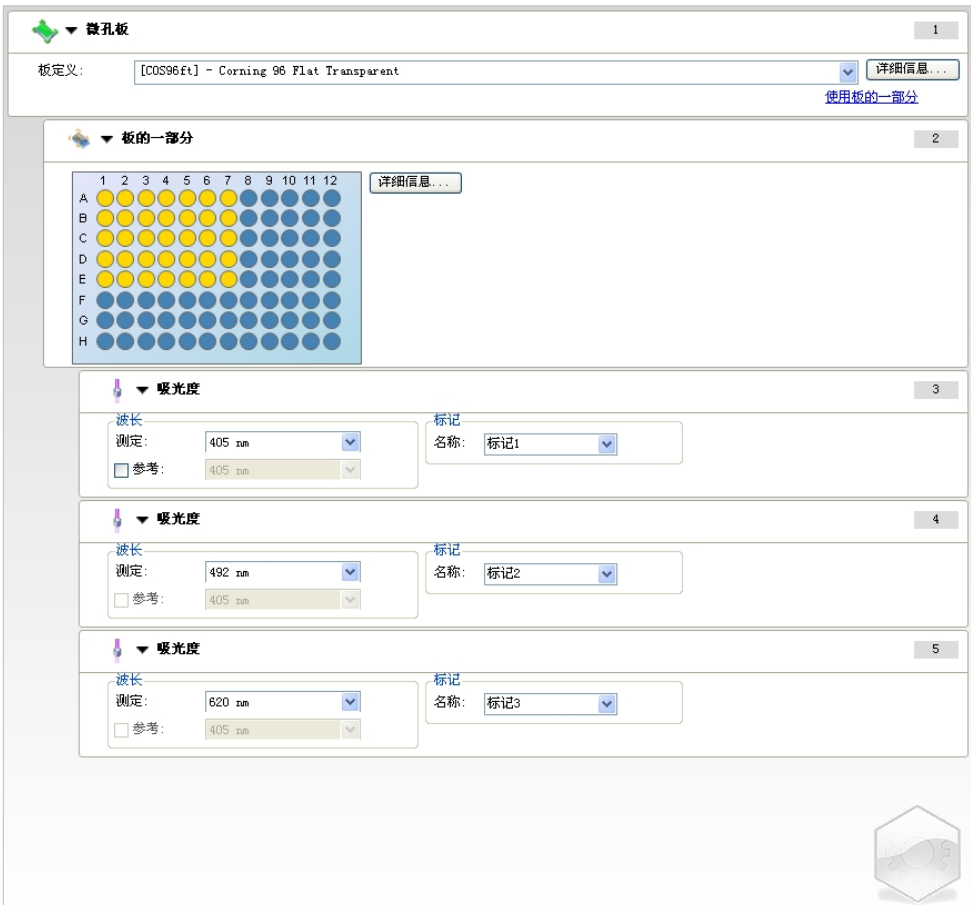

### <span id="page-27-0"></span>**3.8.3** 定义多点测定

下例说明 96 孔微板的多点测定。

- 1. 从板定义下拉列表选择一个 96 孔微板。
- 2. 在板的一部分和吸光度项目之间插入多点测定循环程序项目。
- 3. 循环/循环数: 50
- 4. 多点测定间隔 (测定之间的间隔): 选择使用多点测定间隔并输入: 2 分 30 秒。
- 5. 通过输入所需的测定波长定义吸光度项目。

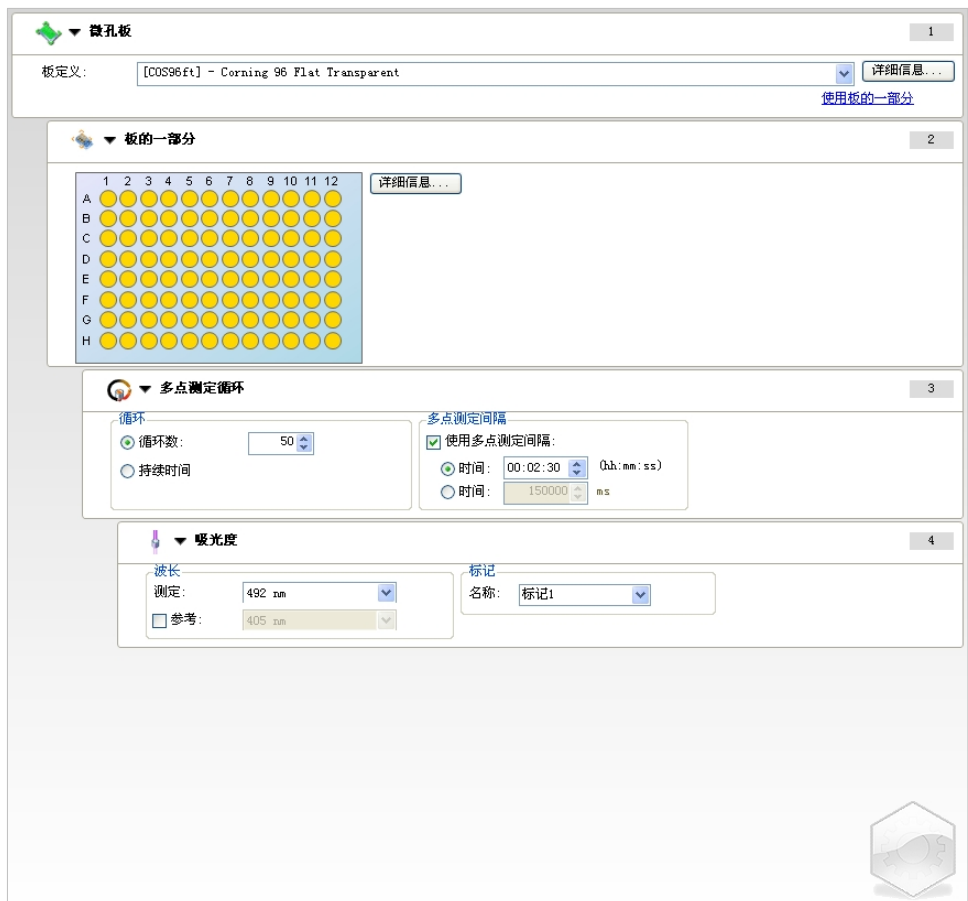

### <span id="page-28-0"></span>**3.8.4** 缩进和释放程序项目

缩进/释放程序项目将改变测定中设备的工作流程。

具有相同缩进的所有程序项目的操作将依序进行。这些程序项目之间的唯一关联是 下一个操作接在前一个操作完成之后开始。

比前一个程序项目缩进更多的程序项目指示这两个程序项目之间的关联。这意味着 在第一个程序项目中定义的参数对于第二个 (缩进的) 程序项目也适用。

下例说明如何定义有两个吸光度标记的多标记多点测定。 例子说明两个吸光度程 序项目依赖于多**点测定循环**程序项目,而后者又依赖于**板的一部分**程序项目,该项目 又依赖于板程序项目。 按如下定义示例的参数:

- 1. 板: 例如 Greiner 96 Flat Transparent
- 2. 多点测定循环/循环数: 5
- 3. 吸光度/波长标记 1: 450 nm
- 4. 吸光度/波长标记 2: 492 nm

工作流程窗格如屏幕截图中所示:

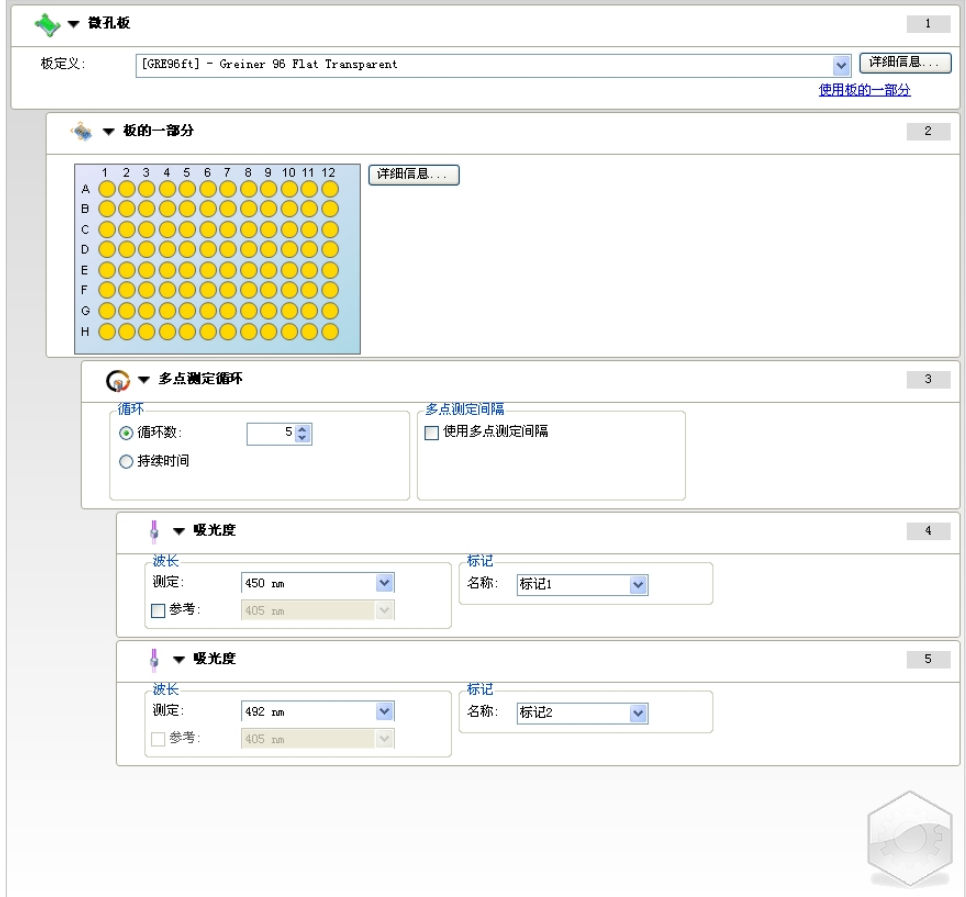

上面的定义生成以下工作流程:

96 孔微板所有孔的吸光度首先在 450 nm 上测定,然后在 492 nm 上测定。 两个吸 光度测定都在 5 个多点测定循环中完成。

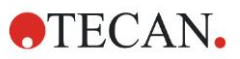

释放第二个吸光度程序项目到多点测定循环项目的层级上将改变工作流程。 选择 第二个吸光度程序项目并用鼠标右键点击。 从场境敏感菜单选择释放板条。 工作 流程窗格如以下屏幕截图中所示:

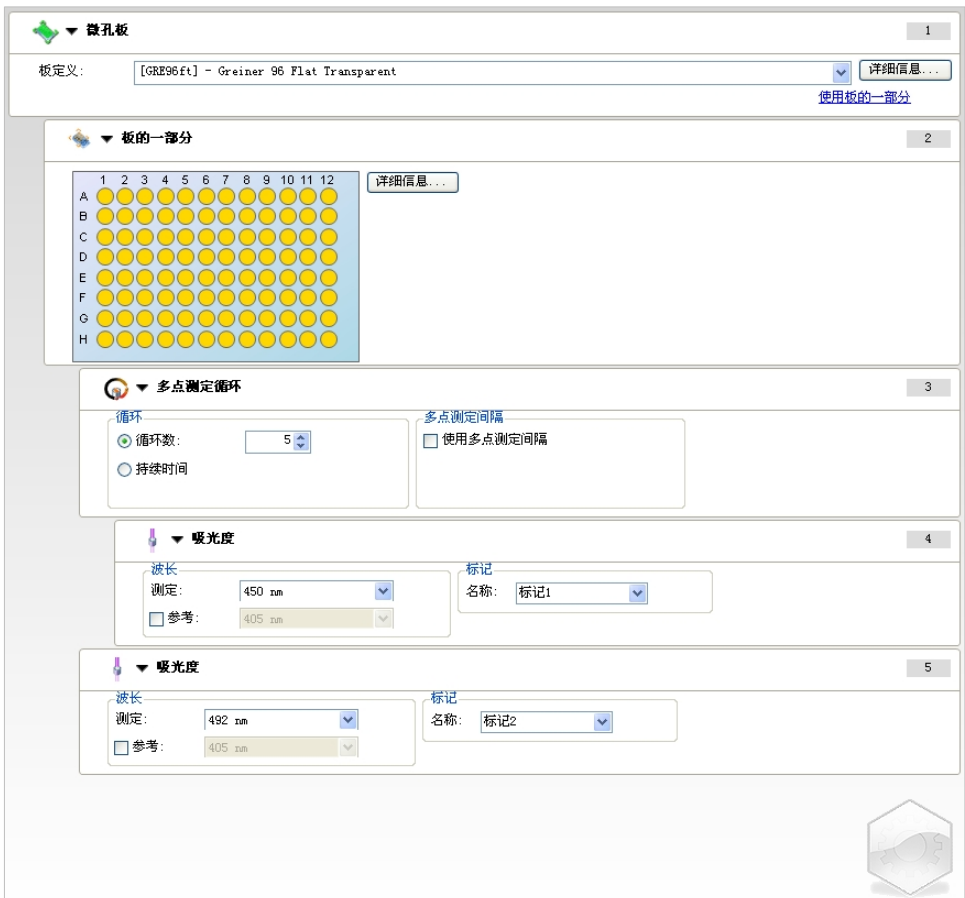

在此工作流程中,为在 450 nm 上的第一个吸光度用 5 个循环完成吸光度多点测定; 此循环完成,在 492 nm 上执行吸光度终点测定。

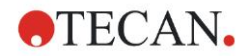

## <span id="page-30-0"></span>**3.9** 优化性能

本设备 出厂前经彻底测试以确保其性能在规定的限度之内 (有关详情,请参见 [4.4.2](#page-36-0) [测定规格](#page-36-0))。

通过遵循下述建议,可使设备获得最大准确度.

#### <span id="page-30-1"></span>**3.9.1** 设备位置

本设备应放在适当的位置 (有关详情,请参见章节 [3.3](#page-13-1) [环境要求](#page-13-1))。

#### <span id="page-30-2"></span>**3.9.2** 操作方法

一般

- 建议遵循所用分析的标准操作规程。
- 当测定的波长对应于特定溶液的最大吸光波长时,才能获得最好的可再现性。 如果样品的吸光度曲线是在一狭窄波长段上*,*则必须使用最大吸光波长。 请注意*,*在吸光度峰值斜坡中的测定将限制 *OD* 值的准确度。
- 测定完每个微板之后,请参考测试工具包以获得有关验证方法的信息。
- 使用 INFINITE 50 PLUS 推荐的吸光滤光片。

微孔板

- 本设备可使用章节 [4.4.3](#page-37-0) [微孔板](#page-37-0) 中所述的那些类型的微孔板。 使用平底微孔板 可获得最佳效果。 取决于使用的微孔板类型,测定结果可能会有不同。 当使用 **C**、**U** 或 **V** 形底的微孔板或条孔板时要特别注意**,**因为测定结果可能与本 文档中所述的规格有差别。 确保 INFINITE F50 PLUS 吸光式酶标仪使用的微孔板适合于相应的应用。
- 务必使用完全干净的微孔板。
- 在测定之前的浸渍阶段,请勿让灰尘飘到溶液或微孔板上。 建议使用盖子加以保护。
- 当使用少量溶液时,溶液量滴定不精确对得到的结果影响会较大。
- 溶液上形成曲面会导致结果不准确,特别是使用溶液量很少时。

# <span id="page-32-0"></span>**4.** 设备功能

# <span id="page-32-1"></span>**4.1** 设备功能

在 INFINITE F50 PLUS 上可用以下吸光度测定模式: 终点、多点和多标记测定。

### <span id="page-32-2"></span>**4.1.1** 微板摇动

INFINITE F50 PLUS 能够在测定之前摇动微板。 微板也可在各多点测定循环之间 摇动。使用 Magellan 设置摇动模式。

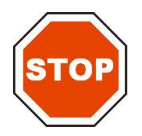

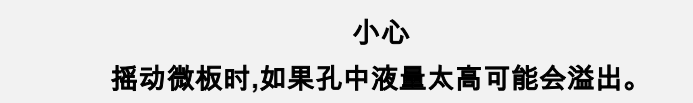

INFINITE F50 PLUS 的摇动模式:

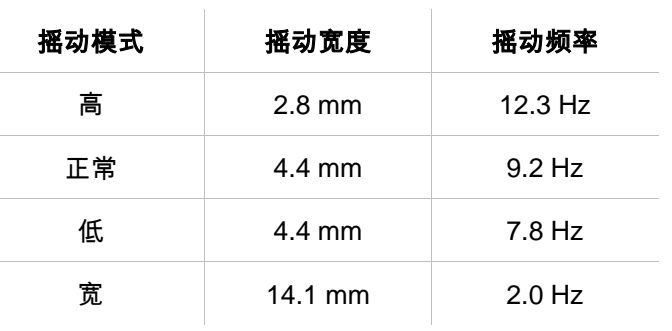

# <span id="page-32-3"></span>**4.2** 设备描述

下图显示设备的组件。

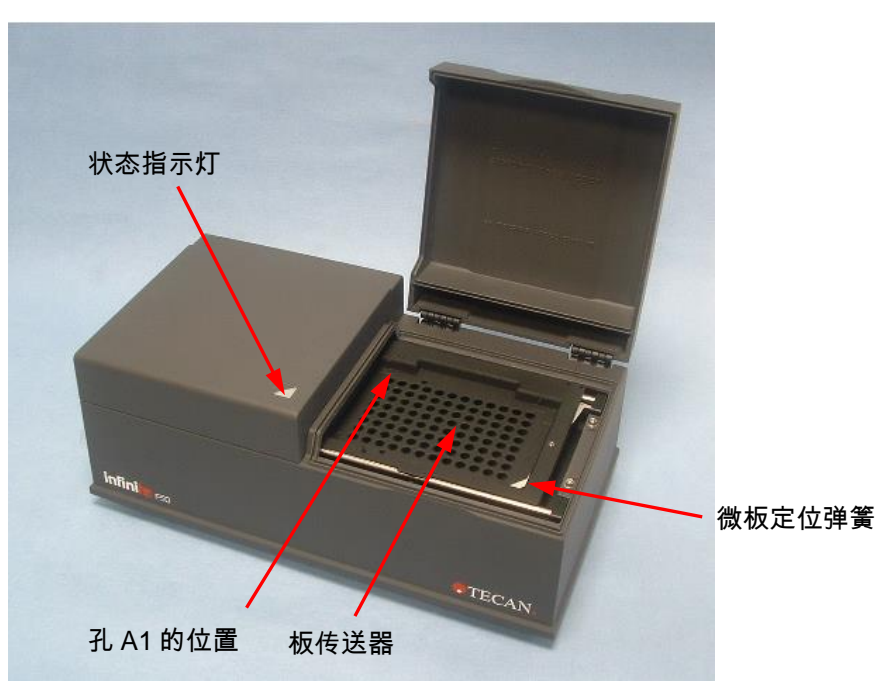

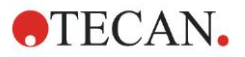

状态指示灯给出设备的状态信息:

- 绿闪烁: 设备未连接 Magellan
- 绿: 已连接设备并可以测定
- 红: 测定进行中

在设备左侧的面板上可找到 USB 端口、主电源开关和主电源插座。

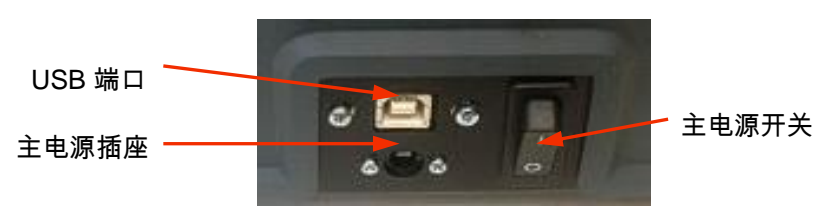

铭牌贴在设备的底部。

铭牌示例

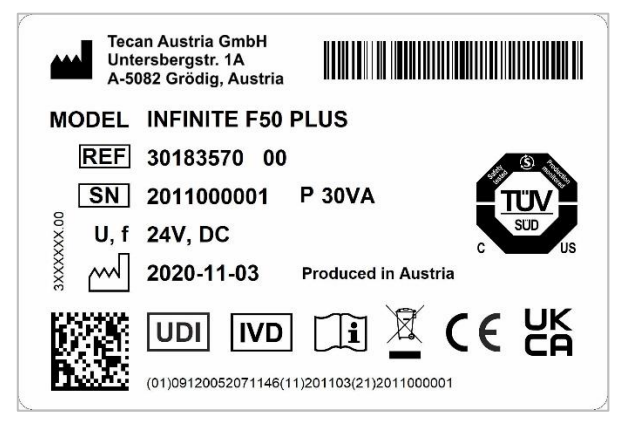

铭牌内容(例如:型号和仪器编号)可能随具体型号有所变化。

本使用说明书适用的所有仪器,请参见该文件最后一页的符合性声明。

# <span id="page-34-0"></span>**4.3** 滤光片轮介绍

INFINITE F50 PLUS 标准滤光片轮提供了 4 个具有固定波长 (405、450、620 和 492 nm) 的窄段干涉滤光片。 可以用最多 8 个滤光片配置滤光片轮。 有关可用的 附加滤光片,请联系您本地的 Tecan 销售代表。

标准滤光片轮的滤光片按如下所示安装:

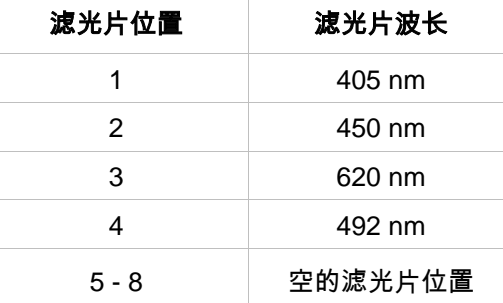

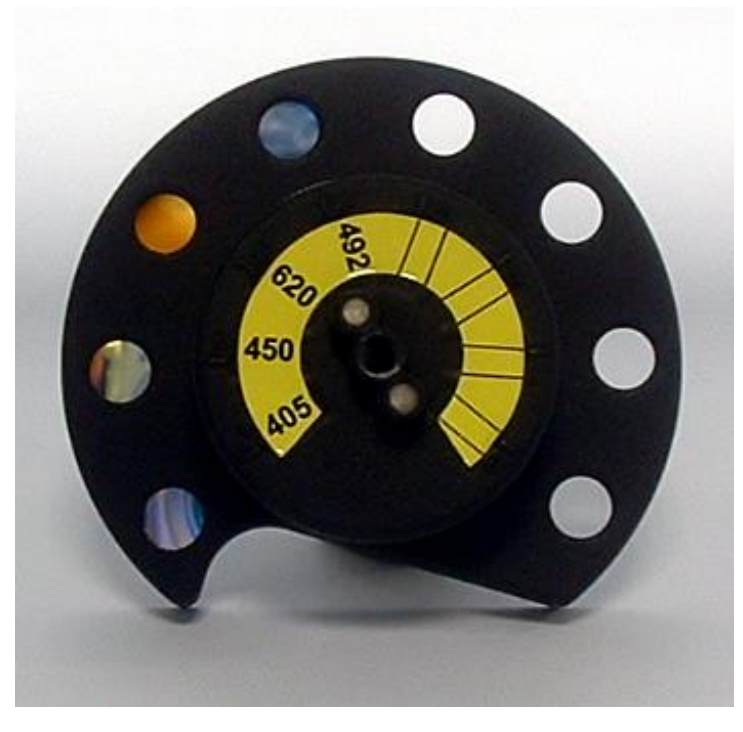

当选择波长进行测定时,通过移动滤光片轮到相应的位置来将特定的滤光片带入光 束之下。

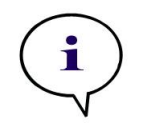

注意 有关新滤光片定义的详细信息**,**请参见 **[7.5.2](#page-70-0)** [定义滤光片。](#page-70-0)

# <span id="page-35-0"></span>**4.4** 设备规格

下列表格列示 INFINITE F50 PLUS 吸光式酶标仪的规格。

### <span id="page-35-1"></span>**4.4.1** 一般规格

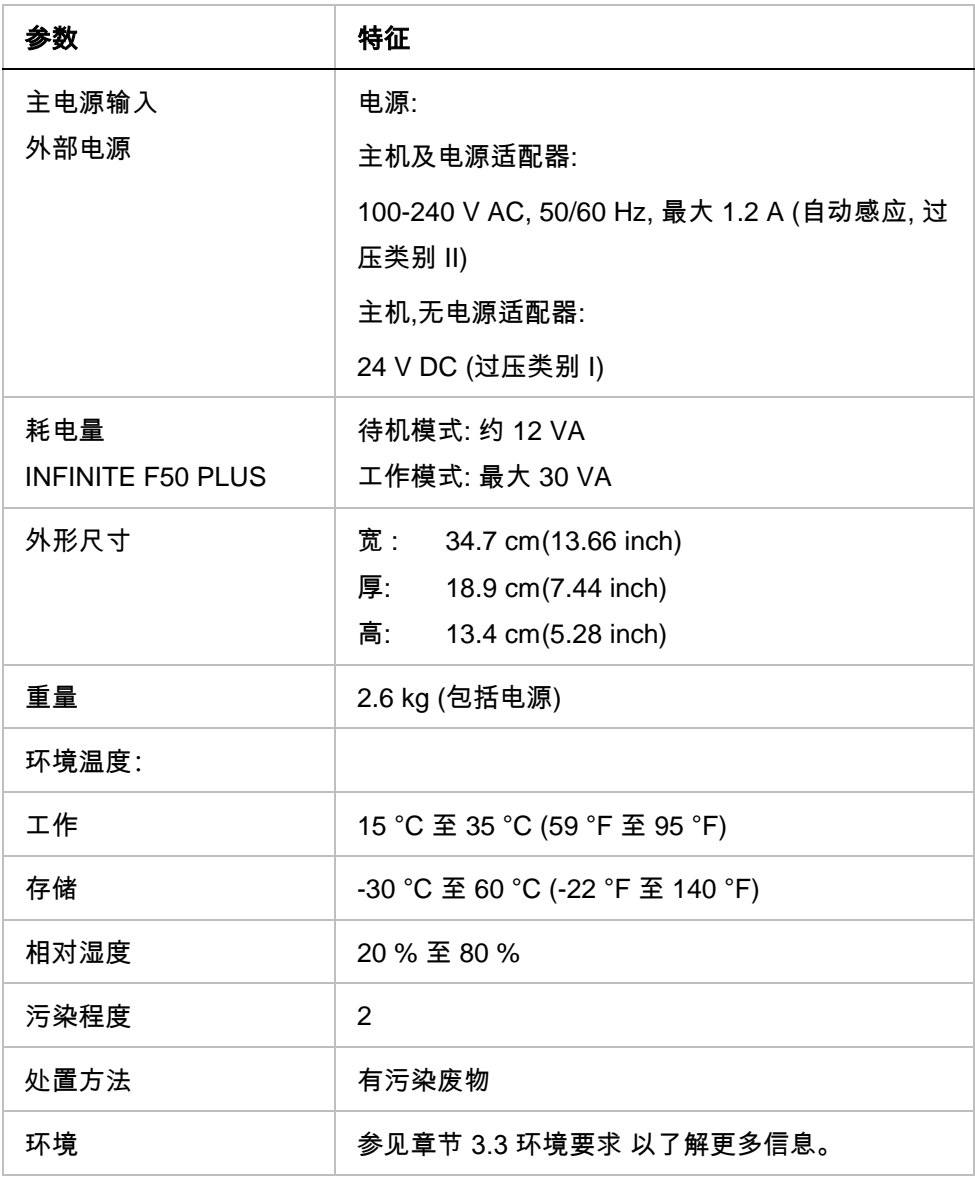
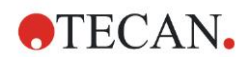

# **4.4.2** 测定规格

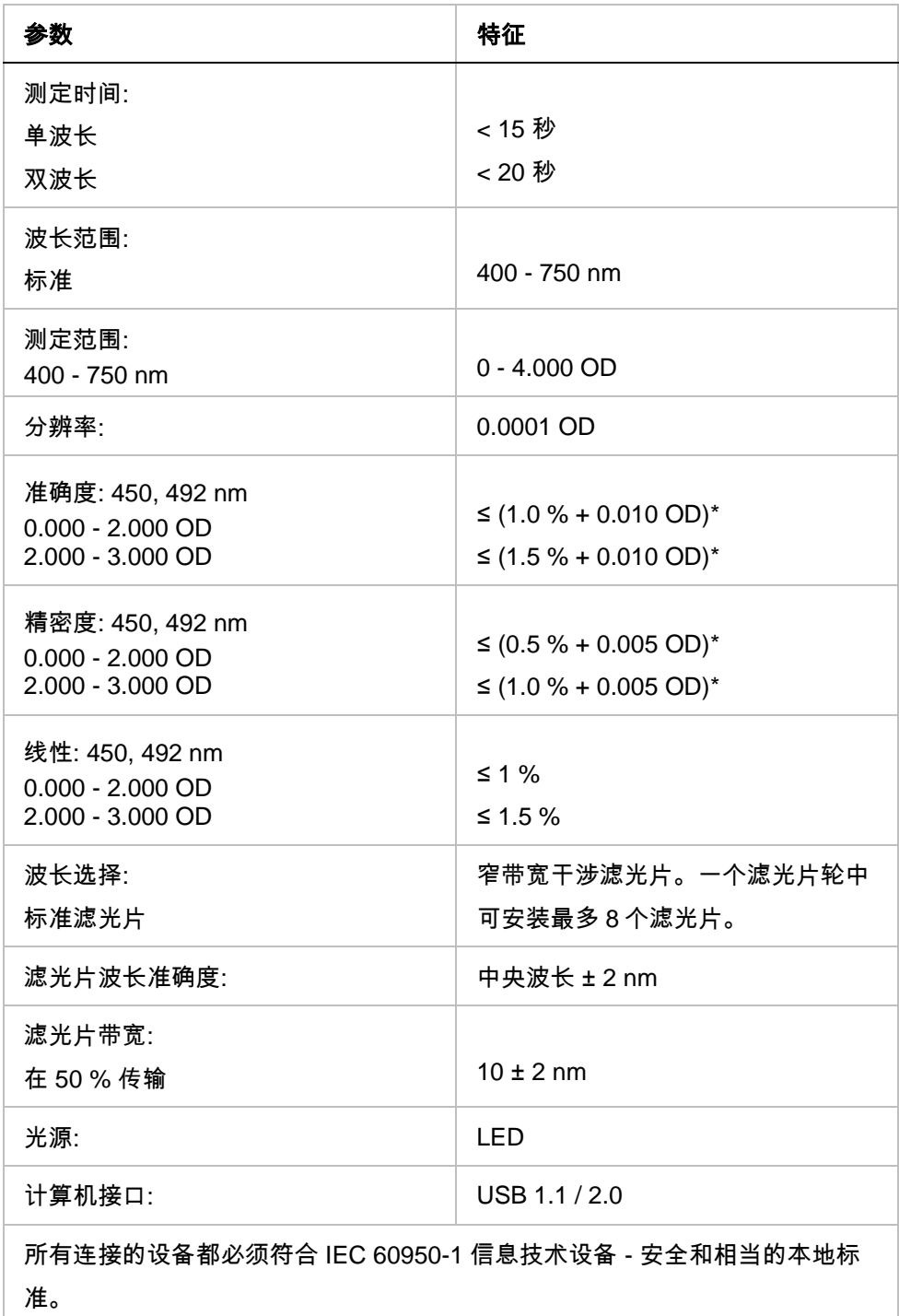

\* 小于或等于所需测量值乘以百分数并加上相应 OD 值.

### **4.4.3** 微孔板

符合以下标准的所有透明底部(平形、C 形、U 形和 V 形; 包括条孔微板) 96 孔微板 均可用于 INFINITE F50 PLUS 吸光式酶标仪:

*ANSI/SBS 1-2004; ANSI/SBS 2-2004; ANSI/SBS 3-2004; ANSI/SBS 4-2004*

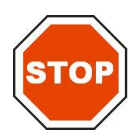

小心 务必使用没有盖的微孔板**,**不要使用高于 **15.2 MM** 的微孔板。

#### 操作微孔板

仅当板传输器完全弹出 (如下图所示) 并且板传输马达不活动时才能插入或取出微 孔板。 当状态指示灯亮红色时,请勿打开盖子。

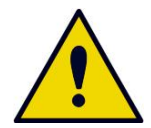

警告 操作微孔板时**,**务必戴一次性手套和穿防护服。

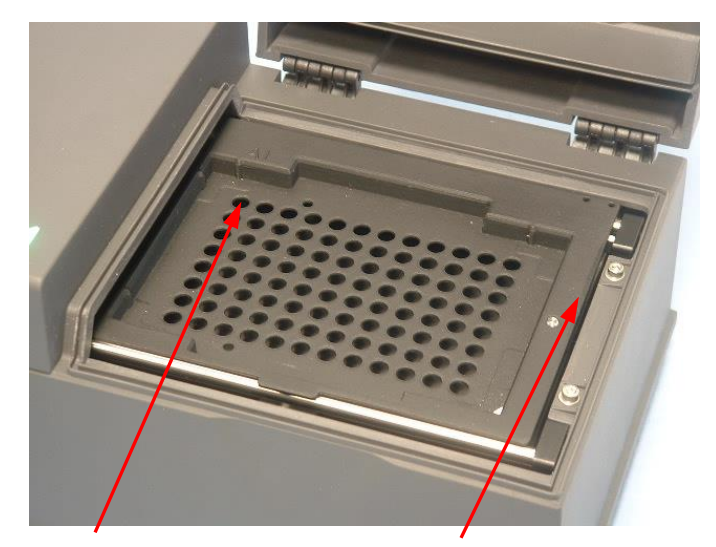

孔 A1 的位置 板传输器 – 完全弹出

# **4.5** 设备附件

以下列表包含 INFINITE F50 PLUS 的可用选件,它们可以另外购买:

- 附加滤光片
- 滤光片组装工具
- 用于 INFINITE F50 系列的 MultiCheck<sup>TM</sup> 板

有关详情及是否在您国家有售的信息,请联系您本地的 Tecan 销售代表。

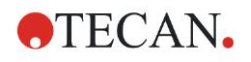

# **5.** 质量控制

# **5.1** 介绍

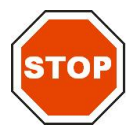

小心 如果任何时候对 **INFINITE F50 PLUS** 的分析性能有疑问**,** 请遵循质量控制 的指示 或联系您本地的 **TECAN** 客户支持中心。

本章提供有关设备自检方法的信息及有关如何方便地检查工作质量的指示。

# **5.2** 自检方法

在 INFINITE F50 PLUS 连接到 Magellan 酶标仪控制软件时,将检查马达和传感器 并初始化板传送器和滤光片轮。

在进行各项测定之前,将执行自检校准过程以确保设备正确工作并校准光学系统。

# **5.3** 工作认定 **(OQ)**

可执行以下测试以确保设备工作正确并能获得准确结果。

设备的可再现性和准确度可能根据使用的溶液和微板而有不同。

为消除此影响,设备在出厂前将用校准板进行测试,这消除了溶液和微板测定时位置 造成的任何变化的影响。

#### **5.3.1** 多重检查测试

多重检查测试提供酶标仪性能的自动检查,包括准确度、线性、精密度及与 NIST 可 跟踪标准的符合性。

### **5.3.2** 微孔板测试

如果微板中孔的光学密度不一致,则用此种微板获得的结果将会受影响。

此不一致性可通过读取空的微板来检查。

从测定空的微板获得的 OD 值应当在一狭窄范围中。 例如: ± 0.010 OD。

如果 OD 值不在此范围之内,则不应使用此种微孔板。

通过使用双波长测定,可消除微板 OD 值不同的影响或将影响减小到可接受的限度 内。

### **5.3.3** 液体样品的设备精密度

此方法可用于检查设备可再现性。 建议使用平底微孔板。 用新鲜准备的 Orange G 溶液填充新的微孔板; 在每个孔中使用不同稀释度的溶液 以便获得一系列光学密度。 确保这些孔含有至少 200 µl。 稀释系列应当在 0.1 至 3.0 OD 范围之内。 为达到大约 3 OD,建议使用 125 mg.l-1 Orange G (Sigma, 类别 号 O7252)。使用 492 nm 滤光片定义测试运行,然后测定微孔板至少三次。

对每个孔计算:

- 平均 OD 值
- 标准偏差

例

#### 读数 **0.000** 至 **2.000 OD**

每孔的标准偏差应当在(0.5 % + 0.005 OD)之间。 使用 1.000 OD 作为平均 OD 值计算最大容许偏差:  $1.000 * 0.5 \% + 0.005 = 0.010 OD$ 读数 **2.001** 至 **3,000 OD** 每孔的标准偏差应当在(1.0 % + 0.005 OD)之间。 使用 2.400 OD 作为平均 OD 值计算最大容许偏差:

 $2.400 * 1.0 \% + 0.005 = 0.029 OD$ 

#### 读数高于 **3.000 OD**

高于 3.000 OD 的读数仅用作指示,精密度不能保证。

#### **5.3.4** 液体样品的设备线性

在所用波长处设备和应用的线性可通过使用溶液的稀释系列进行检查。 结果取决于所用染料的纯度和孔中液体的液面。 作为参考,可使用在 492 nm 测定的 Orange G 溶液的稀释系列。 稀释系列应当在 0.1 至 3.0 OD 范围之内。 为达到大约 3 OD,建议使用 125 mg.l-1 Orange G (Sigma, 类别号 O7252)。对于其他波长,必须使用不同的溶液。 然后将每种稀释度的 200 µl 滴定到微板中,对每种稀释度应当使用至少两个样品,以 减少滴定导致的误差。 然后测定微板,并从测定的 OD 平均值得出 OD 对浓度的线性回归。

> 注意 由于滴定不准确**,**数据可能有变化

求出回归线的非加权残余平方值 R<sup>2</sup>。

标准应用的通常残余平方值等于或优于  $R^2 = 0.998$ 。

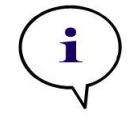

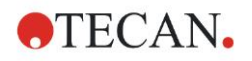

# **6.** 应用示例

# **6.1** 介绍

Magellan 示例文件提供了 Magellan 方法和工作区,以介绍软件并方便用户使用。 定量和定性 ELISA 分析的示例文件在安装 Magellan 时自动被安装。

# **6.2** 一步步示例**:** 定量 **ELISA**

本章提供一个如何在 Magellan 中创建方法的一步步示例 (定量测试)。 按照指示进 行,您将学会在 Magellan 中如何从测试工具包描述定义评估。

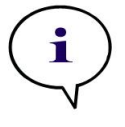

注意 在 **Magellan** 中**,**示例文件自动显示在方法列表中。 对于 **Magellan Tracker,**这些 文件放在默认的数据路径中**,**并且必须经过转换。

# **6.2.1** 测试工具包描述

在一个定量 IgM – 抗体检测 – ELISA 的制造商测试工具包描述中有以下指示:板 布局

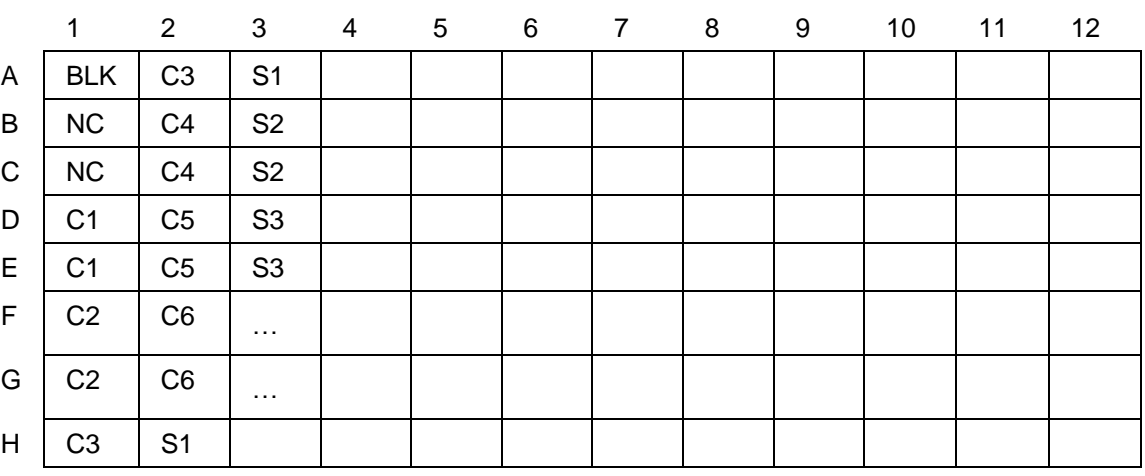

BLK = 空白, NC = 阴性控制, C1 - C6 = 校准品 (标准), S1 - S… = 样品

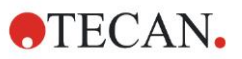

#### 测定和评估

在波长 492 nm,参比 620 nm 读板。

在 A1 孔空白酶标仪/板。

标准品(标准)的浓度:

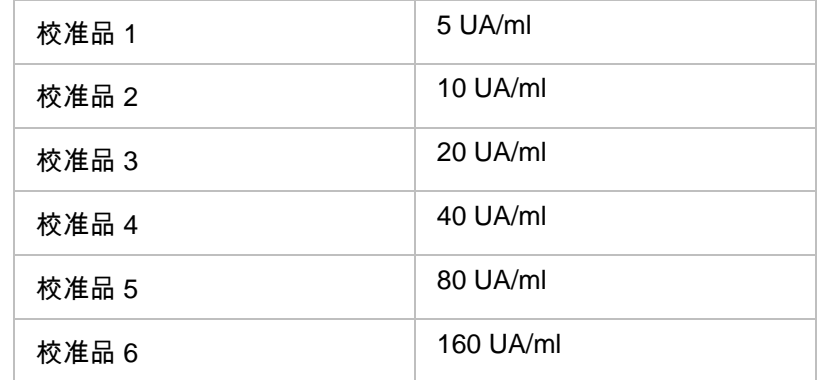

空白校准之后,对比浓度得出光学密度 (OD 492 - OD 620) 。 经过这些点的回归线 为标准曲线。

测试结果的释义:

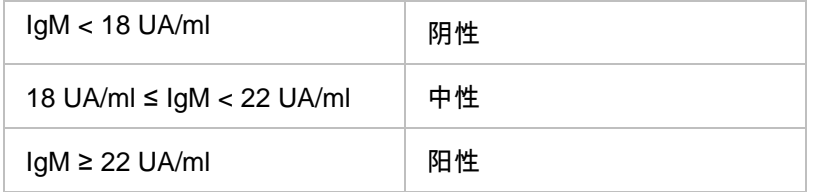

计算出的两个阴性控制的 IgM 浓度都必须低于 8 UA/ml。

#### 数据处理

测定之后,将自动存储数据文件(工件区),并创建包含测定参数、板布局、空白值、 标准曲线、IgM 浓度、临界值定义、样品的定性结果和验证的报告。 另外,布局和定性结果保存为 ASCII 文件。

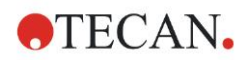

# **6.2.2** 创建方法

在向导列表对话框中,选择创建**/**编辑方法并单击确定。 在创建**/**编辑方法向导的欢迎 页面上点击继续,出现选择文件对话框。 选择新建。

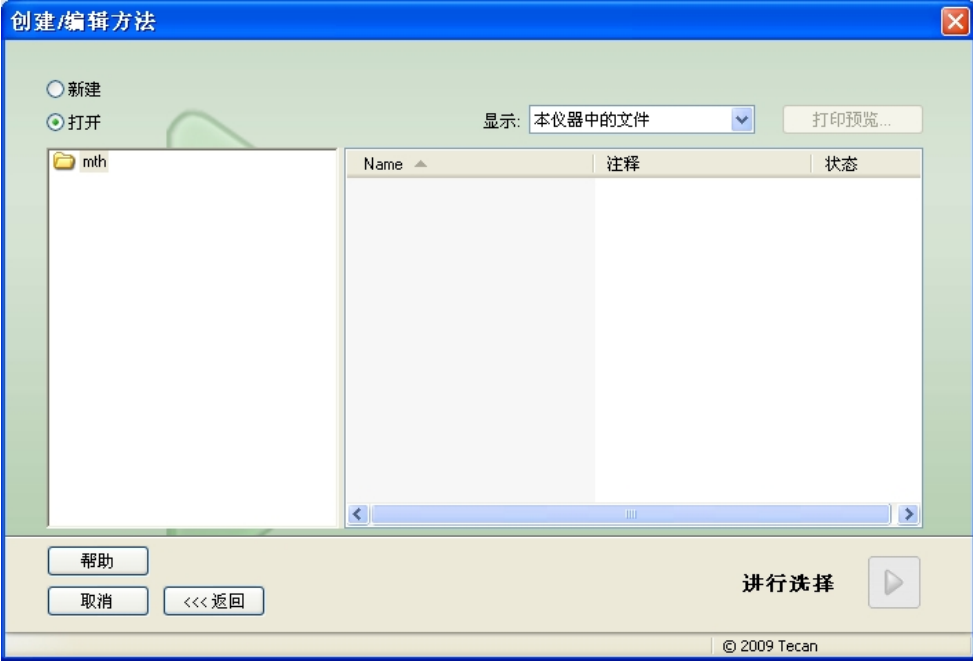

#### 测定参数

#### 点击进行选择,出现测定参数页面。

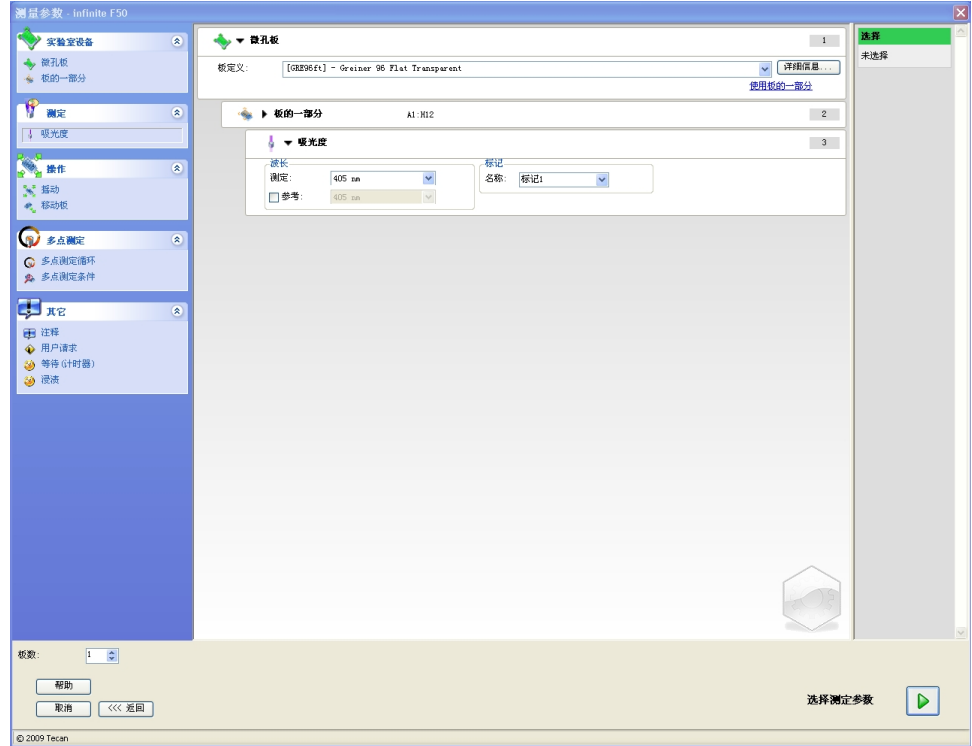

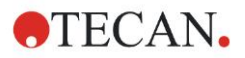

在波长板条上,选择 492 nm 作为测定波长,620 nm 作为参比波长。

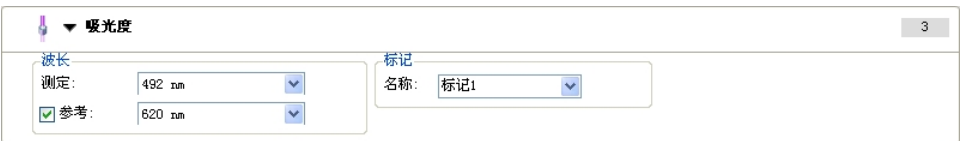

#### 点击选择测定参数继续向导,显示板布局窗口。

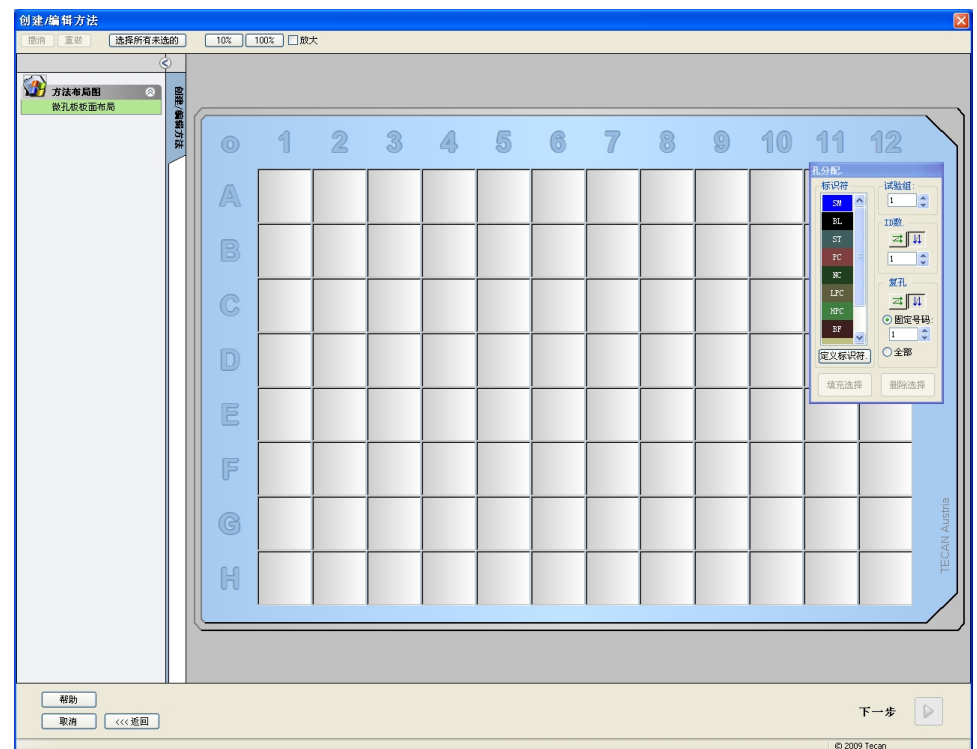

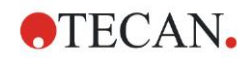

#### 设计布局

使用画面右侧的孔分配对话框定义板布局。

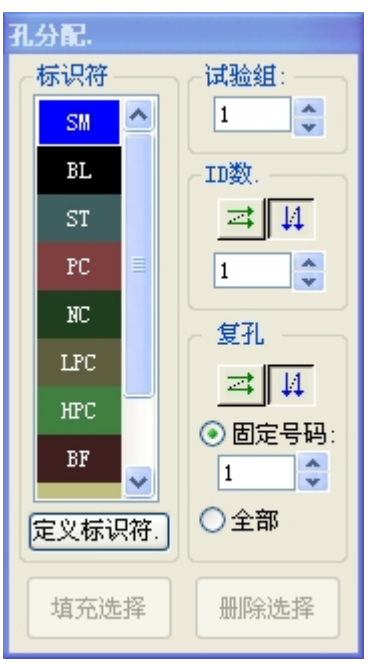

在标识符组框中,选择 **BL (**空白**)**。

在实验组框中,数字 **1** 保留。

在副本组框中,将自动选择全部。

点击孔 **A1**,该孔将用红框标记。

点击填充选择,该孔将用选择的标识符类型标记。

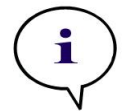

## 注意 通过双击孔**,**也可填充单个孔。

此时,在孔分配对话框中选择以下设定:

在标识符组框中,选择 **NC**(阴性控制)。

在实验组框中,数字 **1** 保留。

副本组框中的全部将自动选择。

在孔 **B1** 开始,点击并拖动鼠标到 **C1**。 孔 **B1** 到 **C1** 将用红框标记。

点击填充选择,这些孔将用选择的标识符类型标记。

校准品(标准)必须指定给孔 **D1** 至 **G2**。 在孔分配对话框中选择以下设定:

在标识符组框中,选择 **ST (**标准**)**。

在实验组框中,数字 **1** 保留。

在副本组框中,在固定号码和全部之间选择。

#### 固定号码。

仅对于可以使用 ID 的标准和样品启用。

如此此固定号码按钮启用,可在相应的文本字段中输入一个数字。 此数字定义有多

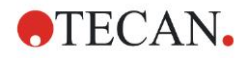

少副本用于该方法。 在选择的孔中,将创建输入的每个 ID 副本数。 因此,选择的孔 数必须是输入的副本数的倍数。

#### 全部**:**

所有选择的孔均定义作副本。 如果为样品和标准选择了现有 ID 号,则选择的孔将作 为副本添加到现有的副本。 与所有其他标识符类型一起,选择的孔作为副本添加到 现有的副本。

两个箭头钮 定义副本和 ID 号序列的方向 (水平或垂直)。

在此例中,选择固定号码和 **2**。

在 **ID** 号码框和在副本组框中,选择垂直箭头。

然后选择孔 D1 至 G2 并点击填充选择。

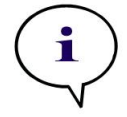

注意

### 按如下选择孔**:**在孔 **D1** 开始**,**点击并拖动鼠标经过所需的孔到 **H1**。 然后按住控 制 **(Ctrl)** 键**,**并从 **A2** 拖动鼠标经过所需的孔到 **G2**。

显示如下的板布局:

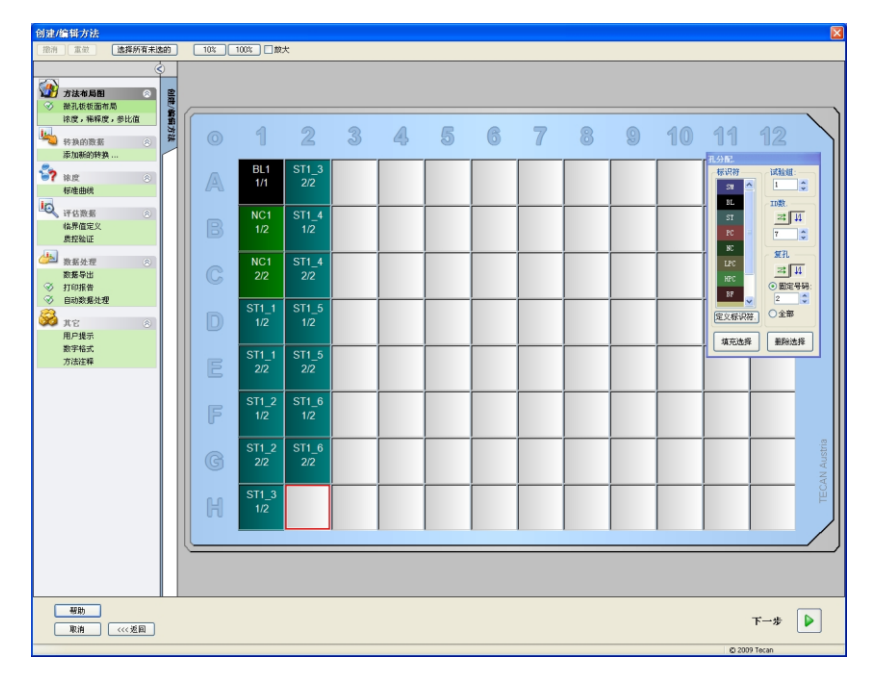

从工具栏点击**选择所有未用的**以选择板上所有空的孔。 然后按住控制 (Ctrl) 键并点 击孔 **H12**,以使其保持空白和未标记。

在孔分配对话框中,在标识符下选择 **SM (**样品**)**。

在实验组框中,数字 **1** 保留。

在副本组框中,选择固定号码和 **2**。

在 **ID** 号码框中保留 1,并在副本组框中,选择垂直箭头。 点击填充选择。 布局定义 过程完成。

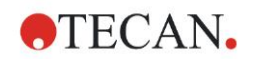

#### 转换

在窗口左边的控制栏中,从**转换的数据**项目选择下一个选项**添加新的转换…**,以定义 空白削减。

将出现对话框询问您是否想要定义空白削减。 点击是。 出现以下窗口:

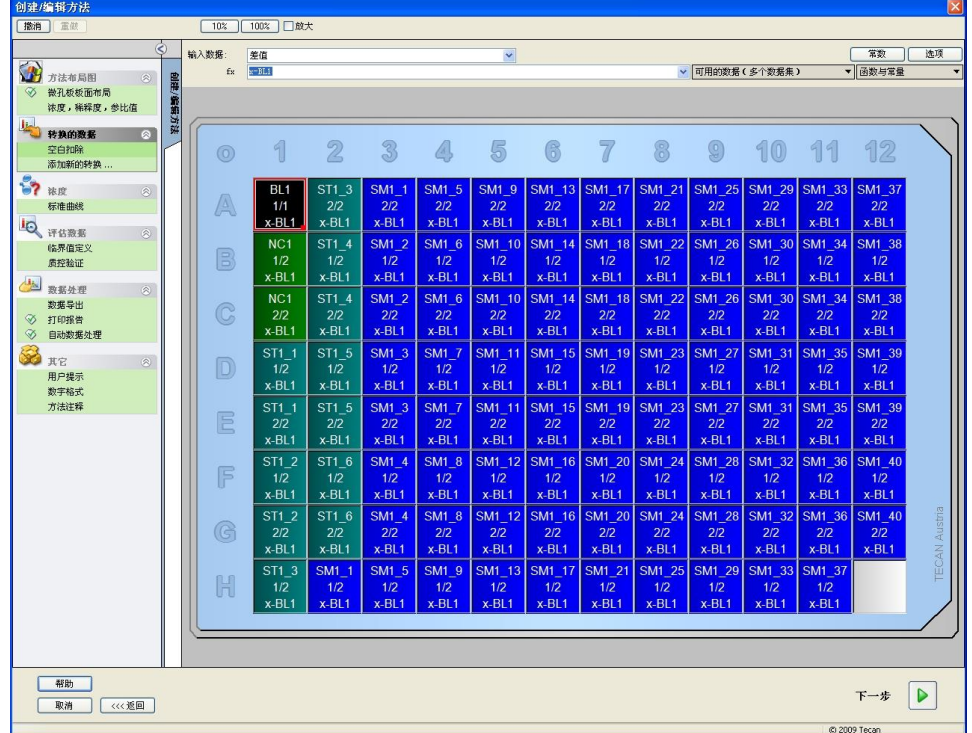

在输入数据框中将自动选择差值数据。 如果您在这之前已经确认了空白削减的定 义,软件自动将其命名为空白削减 (参见控制栏中转换的数据)。

在此空白削减的公式框中自动出现 **x-BL1**,其中 x 表示孔中当前输入数据值,BL1 是 试验组 1 的空白孔的中间值。

有关转换的定义和指定的更多信息和说明,请参阅 Magellan 使用说明书。

在每个孔中将显示以下信息 (示例孔 A5):

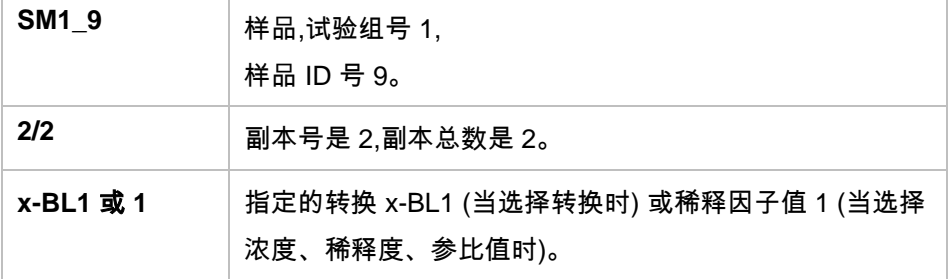

#### 浓度 **/** 稀释度 **/** 参比值定义

在控制栏中,从方法布局项目选择浓度、稀释度、参比值以按测试工具包中描述定 义相应的值。

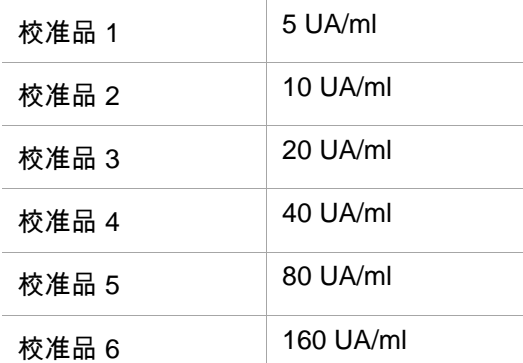

确保在选择标识符列表中选择了 **ST**。

在标识符列表中,显示试验组 1 的标准列表。 在 **ST1\_1** 相应的浓度框中,输入数字 **5**,并在单位框中输入 UA/ml。 在 **ST1\_2** 相应的浓度框中,输入数字 **10**。 单位只需 定义一次,并对所有标准都有效。 用同样的方式输入 ST1\_3 至 ST1\_6 的值。

显示板布局和浓度的画面:

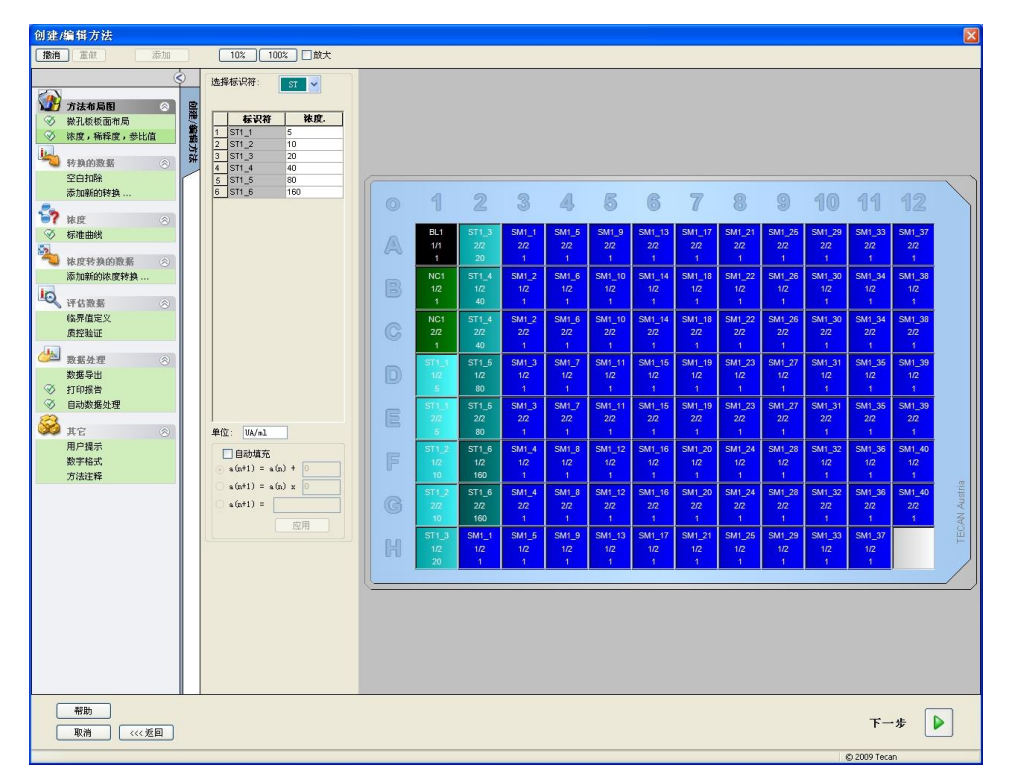

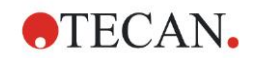

#### 标准曲线

在控制栏中,从浓度项点击标准曲线以定义适当的标准曲线。

以下在测试工具包描述中:

空白校准之后,对比浓度得出光学密度 (OD 492 - OD 620) 。 经过这些点的回归线 为标准曲线。

在数据选项卡上**,**选择空白削减作为输入数据。

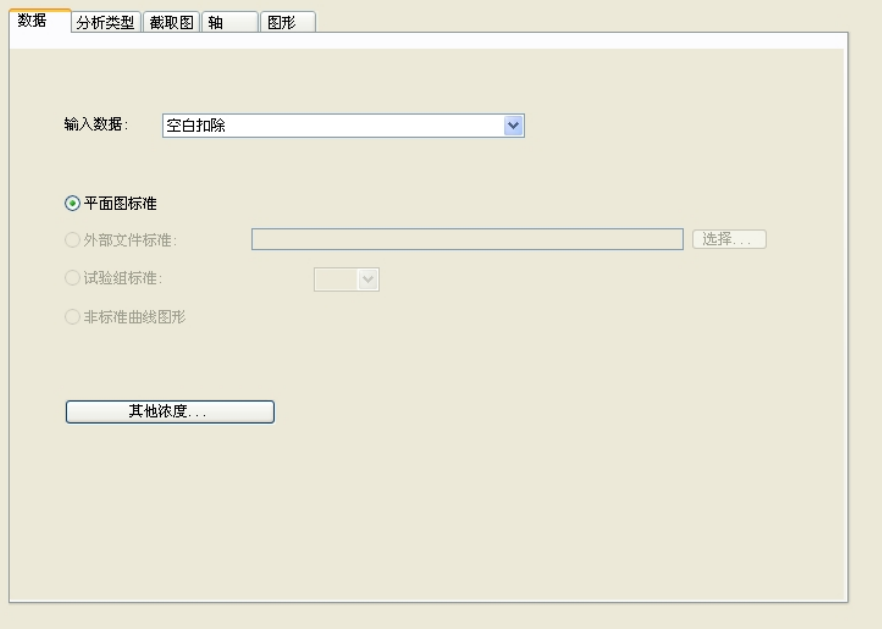

在分析类型选项卡上,选择线性回归。

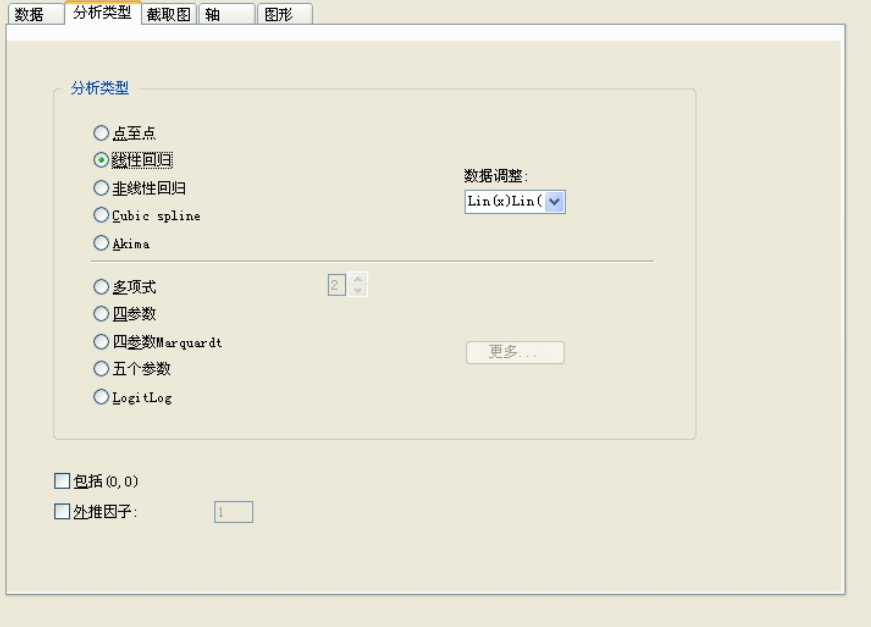

在轴选项卡上**,**按如下所示定义轴的标记和刻度:

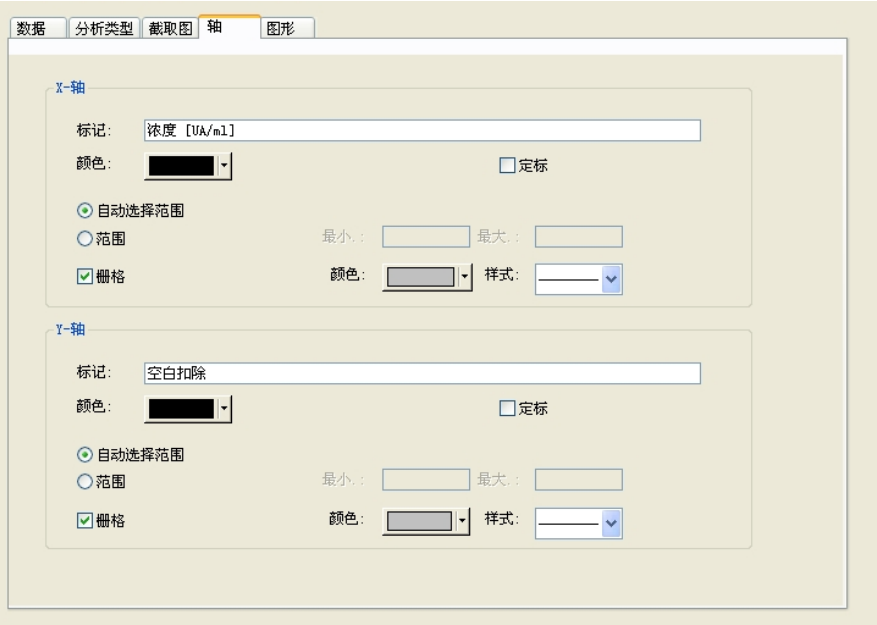

在图形选项卡上,定义图形标题、曲线、字体和图形显示。

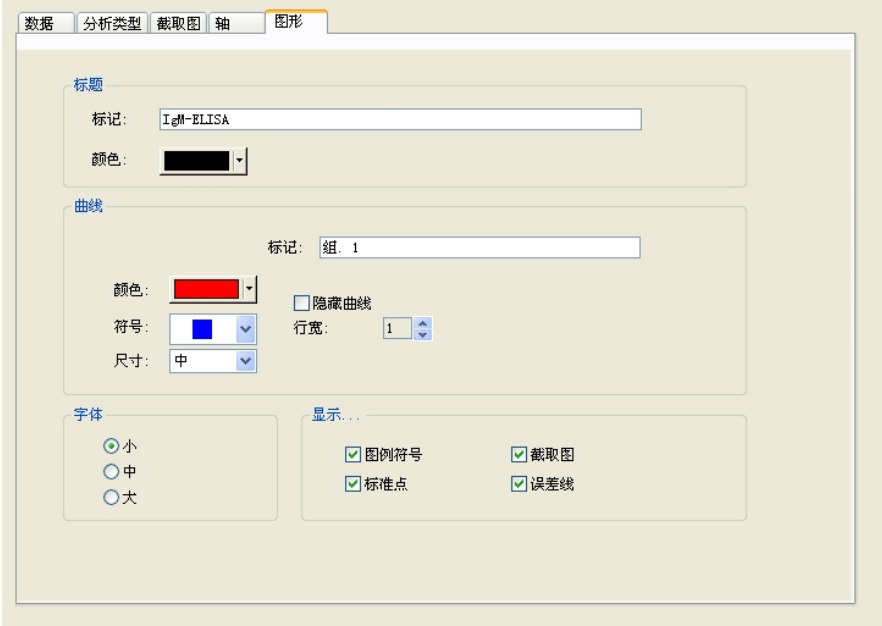

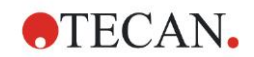

#### 定义临界值

在控制栏中,从评估数据项目选择临界值定义以定义定性评估的限度。

 $\overline{1}$ 

测试工具包描述中包含以下指示:

测试结果的释义:

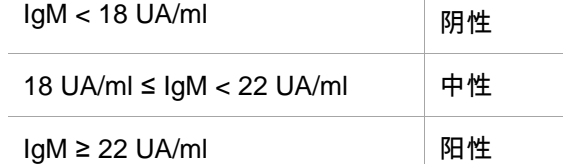

使用以下方法定义适当的临界值:

在输入数据框中,选择中间浓度 **(UA/ml)**。

临界值表格代表着指示限度和标记的高端和低端的尺度。 在限度中,输入 22 作为 第一 (较高) 限度,18 作为第二 (较低) 限度。

在标记中,在单个框中输入测试释义 (阳性、中性和阴性)。 使用下拉调色板指定一 种颜色:

- 阳性 红
- 中性 蓝
- 阴性 绿

画面包含以下内容:

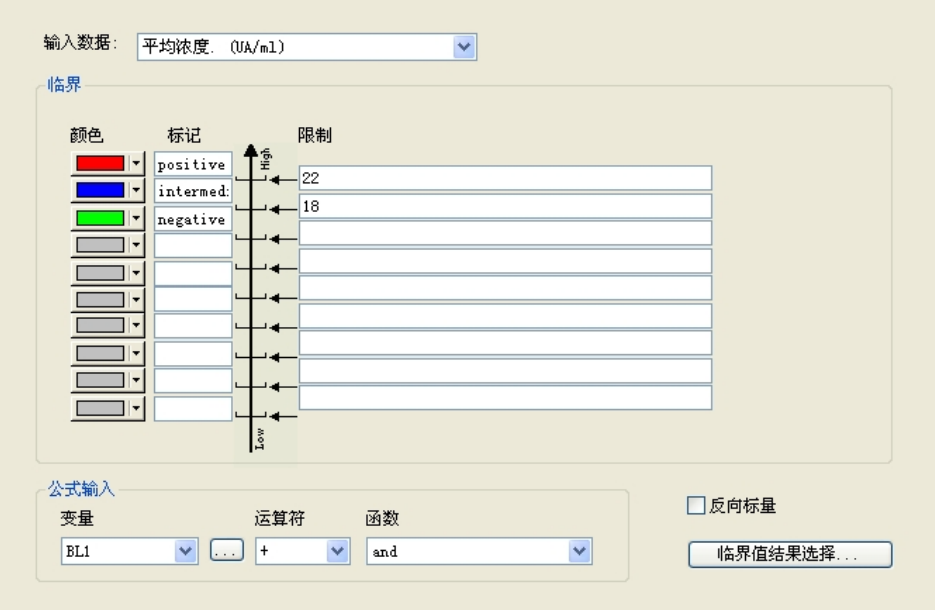

点击临界值结果选择选择必须显示临界值结果的标识符类型。

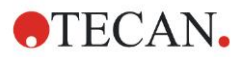

#### **6.** 应用示例

### 定义 **QC** 验证

在控制栏中,从评估数据项目单击 **QC** 验证。 必须定义测试的验证标准,以保证测试 结果的有效性。

在此例中,必须符合以下要求:

计算出的两个阴性控制的 IgM 浓度都必须低于 8 UA/ml。

在输入框中,选择单一浓度 **(UA/ml)**。

在第一行中,输入 **NC1\_1<8**

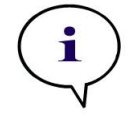

注意 **NC1\_1** 表示试验组 **1,**副本 **1** 的阴性控制。

在第二行中,输入 **NC1\_2<8**。

此时将显示如下的 **QC** 验证对话框:

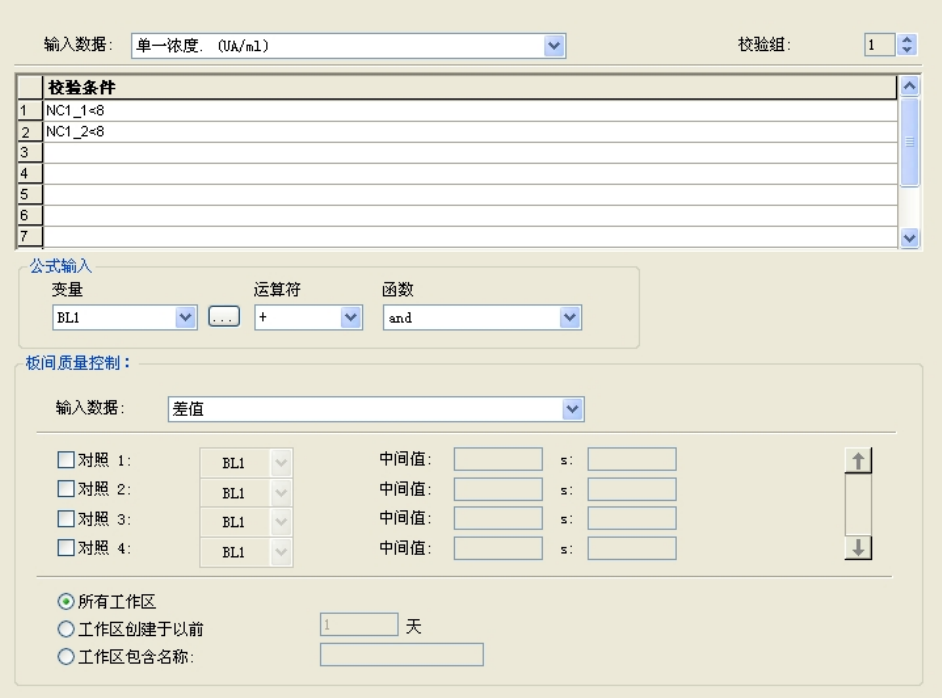

# **6.2.3** 组织打印的报告

在控制栏中,从数据处理项目单击打印的报告。 将显示以下画面:

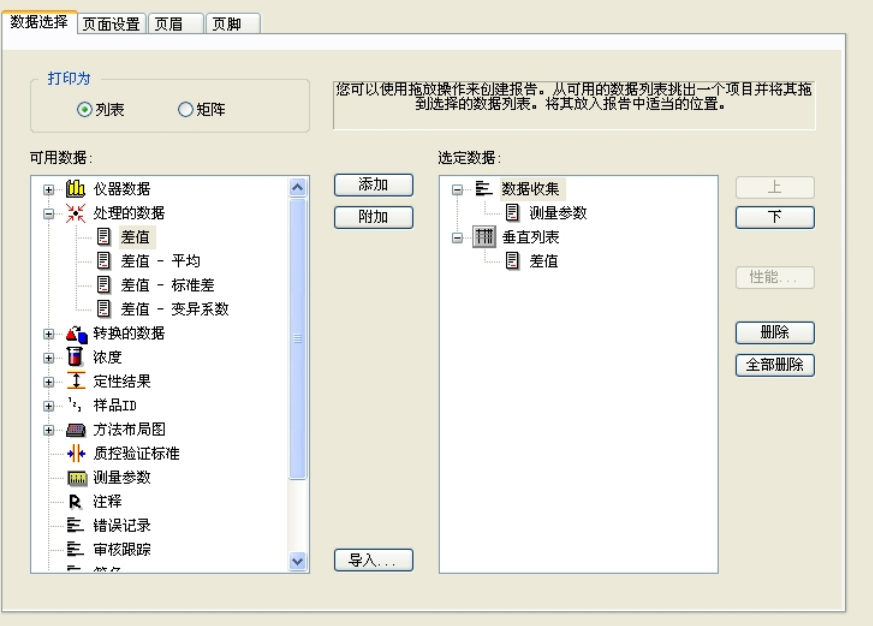

在数据选择选项卡中,所有可用的报告数据都包含在可用数据框中。 使用插入和附 加按钮,可将数据插入到选择的数据框中。 也可使用拖放操作来传送数据。 在打印为框中,选择打印数据为矩阵或为具有特殊方向的列表。

在此例中,将创建包含测定参数、板布局、空白值、标准曲线、IgM 浓度、临界值 定义、样品的定性结果和验证的报告。

在创建报告之前,必须从选择的数据框删除默认的垂直列表**/**差值数据。 仅测定参数 保留在选择的数据框中。 打印为列表必须改为打印为矩阵。

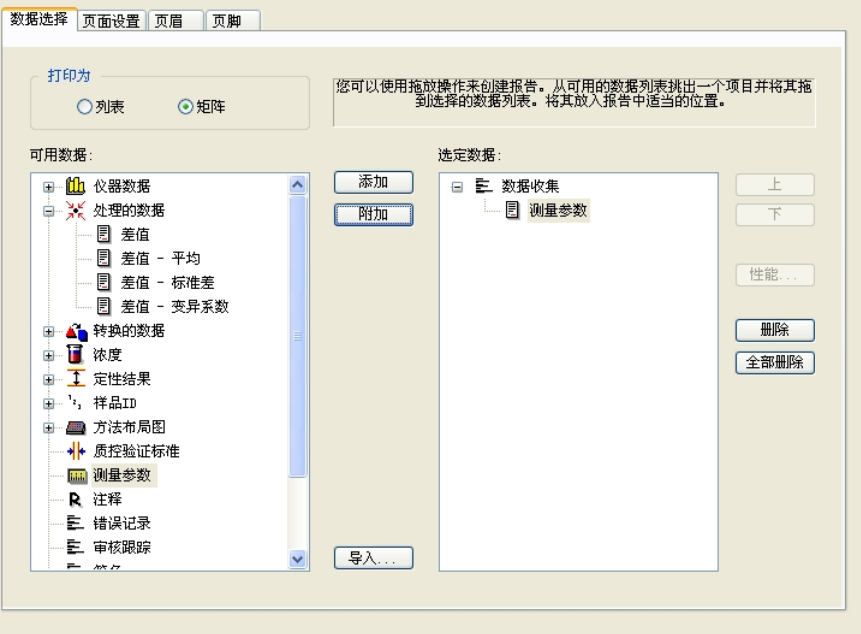

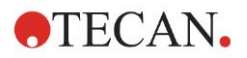

在可用的数据框中选择方法布局/布局,并通过单击附加将其作为矩阵附加到报告。 然后,通过选择相应的项目并单击插入,将空白削减、中间浓度 **(UA/ml)** 和临界值结 果插入到矩阵中。

将图形**:**标准曲线、临界值定义和 **QC** 验证标准附加到选择的数据。 报告定义方法 的数据设置部分完成; 打印的报告对话框样子如下:

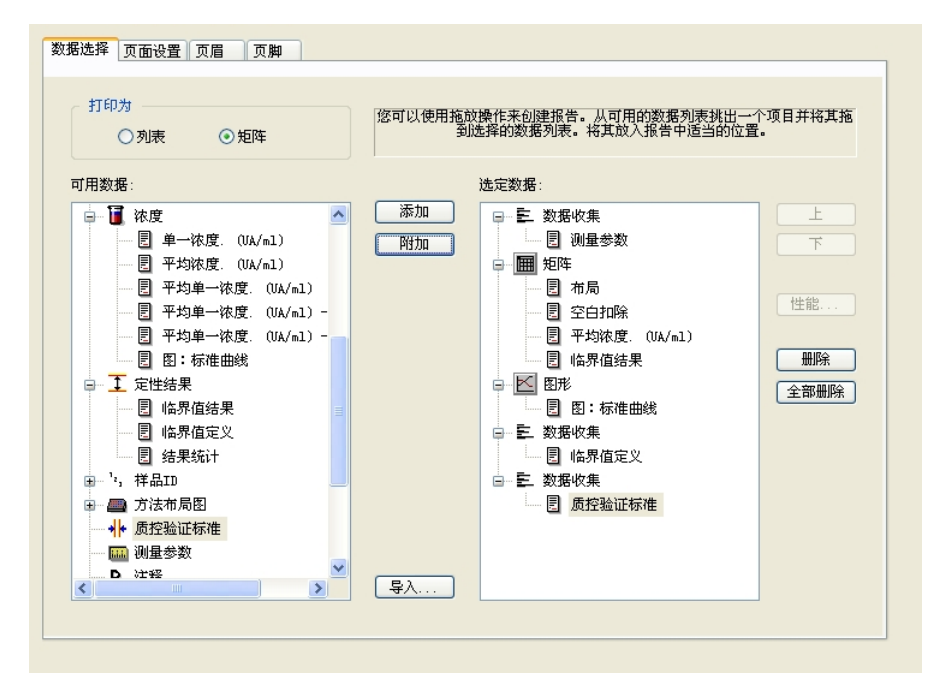

在头注和脚注选项卡中,定义报告头注和脚注的布局 (有关详情,参见 Magellan 使用 说明书)。

数据导出

在控制栏中,从数据处理项目选择数据导出。 在此例中,布局和临界值结果应保存为 ASCII 文件。 从**可用的数据**窗口选择**布局**和**临界值**结果;点击 → 箭头将其插入到 选择的数据窗口中。 画面显示以下信息:

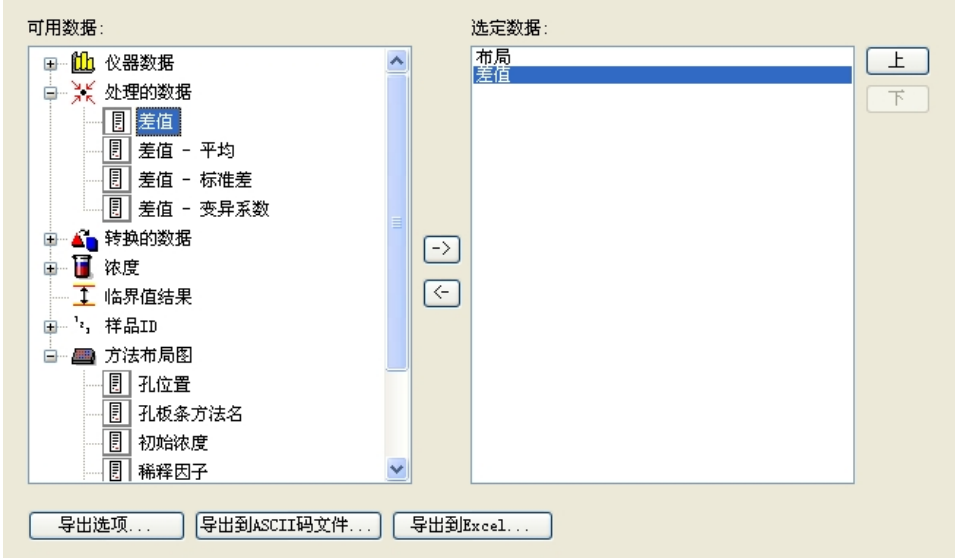

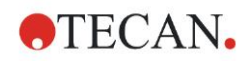

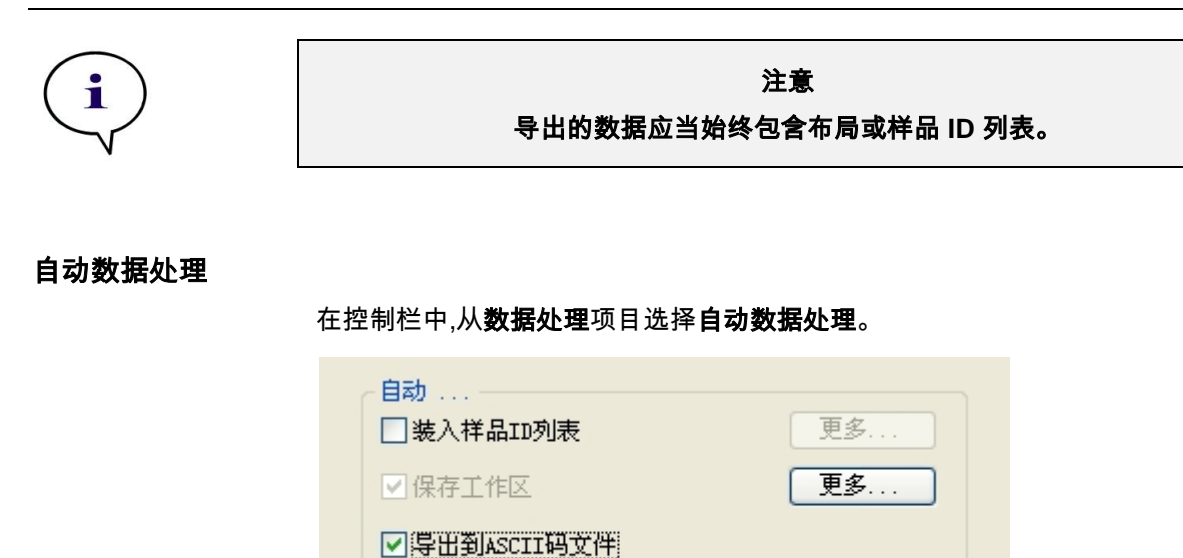

□导出到ASTM文件 (LIS)

□测定之后查看结果

□导出到Excel

口打印

选择导出为 **ASCII** 文件和测定后查看结果。 在 Magellan **Tracker** 中,默认选择保 存工作区并且不能修改。

更多...

更多...

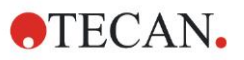

保存方法

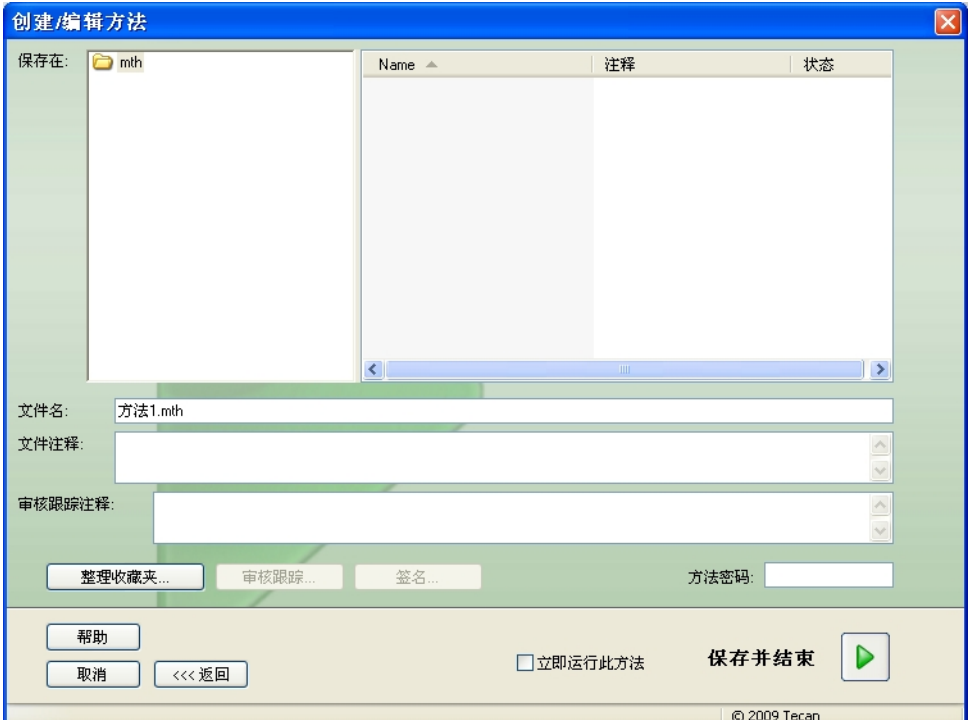

#### 点击下一步打开另存为窗口。 输入方法的文件名并且如果必要,填完任何其他字段。

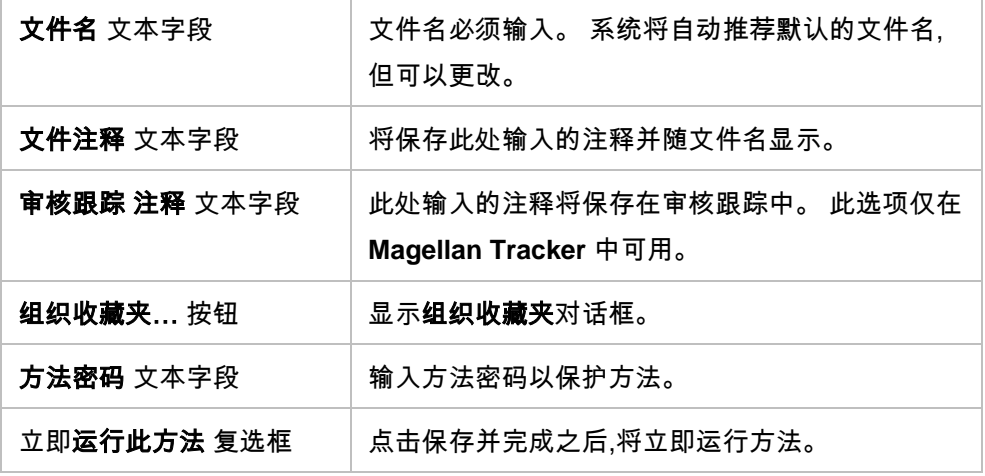

有关详情,请参阅 Magellan 使用说明书。

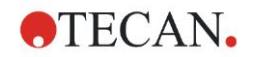

# **6.2.4** 运行方法

如果在创建**/**编辑方法向导的另存为对话框中选择立即运行此方法,则点击保存之后 将出现启动测定向导**/**开始测定对话框。 在开始测定对话框中将指定默认的工作区 名称,必要时用户可以更改。

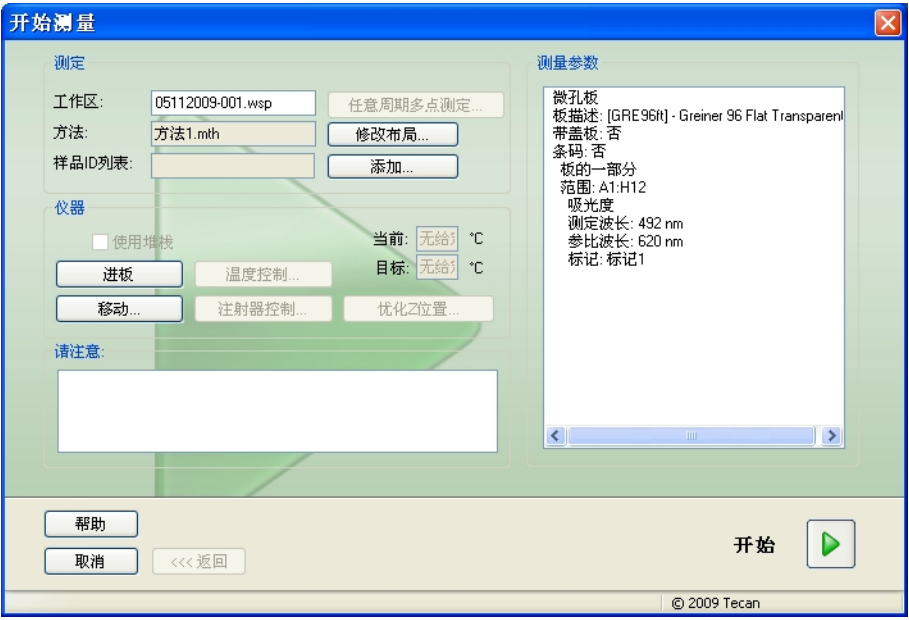

单击开始开始测定。 将自动创建工作区,它包含所有先前输入的信息并将收集所有 测定值。 执行测定时,将出现指示测定进度的测定状态对话框。

完成测定之后,出现结果对话框,在其中可查看所有结果和计算。 当执行没有相应液 体 (例如标准) 的测定时,会出现错误讯息。

## **6.2.5** 评估结果

选择评估结果以查看和评估原始数据。 可以查看评估参数并可重新评估数据。 本节使用 Magellan 安装时自动安装的示例工作区文件指导您完成评估结果向导。 在*向导列表*对话框中,单击评估结果。

在评估结果向导的欢迎页面上点击下一步,出现选择文件对话框。

从文件列表选择工作区 **Quantitative ELISA example\_Sunrise\_InfiniteF50.wsp** 并点击进行选择。 系统将执行计算并显示以下板布局窗口:

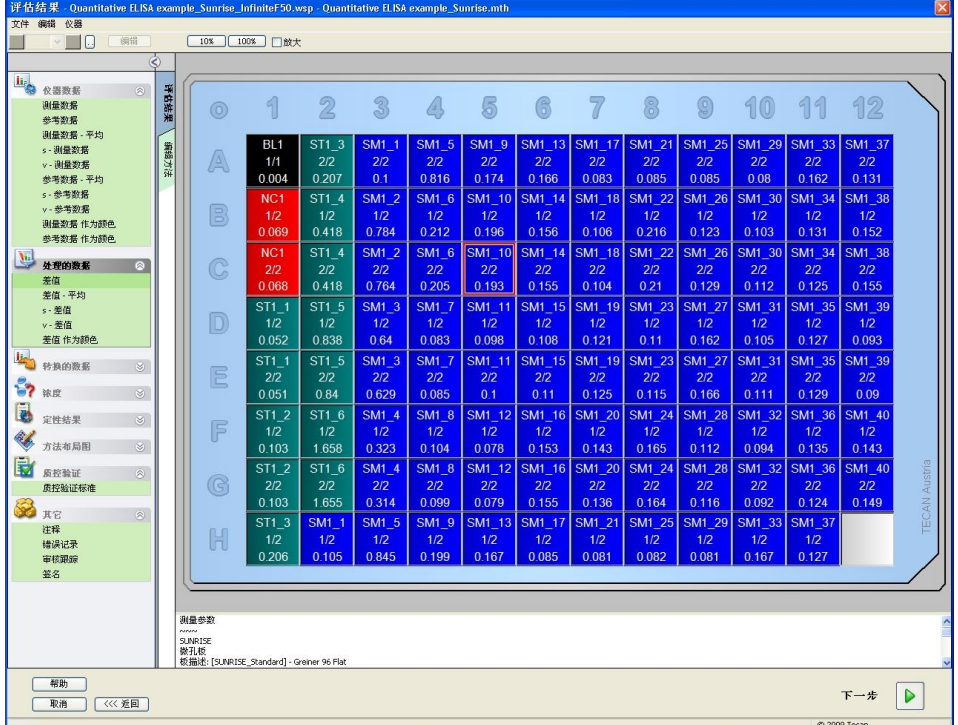

在每个孔中将显示计算的值。 取决于在控制栏中选择的项目,板布局窗口将相应改 变。 参数和设定可使用控制栏中的项目进行更改。 如果要修改方法,请在**编辑方法** 选项卡上点击。

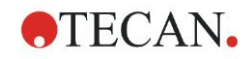

用鼠标右键在孔中点击,将出现场境敏感菜单:

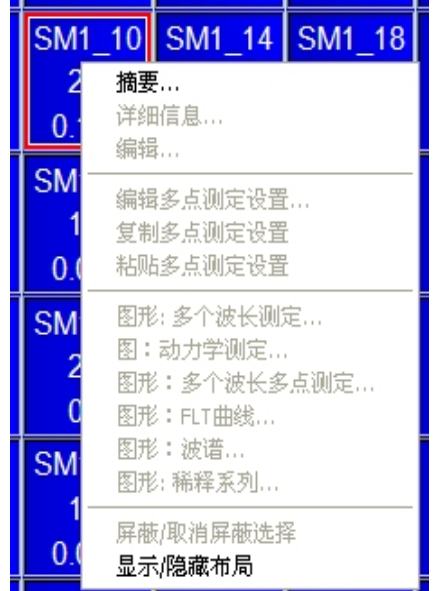

选择摘要,将显示以下窗口,它提供所选孔定义和设定的详细信息:

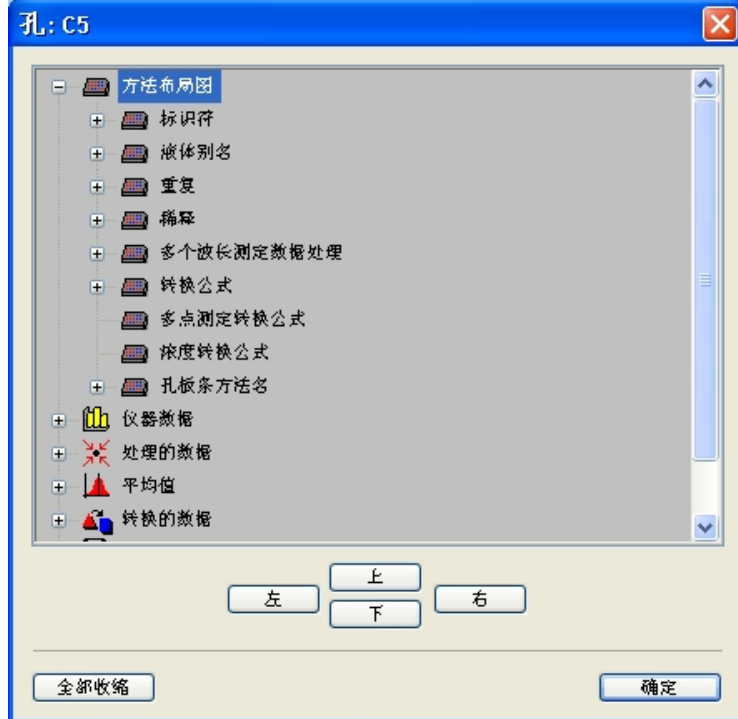

在板布局窗口中点击下一步将显示另存为对话框,您可在其中输入文件名和注释。 点击窗口左侧的小保存按钮保存文件;您可以继续操作方法和工作区。 点击画面 底部右侧的完成按钮保存文件并关闭向导。 程序回到向导列表。

# **6.2.6 Magellan** 中定量 **ELISA** 定义的总结

#### **1.** 减去空白值

#### **Magellan** 中定义

在控制栏中点击添加新的转换,将出现窗口询问您是否要定义空白削减。 点击是,空 白削减公式将自动分配到所有孔。

#### **2.** 定义浓度

#### **Magellan** 中定义 **(**控制栏 – 方法布局**/** 浓度、稀释度、参比值**)**

选择的标识符: ST

```
单位: UA/ml
```
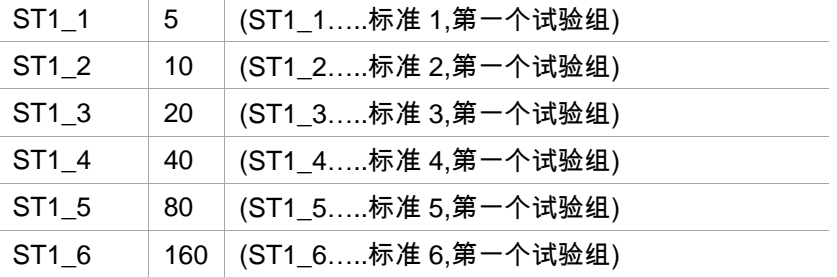

#### **3.** 定义标准曲线

#### **Magellan** 中定义 **(**控制栏 – 浓度**/** 标准曲线**)**

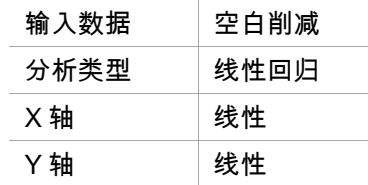

#### **4.** 定义临界值

#### **Magellan** 中定义 **(**控制栏 – 评估数据**/** 临界值定义**)**

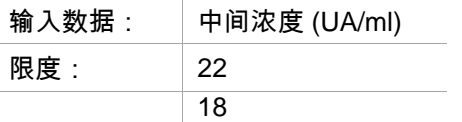

阳性 ≥ 22 > 中性 ≥ 18 > 阴性

非竞争性测试

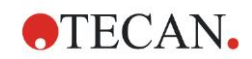

# **5. QC** 验证

# **Magellan** 中定义 **(**控制栏 – 评估数据**/ QC** 验证**)**:

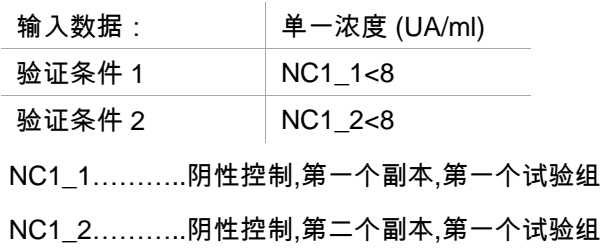

# **7.** 清洗、维护与处置

# **7.1** 介绍

本章包含以下内容:

- 清洗设备
- 消毒设备
- 维护设备
- 在滤光片轮中插入或更换滤光片
- 处置指示

出现**低光**错误讯息。

警告 在进行任何清洗或维护之前 卸下微孔板。 警告 在进行清洗和消毒之前**,**请断开设备与外部电源的连接。 小心 请勿手动移动板传送器**,**除非设备关闭电源。

# **7.2** 清洗设备

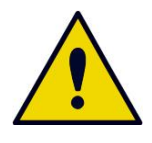

清洗工作必须由经过培训和授权的人员戴上一次性手套、护目镜并穿上 防护服在通风良好的房间内进行。

警告

仅可用干布或潮布清洗设备外壳和板传送器。 如果非常脏,请用浸湿最大 70 % 的 乙醇或中性洗涤剂、Microcide SQ 或 Decon 90 的布清洗。用纸巾擦干。 如果任何液体流到设备上,应当立即除去以防液体流到光学系统上,导致性能不良或

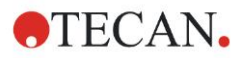

# **7.3** 设备消毒

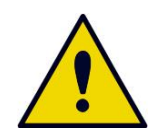

如果流到板传送器上的液体有潜在传染性**,**应当根据相关的国家法律和法 规进行消毒。

警告

所有与生物样品、病人样品、阳性控制样品或危险材料接触的设备部件应被视为潜 在传染区域。

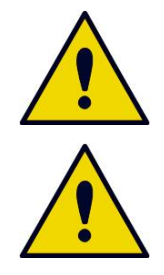

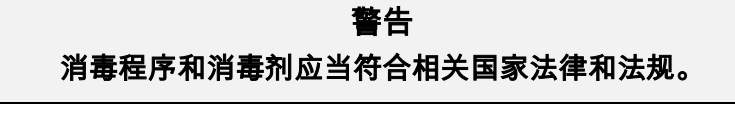

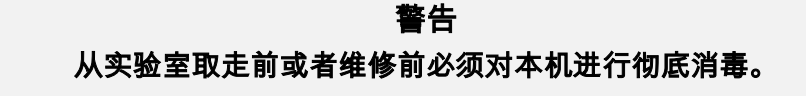

在将设备返给本地销售代表或维修中心之前,必须对所有表面和板传送器进行消毒, 并由权威部门出具安全证明。 如果未提供安全证明,本地销售代表或维修中心不能 接收设备,或者由维修中心或海关扣留设备。

### **7.3.1** 消毒溶液

设备的外部表面和板传送器应当使用如下消毒剂进行消毒:

- Microcide SQ
- Decon 90
- 70 % 乙醇

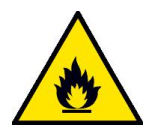

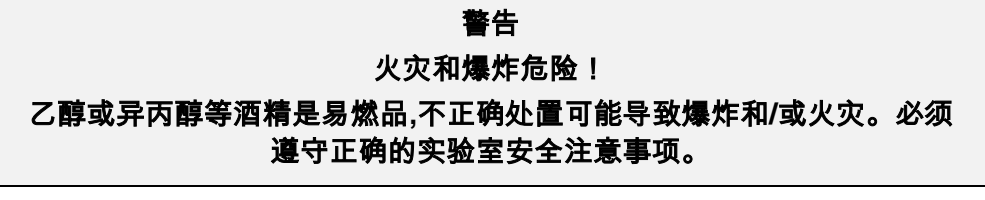

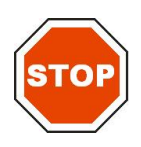

小心 禁止使用丙酮**,**因其会损坏机盖。

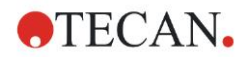

## <span id="page-64-0"></span>**7.3.2** 消毒方法

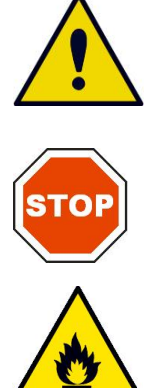

如果实验室没有具体消毒方法,则应使用如下方法消毒设备外部表面和板传送器。

警告 消毒工作必须由经过培训和授权的人员戴上一次性手套、护目镜并穿上 防护服在通风良好的房间内进行。

小心 如果应用表面消毒剂或消毒剂意外进入设备内部**,**会影响设备性能。

警告 在消毒之前**,**请断开设备与主电源的连接**,**以防任何火灾或爆炸危险。

- 1. 戴上保护性手套、护目镜并穿上防护服。
- 2. 准备一个适当的容器用于在消毒过程中丢弃一次性物品。
- 3. 从软件断开设备并关闭设备电源。
- 4. 将板传送器小心移出设备。

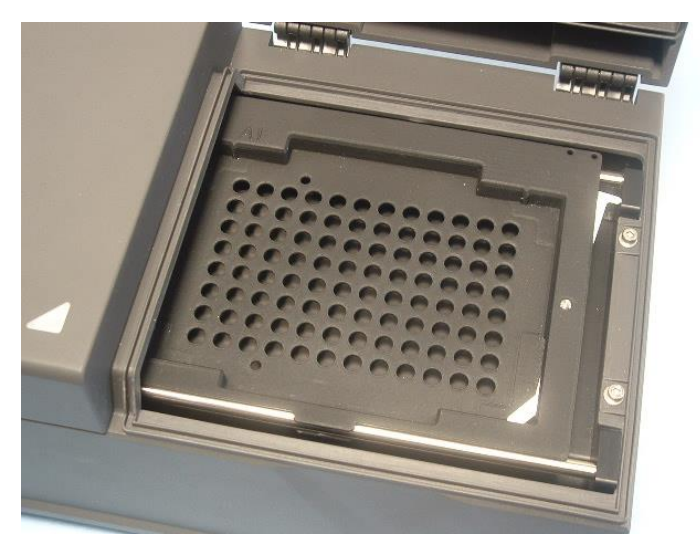

- 5. 根据制造商的使用说明,小心地将消毒剂溶液涂到板传送器上。 请勿使用太多消毒剂,以防在将板传送器移入设备时溶液流入设备或弄脏镜头。
- 6. 等待所需的接触时间(根据制造商的使用说明)之后,使用软纸巾蘸中性清洗剂 或蒸馏水擦拭板传送器,以彻底除去消毒剂。
- 7. 将板传送器小心移入设备。

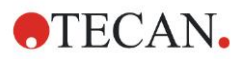

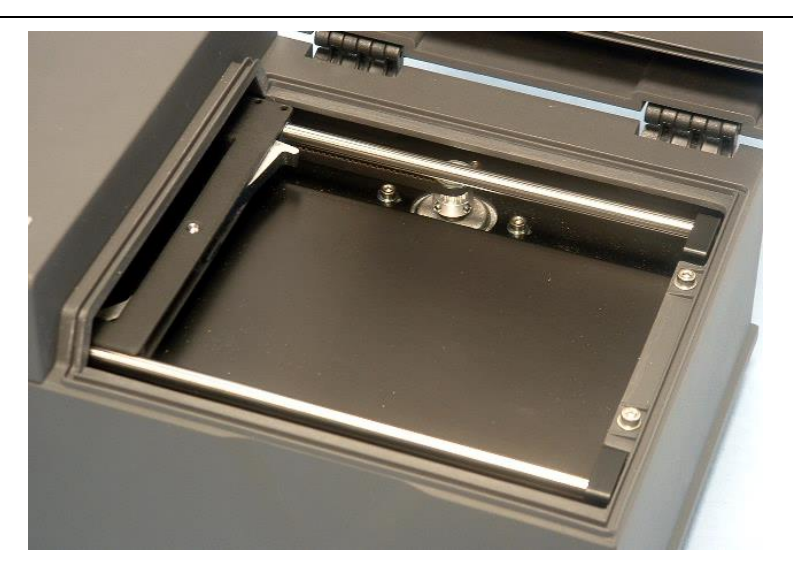

- 8. 将消毒剂小心涂到板传送器的基板上。
- 9. 等待所需的接触时间之后,使用软纸巾蘸中性清洗剂或蒸馏水擦拭板传送器的基 板,以彻底除去消毒剂。
- 10.将消毒剂溶液小心涂到设备所有外部表面上。
- 11.等待所需的接触时间之后,使用软纸巾蘸中性清洗剂或蒸馏水擦拭设备,彻底除去 消毒剂。
- 12.用软纸巾擦干设备外表面。
- 13.对移出或移入的任何附件重复消毒步骤。
- 14.根据相关国家法律和法规处理掉有丢弃物品的容器。
- 15.消毒双手,然后使用无腐蚀性清洗剂洗手。
- 将设备发回给本地销售代表/维修中心时,请继续下列步骤:
- 16.包装好设备和附件。

17.填写安全证明(见下面),并将其贴在包装箱外表面容易看到的位置。

#### **7.3.3** 安全证明

为确保人员的安全和健康,我们要求客户填写安全证明 (随设备提供),并在设备运到 维修中心维护或修理之前,将一份贴在返还设备容器的上部(从集装箱外部可 见!),将另一份贴在装运文件上。

装运之前,必须在设备使用地消毒设备 (参见 [7.3.2](#page-64-0) [消毒方法](#page-64-0))。

消毒工作必须在通风良好的房间内由经过培训和授权的人员戴上一次性无粉手套、 护目镜并穿上防护服进行。

必须按照国家、地区和本地法规进行消毒工作。

如果未提供安全证明,维修中心不能接收设备。

如果需要,您本地的 Tecan 客户支持中心可发给您一份新的安全证明。

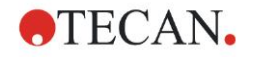

# **7.4 INFINITE F50 PLUS** 预防性维护计划

建议进行以下预防性维护计划。

### **7.4.1** 每月

至少每月一次用中性洗涤剂清洗机壳和板传送器;必要时更频繁些。

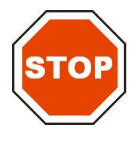

小心 禁止使用丙酮**,**因其会损坏机盖。

### **7.4.2** 每 **4** 年

建议每 4 年更换滤光片。

# **7.5** 滤光片更换和安装

为进行软件指引的滤光片插入或更换,INFINITE F50 PLUS 必须连接 Magellan。 如果在此过程中因设备与计算机连接意外中断而导致连接丢失,则必须终止 Magellan 并关闭设备。 此时,按如下继续操作。 完成时,通过重新启动设备和 Magellan 来重新建立连接,然后定义新插入的滤光片。

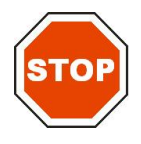

小心 当操作滤光片时**,**小心勿使其受到刮擦或被指印或灰尘弄脏。

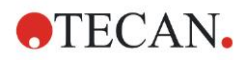

## **7.5.1** 滤光片切换方法

标准滤光片轮上的滤光片可使用以下方法更换或附加:

- 1. 在向导列表窗口中,点击其它。
- 2. 点击设备控制。
- 3. 点击定义滤光片架…。
- 4. 点击**滤光片切换**开始过程。
- 5. 从板传送器卸下任何微孔板!
- 6. 将设备向后小心倾斜,直到其背朝下底朝上。
- 7. 通过卸下橙色螺钉从设备底部 卸下盖板。

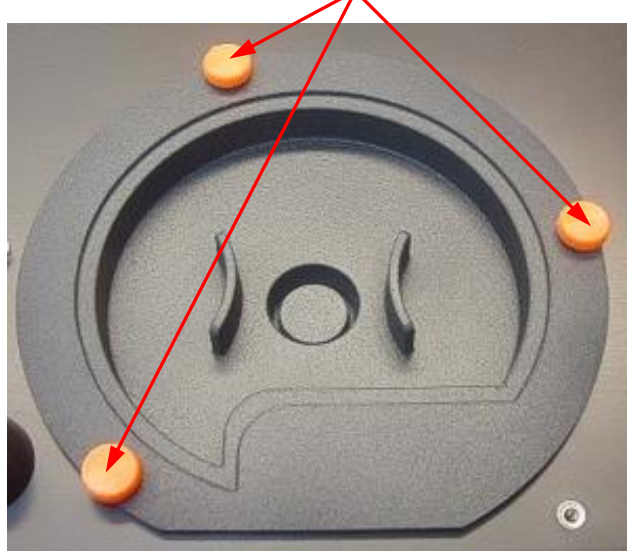

8. 将磁固定的滤光片轮小心拉出设备。

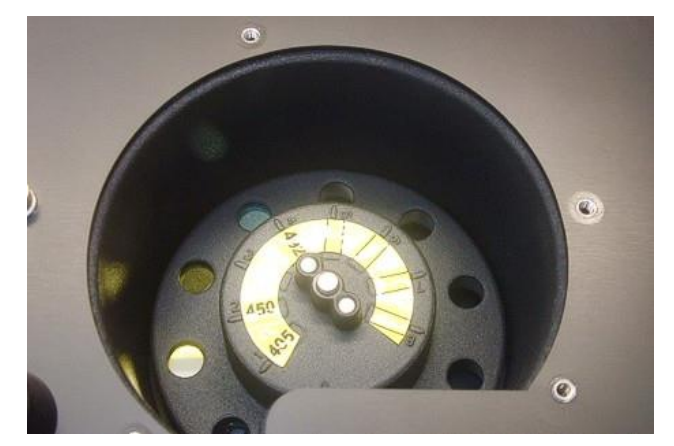

9. 将滤光片轮放在干净平整的表面上。

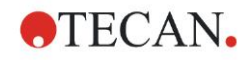

10.更换滤光片时,使用滤光片组装工具从滤光片槽卸下滤光片。 有关滤光片组装工具和可用的滤光片,请联系您本地的 Tecan 销售代表。

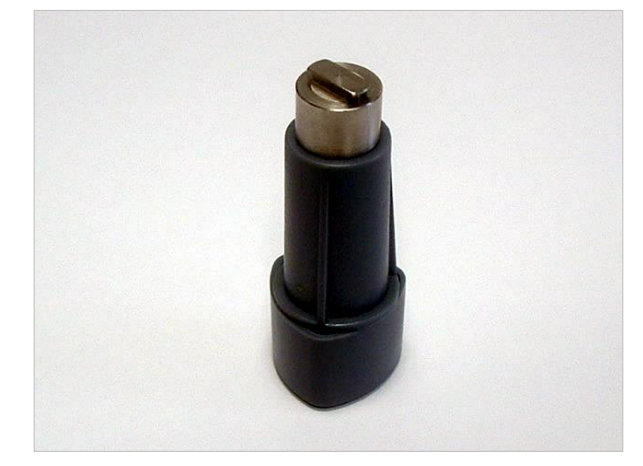

- 11.将滤光片组装工具与停止环的缺口对齐。 转动工具并从滤光片槽拉出停止环。
- 12.转过滤光片轮以使滤光片架出槽。 请勿使用滤光片组装工具将滤光片推出滤光 片槽,否则滤光片会被刮。
- 13.必须按正确方向将新的滤光片插入滤光片槽中,小心勿刮到滤光片或在其上留下 指印。

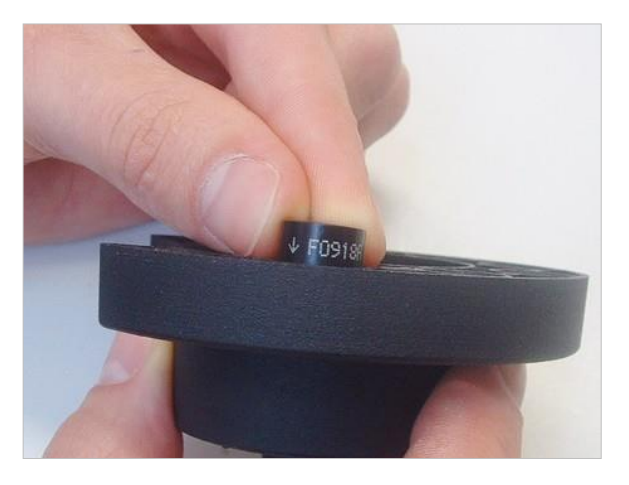

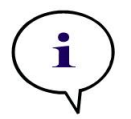

注意 确保正确插入滤光片。 14.将停止环放在滤光片组装工具的头上并转动,使其不会掉下。

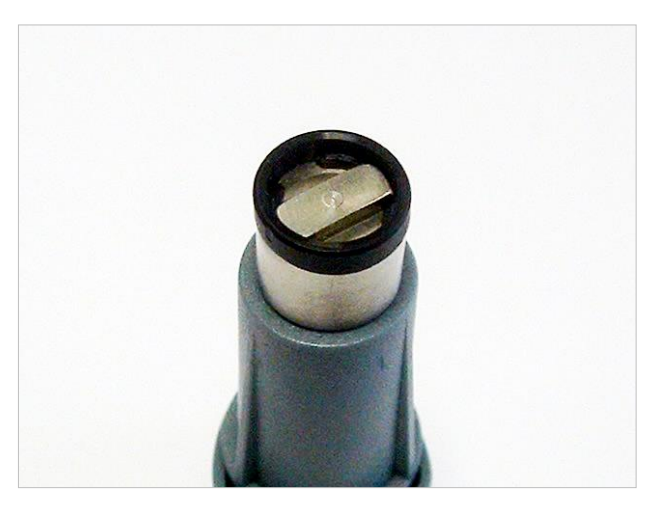

15.使用滤光片组装工具将停止环压入滤光片槽中,并压紧到位。 16.旋转工具,直到停止环的缺口与滤光片组装工具头对齐并移除工具。

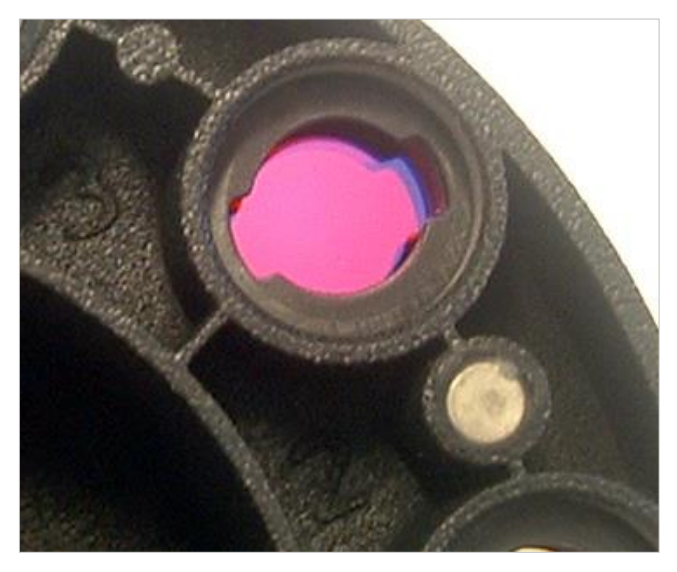

17.将滤光片轮放回滤光片轮槽中,并压入直到其磁固。 18.用三颗橙色螺钉重新将盖板装到设备底部。 19.将设备放回朝上的位置。 20.点击确定结束过程并初始化滤光片轮。 21.定义新插入的滤光片(有关详情,请参见下一章)。

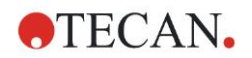

### **7.5.2** 定义滤光片

在滤光片定义对话框中,通过在相应的位置输入新的波长来给更换的滤光片指定适 当的波长。

如果滤光片插入新的滤光片位置,通过选择复选框并输入适当的波长来启用适当的 滤光片位置。

通过点击保存,将保存滤光片定义并初始化滤光片。

一旦滤光片被初始化,设备即可用于测定。

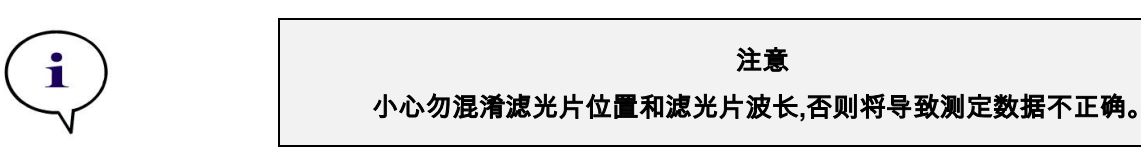

- **7.6** 处置
- **7.6.1** 介绍

遵守有关生物危险废物处置的国家和地方法规以及实验室规程。 本章说明如何合法地处置 INFINITE F50 PLUS 相关的废物。

小心 必须遵守所有国家、州和地方环境法规。

# **7.6.2** 包装材料的处置

包装材料含有可回收的材料。 如果您不打算将其保管以备将来使用,例如用于运输 和存储目的,请根据地方规定处置包装材料。

# **7.6.3** 工作材料的处置

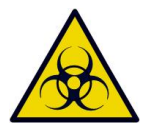

警告 **INFINITE F50 PLUS** 吸光式酶标仪上处理产生的废弃物 **(**微孔板**)** 可能 存在有害生物物质。 应按照实验室规程处理用过的微孔板、其他一次性用品和用过的所有物 质。 应咨询所在国家、州或地区的适用废物收集点和认可的处置方法。

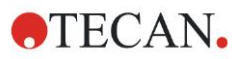

## **7.6.4** 设备处置

如果您对设备处置有任何疑问,请联系您本地 Tecan 客户支持中心。

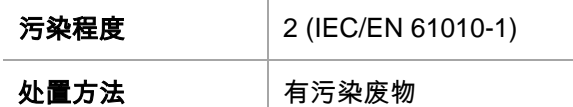

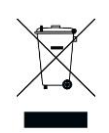

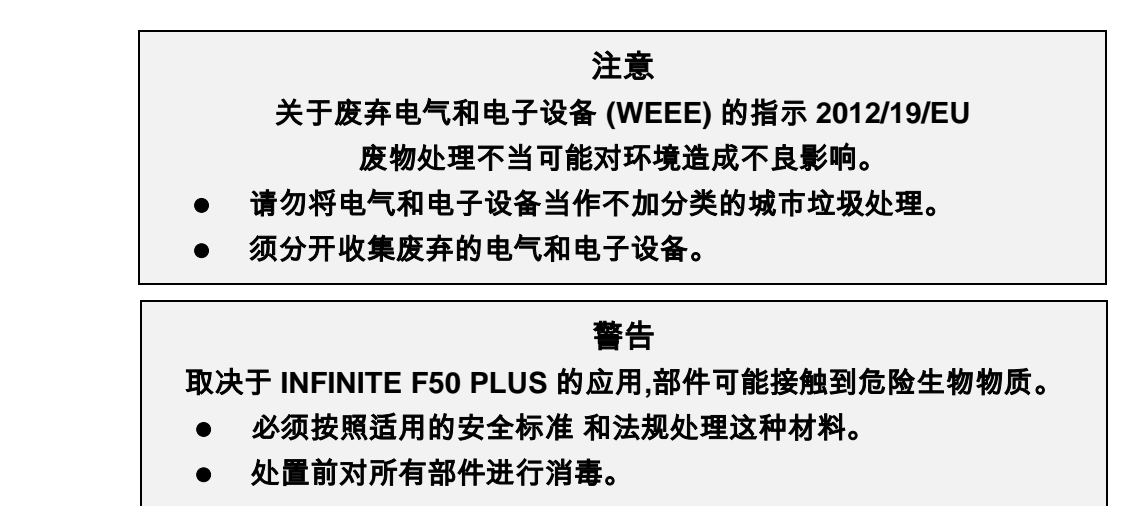

有关本产品的更多信息,请联系: Tecan Austria GmbH Untersbergstrasse 1A A-5082 Grödig/Salzburg AUSTRIA/EUROPE 电话: +43 6246 8933 444 传真: +43 6246 8933 6444 电邮: expertline-at@tecan.com www.tecan.com

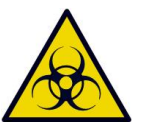
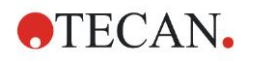

## **8.** 疑难排解

## **8.1** 介绍

内部微处理器控制和检查电子功能以及测定、操作和结果。 如果微处理器检测到 故障或不正确的操作程序,将在计算机上显示错误讯息。

## **8.1.1** 错误信息和疑难排解表

下表简要描述错误讯息和疑难排解操作。

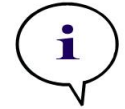

注意 如果出现下表中未提及的其他错误讯息**,**请联系您本地 **Tecan** 客户支持代表。

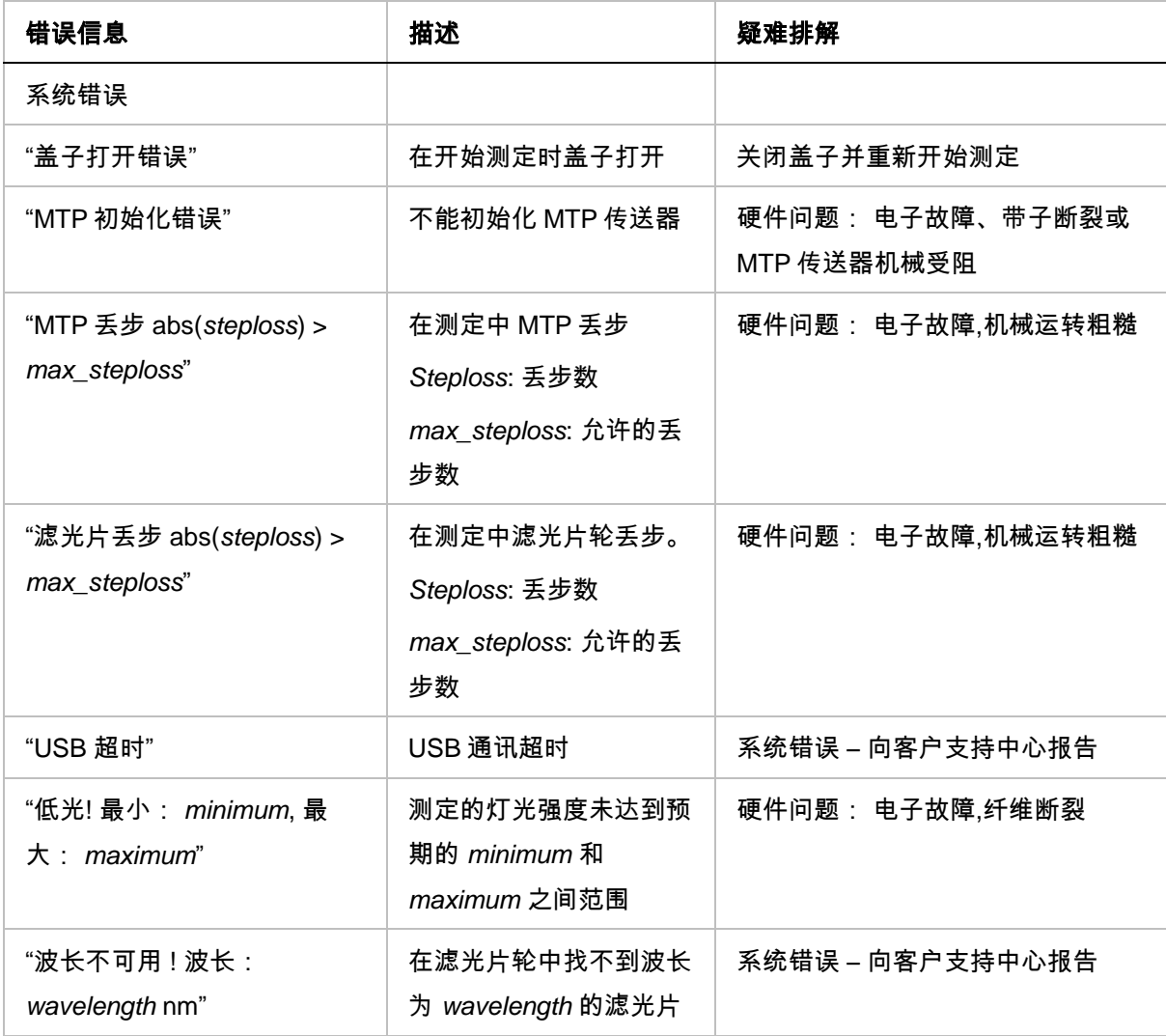

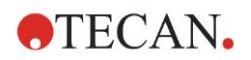

### **8.** 疑难排解

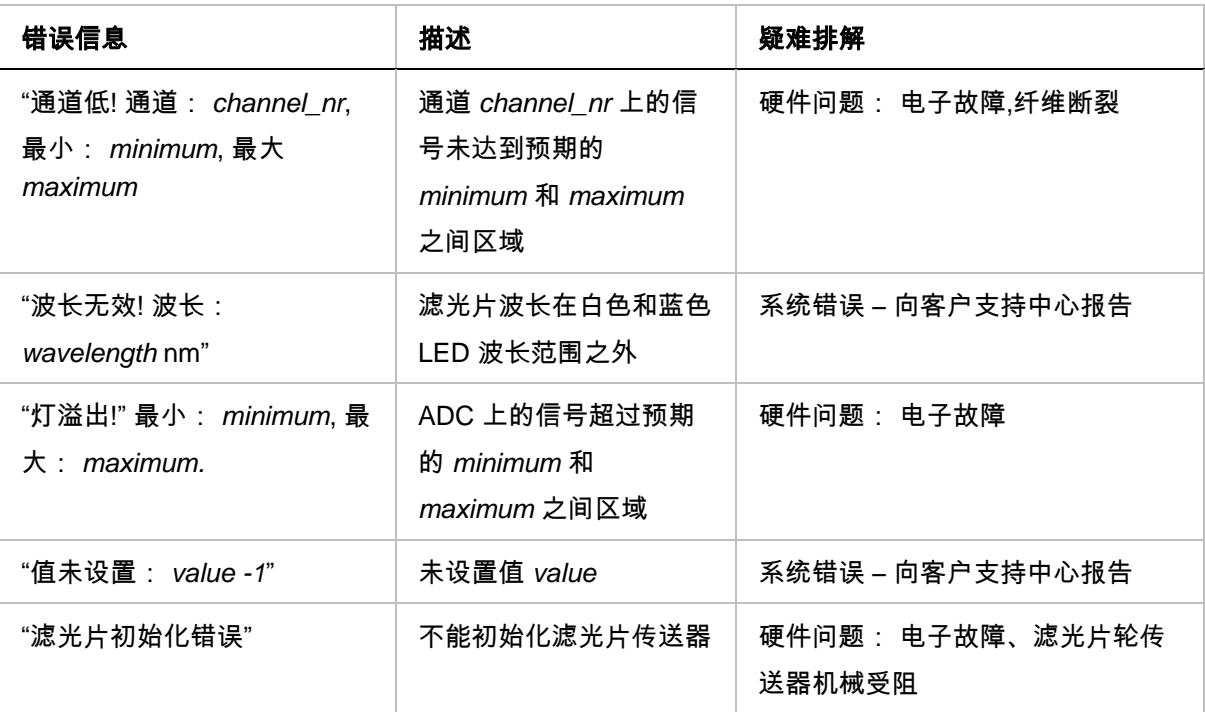

### **8.1.2** "溢出"的定义

如果吸光测定的结果不在设备规格之内 (> 4.0 OD),将发生溢出,并且相应孔测定的 OD 值将用"溢出"取代。 这是由控制软件完成的,不是由设备本身完成。

### **8.1.3** 电源故障

如果电源故障,将发生以下情况:

设备电源故障,但控制计算机没有问题(如计算机连接到不间断电源系统): 设备 和计算机之间的 USB 连接将丢失。 控制软件将产生错误讯息。 设备和控制计算机均发生电源故障: 计算机必须重启。 测定数据将不可用。

# **9.** 缩略词、商标和标记

## **9.1** 缩略词

下列缩略词供参考,可能会出现在使用说明书中。

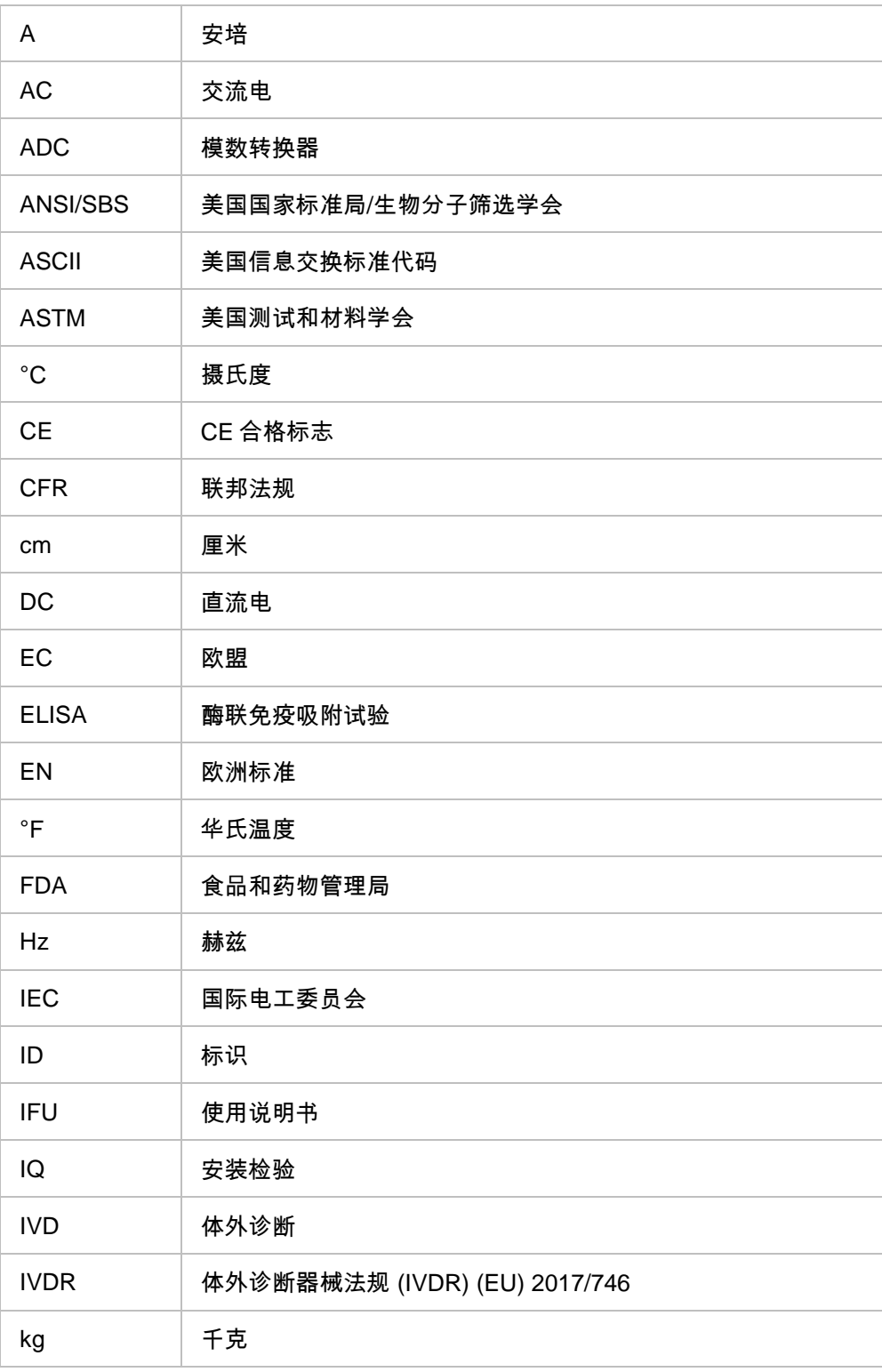

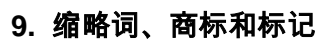

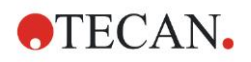

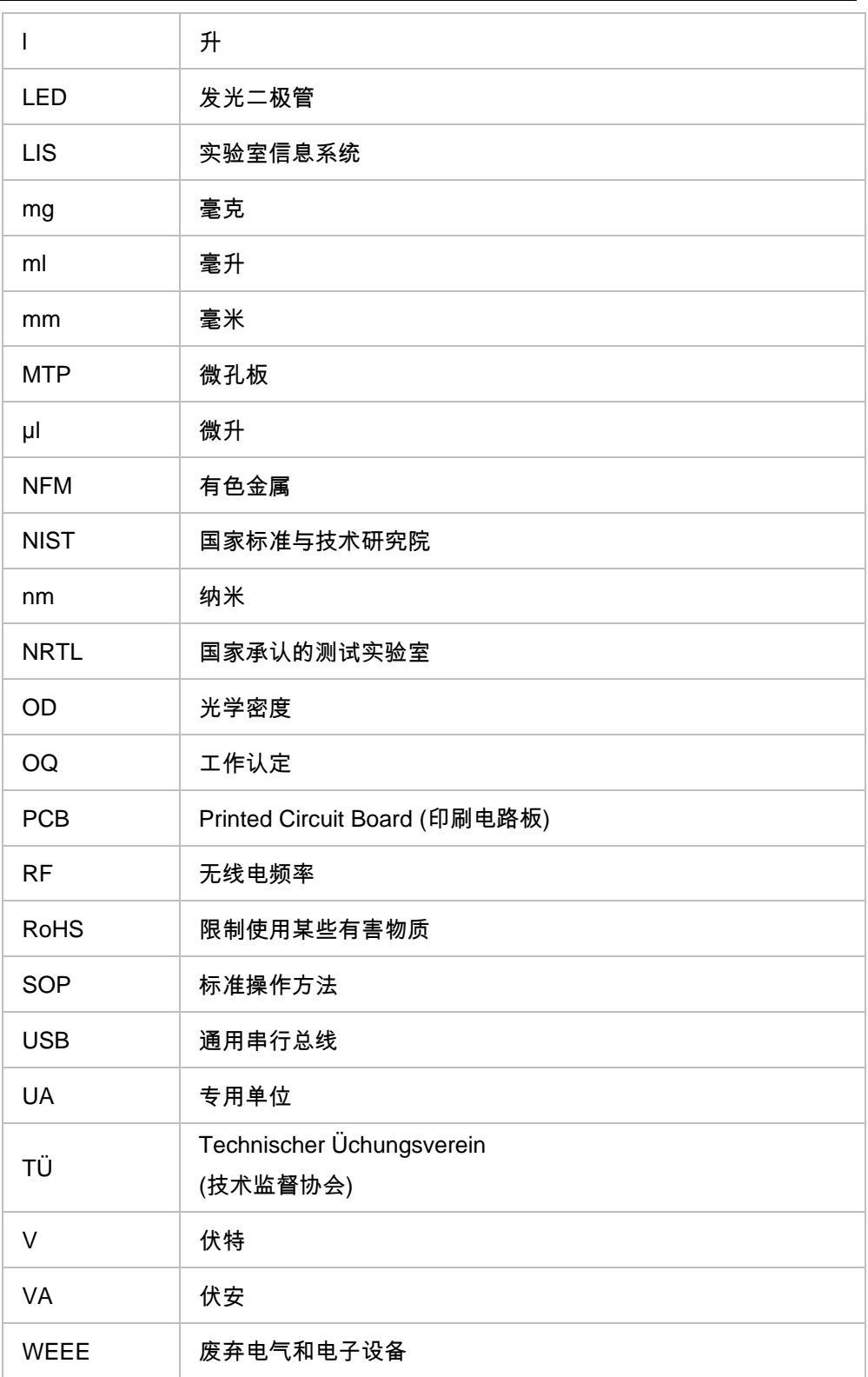

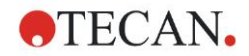

## **9.2** 商标

本说明书中提及的以下产品名称和任何注册与非注册商标仅用作标识目的,它们保 留为其各自拥有者的专有财产:

- MagellanTM、Infinite®、MultiCheckTM、Tecan®和 Tecan 标记为瑞士 Männedorf 的 Tecan Group Ltd. 的商标。
- Windows® 和 Excel® 为美国华盛顿州 Redmond 的 Microsoft Corporation 的 注册商标。
- Pentium® 和 AtomTM 为美国加州 Santa Clara 的 Intel Corporation 的商标。
- Adobe® Reader® 为美国华盛顿州西雅图 Adobe Systems Incorporated 的注册 商标。
- Microcide SQTM 为美国密歇根州波特兰 Global Biotechnologies Inc. 的商标。
- Decon 90TM 为英国东萨塞克斯郡 Hove 的 Decon Laboratories Ltd. 的商标。

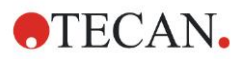

## **9.3** 标记

本设备上出现了下列标记。

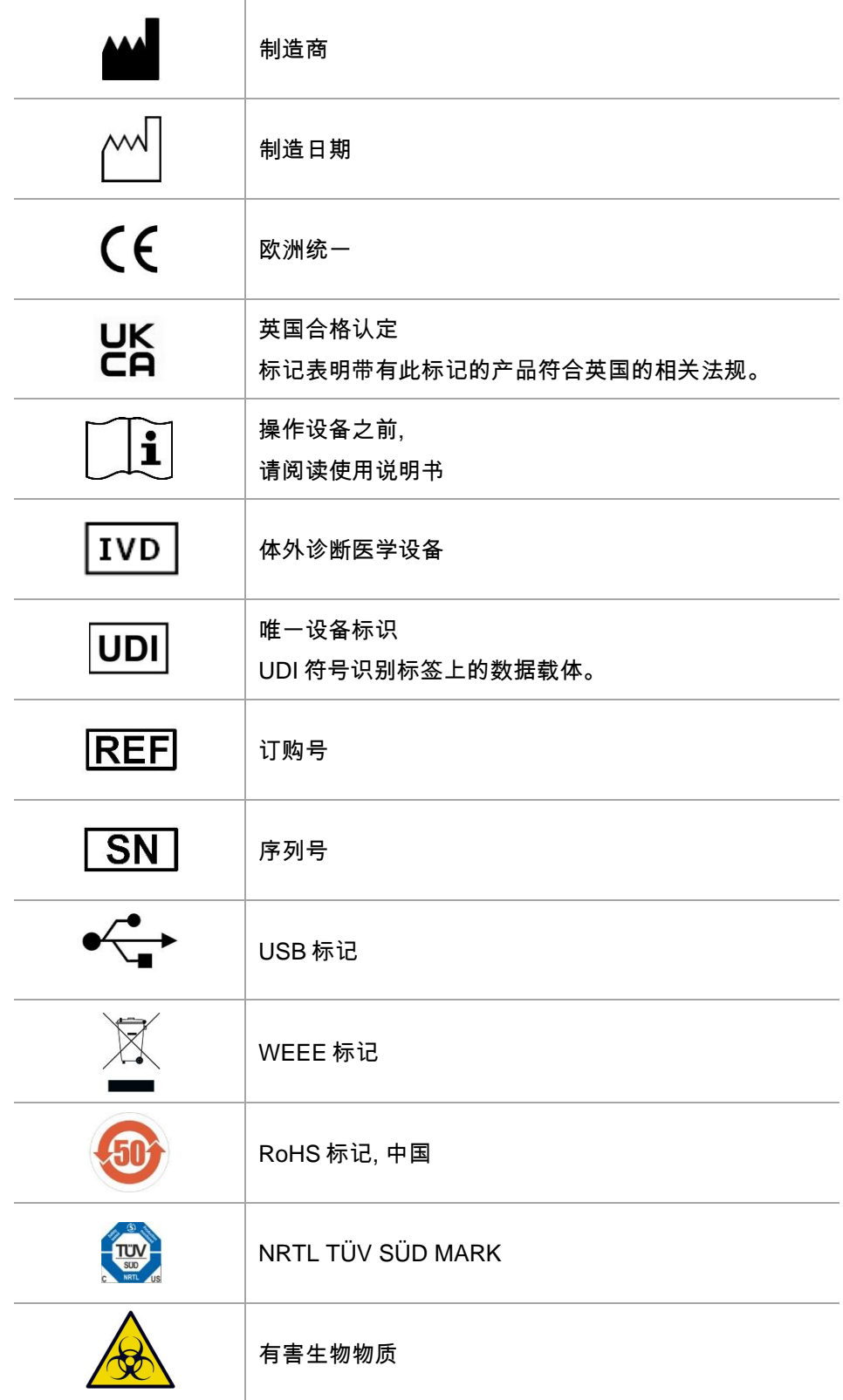

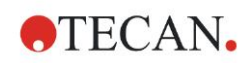

# 索引

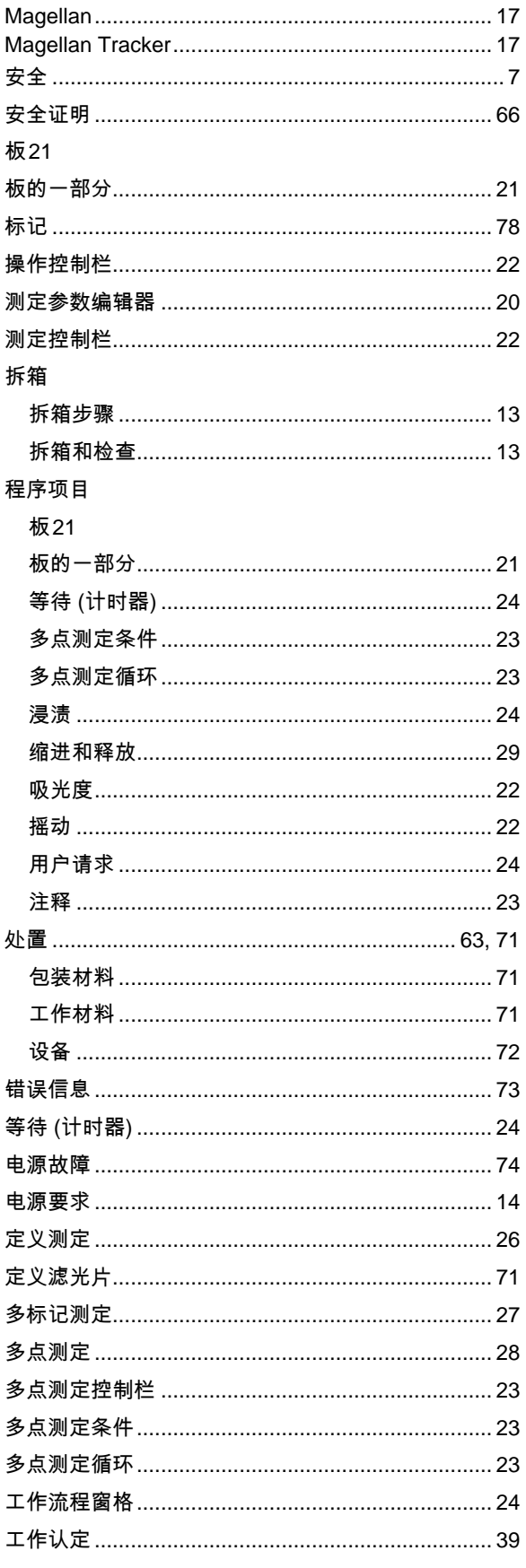

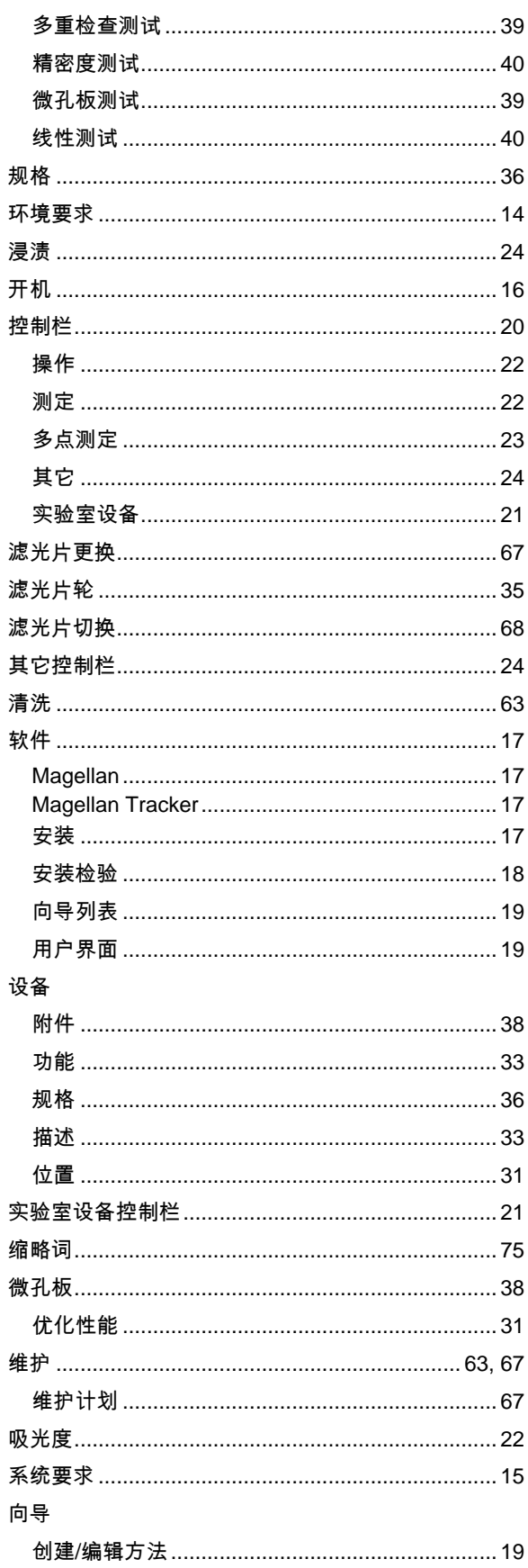

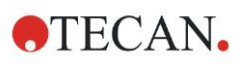

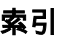

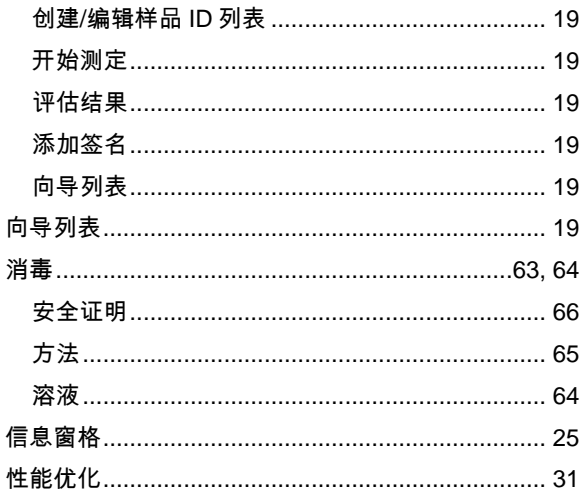

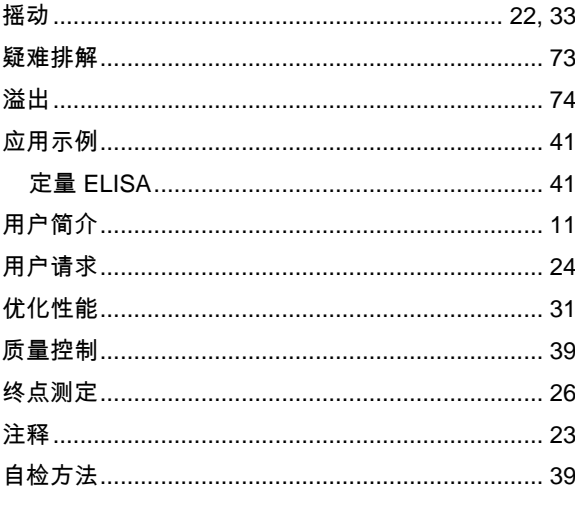

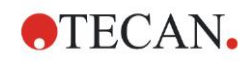

# **Tecan** 客户支持

如果您 对 Tecan 的产品有任何疑问或者需要技术支持, 请与当地的 Tecan 客户支 持中心联系。有关联系信息,请访问网站 <http://www.tecan.com/>。

在联系 Tecan 获得支持之前,请准备好以下信息以便我们及时为您提供技术支持 (见铭牌):

- 产品型号
- 产品序列号(SN)
- 软件名称及版本(若适用)
- 问题描述和联系人
- 问题出现的日期和时间
- 已经采取的措施
- 联系信息(电话号码、传真号码、电子邮件等)

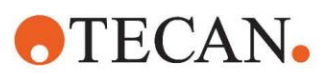

### **Declaration of Conformity**

### EU DECLARATION OF CONFORMITY

This declaration of conformity is issued under the sole responsibility of the manufacturer:

#### TECAN AUSTRIA GMBH, Untersbergstr. 1A, A-5082 Grödig, Austria

for the product:

## **Infinite F50**

Part No.(or Cat. No.) 30183570 Options: ---

Model **INFINITE F50 PLUS**  Configuration

GMDN or CND: 57862 Microplate reader IVD, automated Basic UDI-DI: 764013748IVS10080000AEC Intended purpose:

The INFINITE F50 Plus is an automated 96-well microplate absorbance reader including Magellan software for professional use in a laboratory for the measurement of light absorbance (optical density) of homogeneous liquid media for in vitro diagnostic use.

The instrument is intended to be used primarily in in-vitro diagnostic analysis of samples from the human body delivered from an user selected Enzyme-linked Assay (ELISA). The specific diagnostic information and type of specimen is defined by the selected assay.

The Infinite F50 Plus is intended for the measurement and the evaluation of qualitative semiquantitative, and quantitative Assays according to scheduled diagnostic parameters and instrument specifications.

The product is intended for professional laboratory use by trained personnel. The product is not for home or lay person use.

is in conformity with the provisions of the following European Directive(s) / Regulation when installed in accordance with the installation instructions contained in the product documentation:

### **Regulation 2017/746 - IVD-R**

on in vitro diagnostic devices Classification: Class A according Rule 5 (b) **Conformity assessment procedure: Self Declaration** 

> Directive 2006/42/EC on machinery

### Directive 2011/65/EU

on the restriction of the use of certain hazardous substances in electrical and electronic equipment (RoHS 2) including Commission Delegated Directive (EU) 2015/863 (RoHS3) amending Annex II to Directive 2011/65/EU) and that the standards referenced below were taken in consideration:

### EN 61010-2-101: 2017

Exercise contract the control equipment for measurement, control and laboratory use - Part 2-101:<br>Particular requirements for in vitro diagnostic (IVD) medical equipment.

EN 61326-2-6: 2013

Electrical equipment for measurement, control and laboratory use - EMC requirements - Part 2-6: Particular requirements - In vitro diagnostic (IVD) medical equipment

EN 62304: 2006+A1:2015 Medical Device software - Software life cycle processes

EN 62366-1: 2015 Medical Device software - Application of usability engineering to medical devices

EN ISO 15223-1: 2016 Medical devices. Symbols to be used with medical device labels, labelling and information to be supplied. General requirements

EN ISO 18113-3: 2011

In vitro diagnostic medical devices -- Information supplied by the manufacturer (labelling) -- Part 3: In vitro diagnostic instruments for<br>professional use

EN ISO 14971: 2019 Medical devices - Application of risk management to medical devices

EN ISO 12100: 2010 Safety of machinery - General principles for design - Risk assessment and risk reduction

EN IEC 63000: 2018 Technical documentation for the assessment of electrical and electronic products with respect to the restriction of hazardous substances

Tecan Austria maintains a quality system certified to the following standards:

EN ISO 9001: 2015 Quality management systems - Requirements

EN ISO 13485: 2016 Medical devices - quality Management Systems - Requirements for regulatory purposes